**بسم هللا الرحمن الرحيم**

**الجامعة اإلسالمية – غزة كلية التجارة** 

**قسم االقتصاد واإلحصاء التطبيقي**

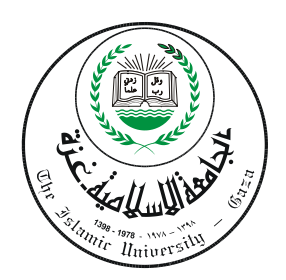

**البرنامج اإلحصائي** 

SPSS

**إشراف** األستاذ: محمد مروان بربخ

**7..9-7.1.** 

تشغيل والتعرف على البر نامج SPSS يعمل البرنامج اإلحصائي SPSS في بيئة النوافذ، ويتم تشغيله باختيار األمر START من الالئحة الرئيسة PROGRAMS وبعد ذلك حدد برنامج SPSS.

نوافذ البرنامج

**هناك عدة نوافذ للبرنامج نذكر منها ما يلي:**

- -1 الئحة األوامر FUNCTIONS COMMAND.
	- -2 شاشة البيانات VIEW DATA.
- -3 شاشة تعريف المتغيرات VIEW VARIABLE.
- -4 الئحة التقارير والمخر جات NAVIGATOR OUTPUT.

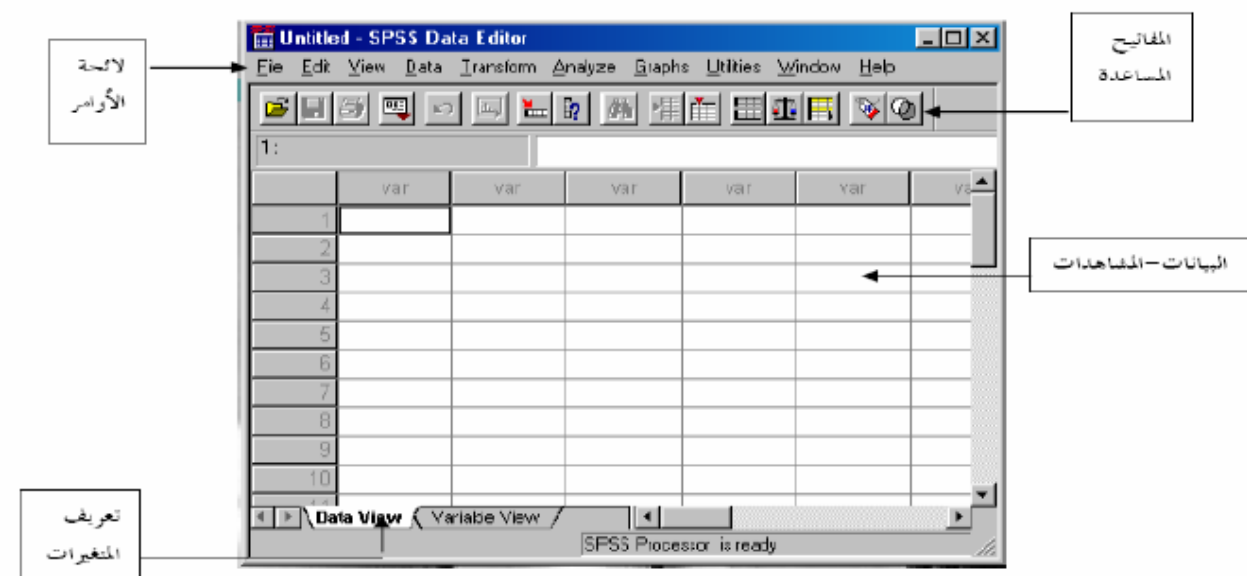

**-1 الئحة األوامر** 

وهو الجزء الخاص بالأوامر، حيث يمكن اختيار الأمر من خلال ICON لكل عملية إحصائية وتعرض النتائج في لائحة التقارير، وتشمل الالئحة على 9 أوامر رئيسة ) بدون Help )يتفرع منها عدد من األوامر الفرعية. **-2 الئحة البيانات** 

 والغاء البيانات التابعة لكل متغير، حيث يتم تمييل المتغير بعمود Column ويعطي االسم VAR مع رقم يبدأ من إلاضافة 1 حتى ،111،111 أما األسطر فتميل عدد المشاهدات لكل متغير. ويتم التحويل ما بين المشاهدات والمتغيرات بالاضغط .Variable View و Data View على

#### **-3 شاشة تعريف المتغيرات**

لتعريف المتغيرات يتم الضغط على العمود مرتين DOUBLE CLICK او بالضغط على VARIABLE VIEW الموجود في أسفل الشاشة لتظهر شاشة أخرى لتعريف المتغيرات بتحديد اسم المتغير النوع، الحجم، العنوان، الترميز. ويتم الترميز بالضغط على عامود VALUES ومن ثم تحديد قيمة الرمز ووصفه مع الضغط على مفتاح ADD لإضافة الرمز.

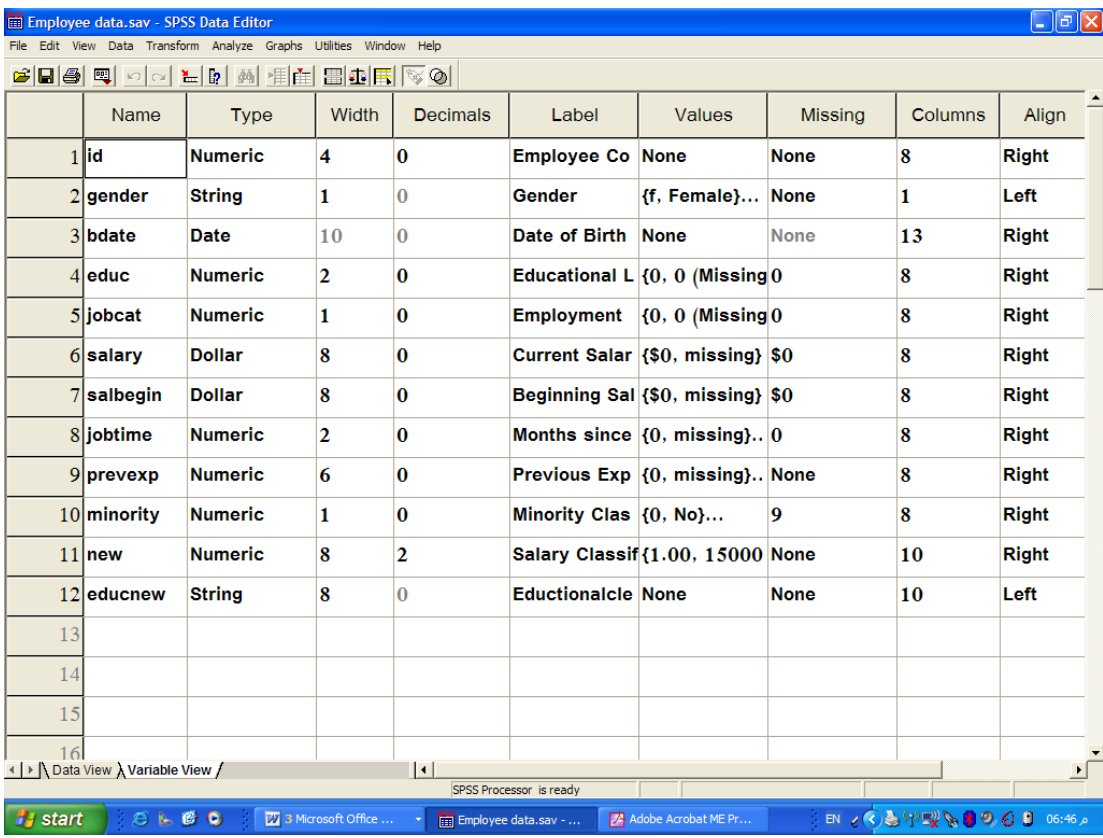

**-4 الئحة التقارير والنتائج:**

شاشة لإظهار النتائج والنقارير، ويتم التحويل ما بين شاشة النتائج وشاشة البيانات بالضغط على الأمر WINDOW ومن يم اختيار ملف البيانات.

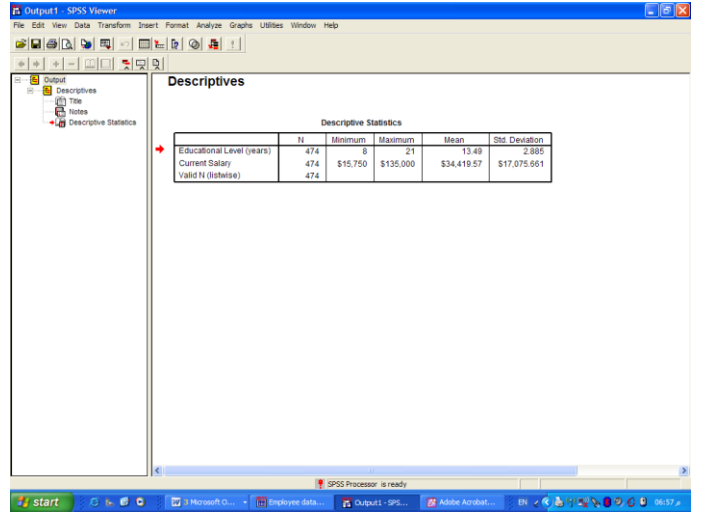

استرجاع البيانات والملفات:

باختيار األمر FILE يم الفرعي OPEN، ال بد بعد ذلك من تحديد نوعية الملف المراد استرجاعه.

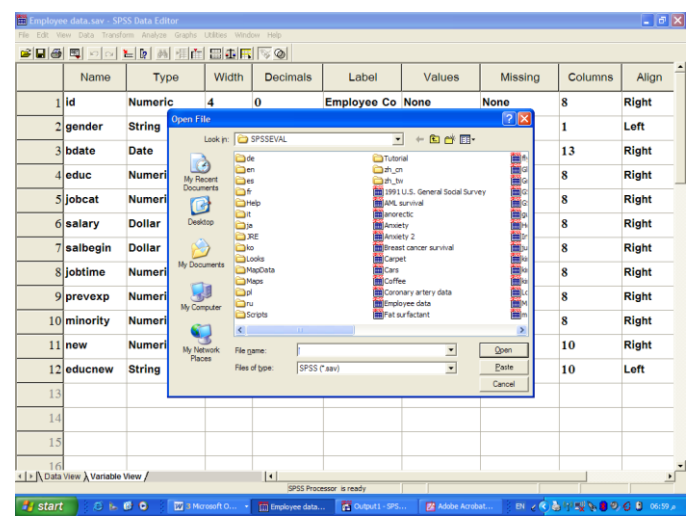

ويتم استرجاع التالي:

-1 بيانات ) المتغيرات ( (SAV .(\*.

-2 تقارير، والمقصود بتقارير نتائج العمليات اإلحصائية التي تم عملها سابقاً (SPO.(\*.

وذلك بعد اختيار اسم الملف المطلوب مع التأكيد على مفتاح OPEN. وكذلك يمكن استرجاع ملفات االكسيل (xls.(\* وأنواع ملفات أخرى.

حفظ الملف:

- األمر الفرعي SAVE و AS SAVE خاصان لحفظ البيانات، حيث
- 1( AS SAVE يستخدم إلعطاء اسم جديد للملف مع حفظه ويمكن كما ذكر سابقاً حفظ ما يلي:
	- بيان المتغيرات "DATA"
	- "OUTPUT NAVIGATOR" تقارير -

2( SAVE لحفظ التعديالت الجديدة التي طرأت على الملف.

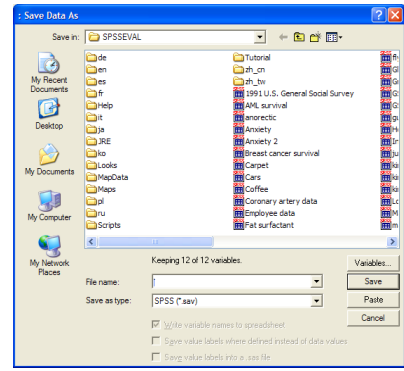

إضافة، تعديل والتحكم بالمتغيرات

انتقل إلى نافذة DATA EDITOR واختر متغير غير محجوز (عمود) وأضف البيانات مع التأكيد على مفتاح ENTER أو تحرير السهم إلى أسفل (ملاحظة: . تعني MISSING أي لا توجد قيمة في هذه الخلية).

**1( تعديل البيانات:**

ويمكن بسهولة تعديل أي قيمة وذلك بتحريك السهم إلى الصف ( الخلية) والكتابة عليها بالقيمة الجديدة.

**2( تعريف المتغيرات:**

يمكن تحديد نوعية البيانات المضافة فالمتغيرات والمؤشرات الاقتصادية يمكن إضافتها كما هي، أما المتغيرات والبيانات تحدد من قبل الباحث بطريقة البدائل ( ذكر أو أنثى، متعلم أو غير متعلم) ويتم تعريف المتغير بالانتقال إلى شاشة تعريف المتغيرات VIEW VARIABLE وتحديد اآلتي:

- اسم المتغير، النوع، حجم المتغير، عدد النقاط العشرية.
- تحديد قيم المتغير ) الترميز ( في خانة VALUES.
- إدخال قيمة الرمز في خانة VALUE واسم الرمز في خانة LABEL VALUE والاضغط على مفتاح ADD في كل مرة.
- بعد إجراء الخطوات السابقة يتم إضافة المتغيرات في شاشة البيانات ولإظهار القيم الكتابية المرادفة بدل القيم الرقمية وذلك بإجراء ما يلي:

I. اختر األمر VIEW من الالئحة الرئيسة.

II. اختر األمر الفرعي LABELS VALUE أو الاضغط على المفتاح .

أنظر المربع الحواري التالي مثلاً:

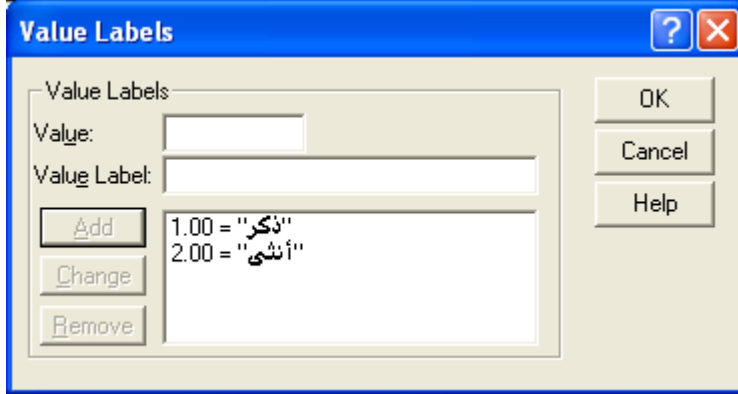

**مثال:** 

في حالة وجود أكير من متغير بنفس عناوين قيم البيانات ، وتكون االختيارات: موافق بشدة، موافق، متردد، غير موافق، غير موافق على الإطلاق وبفرض أنه يوجد ١٠ متغيرات في مثل هذه الحالة، ولتتفيذ ذلك يمكن إتباع الخطوات التالية: -1 يتم تعريف االختيارات السابقة كما تم شرحه في تعريف قيم المتغيرات.

-2 نسخ المتغير السابق تعريفه، (COPY ,EDIT (أو C + CTRL

٣– اختر الصف التالي للمتغير السابق بالفأرة ثم اضغط على المفتاح الأيمن للفأرة، من القائمة المنسدلة يتم اختيار ...VARIABLES PASTE كما في الشكل التالي.

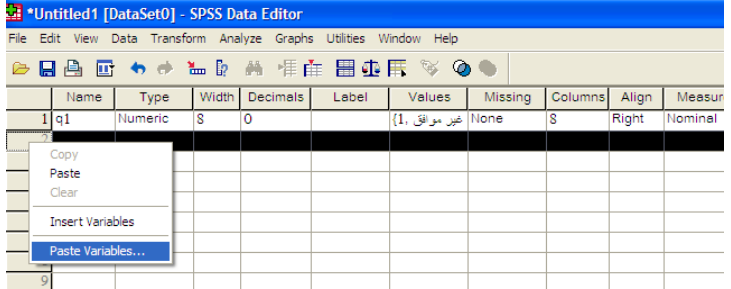

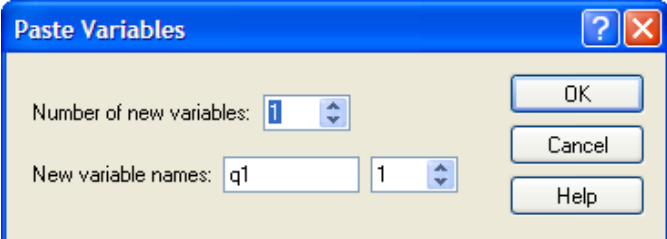

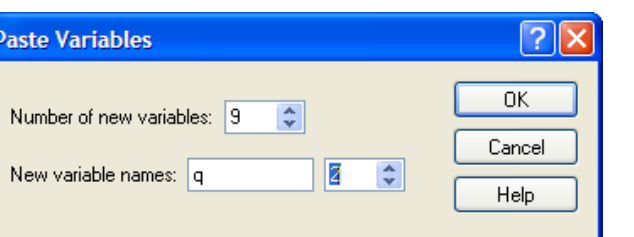

-5 أكمل المربع الحواري السابق كما يلي:

-6 اختر OK فنحصل على المطلوب كما في الشكل التالي:

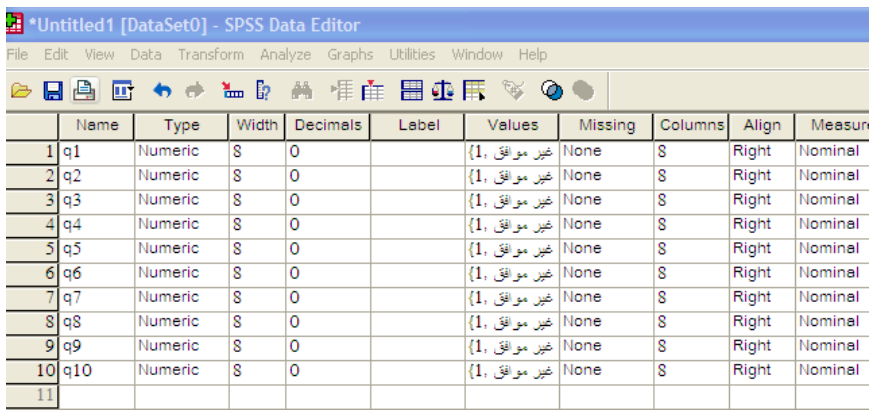

إاضافة متغير أو مشاهدة:

يمكن إضافة مشاهدة أو متغير جديد وذلك باستعمال الأمر الرئيسي DATA ثم:

- الأمر الفرعي INSERT VARIABLE في حالة إضافة متغير جديد أو الضغط على مفتاح . ً . ً . ٢− الأمر الفرعي INSERT CASE في حالة إضافة مشاهدة جديدة أو الضغط على مفتاح .<br>٢−
	- - -3 األمر الفرعي CASES SORT لترتيب البيانات حسب المتغير المراد الترتيب به.
	- -4 األمر الفرعي CASE GOTO لتحويل المؤشر إلى مشاهدة معينة أو الاضغط على مفتاح .

-5 ولعـرض المتغيـرات المســتخدمة قيــد الدراســة يــتم الضـــغط علـــى مفتــاح ١٣] أو باســتخدام الأمــر الرئيســي UTILITIES يم األمر الفرعيVARIABLES .

إلغاء متغير أو مشاهدة أو حالة ضع المؤشر في مكان المتغير المراد إلغاؤه ثم اضغط على مفتاح DEL، وفي حالة إلغاء مشاهدة ضع المؤشر على مكان الخلية ( المشاهدة ) ثم اضغط على مفتاح DEL. ولإلغاء حالة معينة يجب أن تضغط بالفأرة على تلك الحالة ثم اضغط على مفتاح DEL.

# **طريقة فتح البرنامج :**

اذهب إلى قائمة ابدأ start ثم اختر كل البرامج (All Programs ) ثم اختر Spss for Windows ثم Windows for 13.0 SPSS فيظهر الشكل التالي :

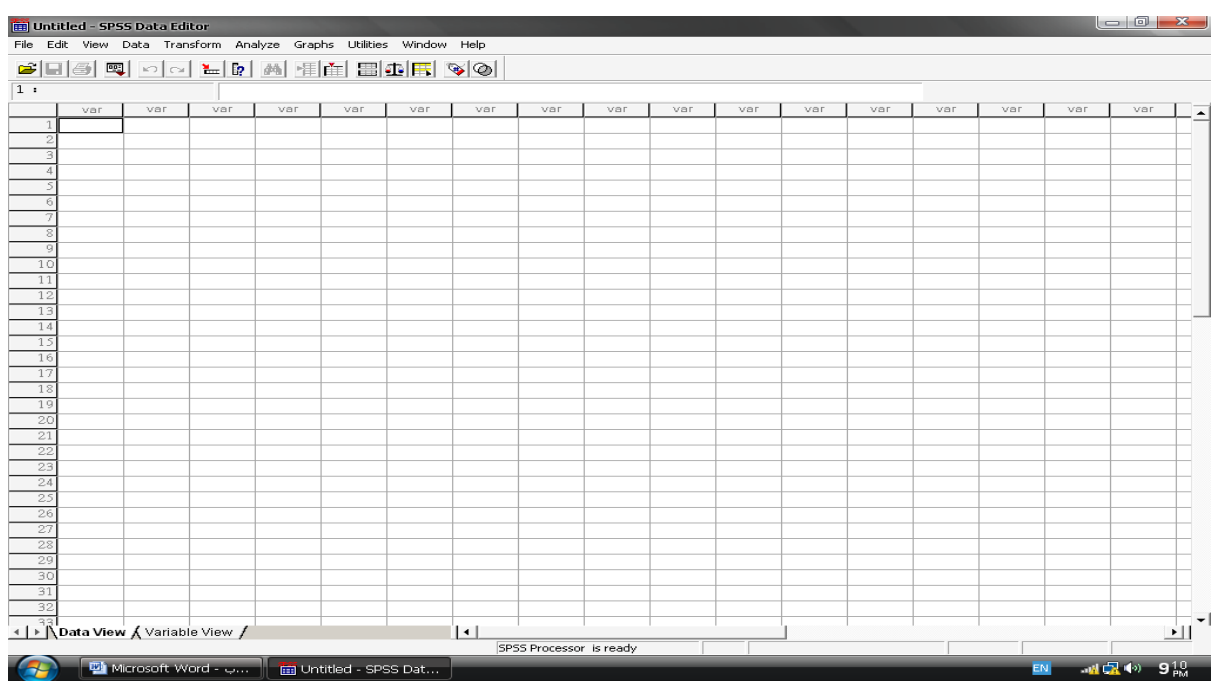

نلاحظ أن الاسم الافتراضي للملف هو (Untitled) إلى أن يتم حفظ هذا الملف باسم أخر . يوجد أسفل شريط Editor Data Spss شريط القوائم ويتاضمن : File – edit - view – Data – Transform – analyze ...etc . و أسفل منه يوجد شريط الأدوات ( الاختصارات ) للقيام بالمهام بشكل أسرع . ورقة العمل في برنامج spss تشبه ورقة العمل في برنامج Excel ، حيث تتكون من عدد من األعمدة والصفوف ، كل عمود من هذه الأعمدة يمثل متغير وكل صف من الصفوف يمثل حالة .

# **تنقسم صفحة Editor Data إلى قسمين :**

**:Data view -**

عبارة عن ورقم مقسمة إلى أعمدة وصفوف الأعمدة تمثل المتغيرات والصفوف تمثل الحالات و يتم فيها إدخال البيانات.

#### **:Variable View -**

ويتم فيها كتابة أسم المتغير(Name) ونوعه (Type) وعرض المتغير (columns) و عنوان المتغير (Label) والقيم المفقودة )Value Missing )و ترميز المتغيرات )VALUES )...الخ .

**:)Type of Variables( المتغيرات أنواع - المتغيرات الكمية )variables scale ):** هي المتغيرات التي تأخذ قيماً عددية مثل الدخل ، عدد الأفراد ، العمر ، الوزن ، الطول . حيث نختار من type البند numeric.

**- المتغيرات الوصفية : تنقسم إلى قسمين :** - متغيرات وصفية اسمية )Nominal ): وهي متغيرات لا تحمل معنى الترتيب مثل متغير الجنس (ذكر ، أنثى) متغير المحافظات (غزة ، رفح ، خانيونس ، محافظات الشمال ) متغير اللون (أصفر، أحضر، أسود)...الخ .

وهي التي تحمل معنى الترتيب (أي هناك أفضلية) يمكن للباحث ترتيبها مثل (الرتب العسكرية ، الأكاديمية ، التقدير( وتكتب تصاعدياً أو تنازليا.ً

> **كيفية إدخال البيانات :** - نذهب إلى صفحة view variable ونالحظ تنشيط view variable أسفل صفحة spss .

> > - نقوم بإدخال أسماء المتغيرات في خانة Name .

- متغيرات وصفية ترتيبية )Ordinal ):

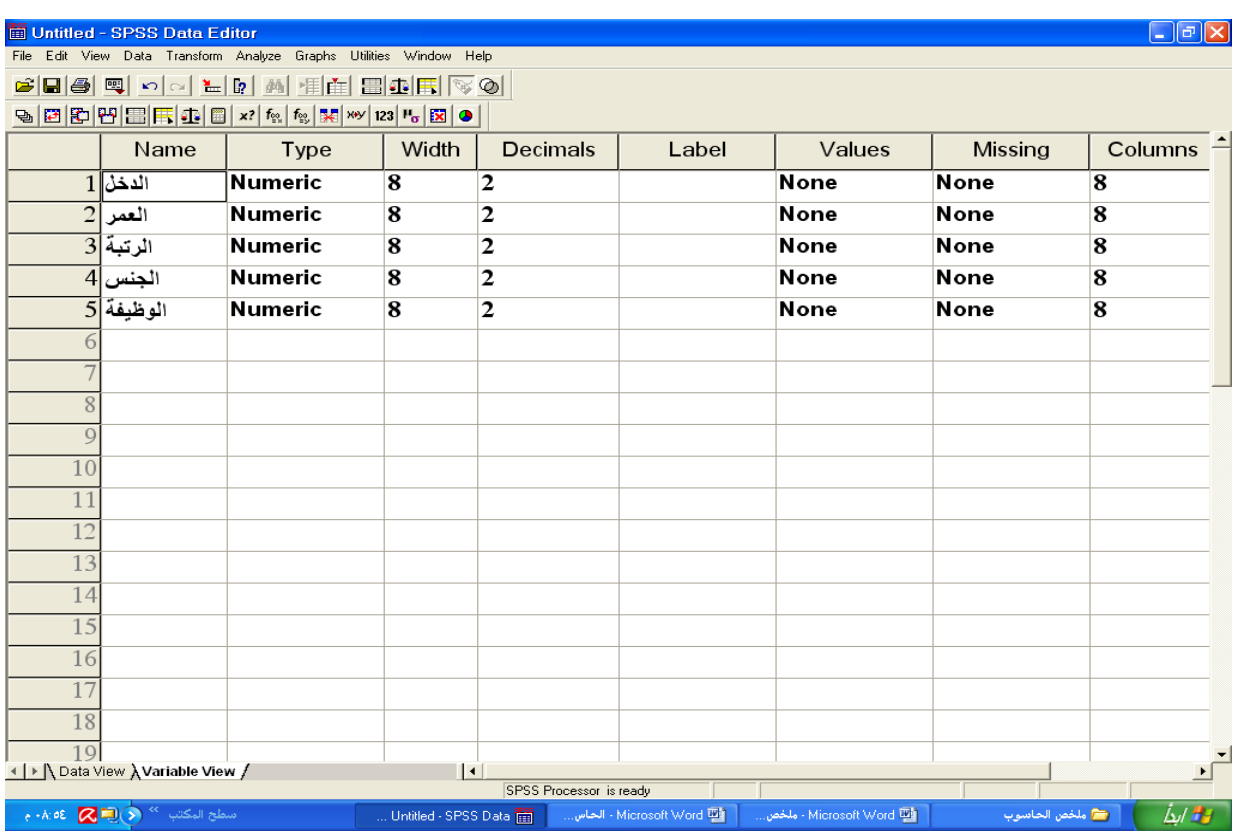

## **شروط كتابة اسم المتغير:**

- يجب أن يبدأ أسم المتغير بحرف أما بقية الرموز فقد تكون أحروفا أو أرقاما .
	- ال يجب أن ينتهي أسم المتغير با )Dot( ). )
- لا يتضمن أسم المتغير فراغات وبعض الرموز الخاصة مثل ! ? ، \* % ^ " : -
- ال يجوز تسمية المتغير مرتين في نفس ملف البيانات ، بمعنى أنه ال يجوز تكرار اسم المتغير في نفس ملف البيانات.
	- هناك بعض الكلمات المحجوزة للبرنامج و الممنوع استخدامها ميل:

LT, LE ,GT,GE ,EQ , NE , AND , OR , NOT , BY , WITH

## **مالحظة :**

- إذا كان نوع المتغير string فهذا ال يعني أن المتغير دائما وصفي .
- إذا كان نوع المتغير numeric فهذا يعني أن المتغير دائما رقمي .

## : **Decimals places**

األرقام العشرية ميال : )12.52 يعني أن decimals يساوي 2( ، )15.125 يعني أن decimals يساوي  $($ ٣

## : **Label**

يستخدم لكتابة عنوان للمتغير فعلى سبيل الميال إذا كان اسم المتغير الدخل الشهري نقوم بكتابة الدخل في خانة Name ونكتب الدخل الشهري في خانة Label.

## :**Values**

يتم فيها عملية الترميز مثال : الجنس مقسم إلى قسمين ذكور وإناث ، والمطلوب إعطاء الذكور رقم (١) والإناث الرقم (٢)  $\frac{1}{2}$ **الحل العملي :**

نقوم بكتابة اسم المتغير الجنس في خانة Name ثم نضغط على البند value الموجود في صفحة view variable فيظهر الشكل التالي

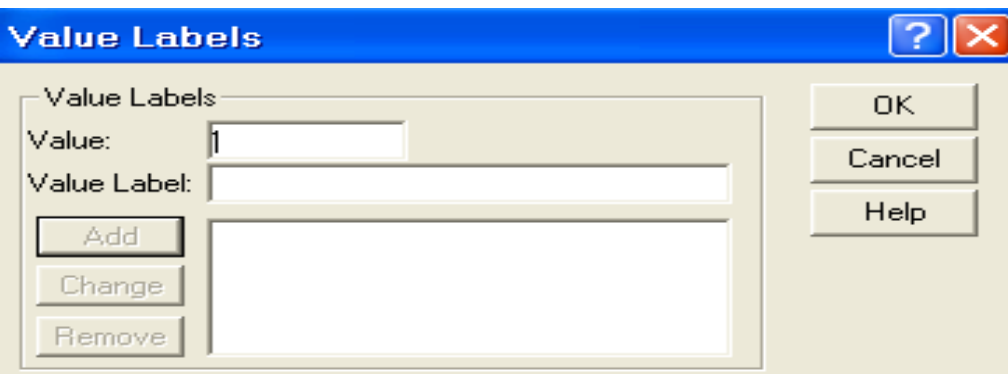

نقوم بكتابة الرقم ١ في خانة value و ذكر في خانة value label ثم نضغط add فيظهر الشكل التالي:

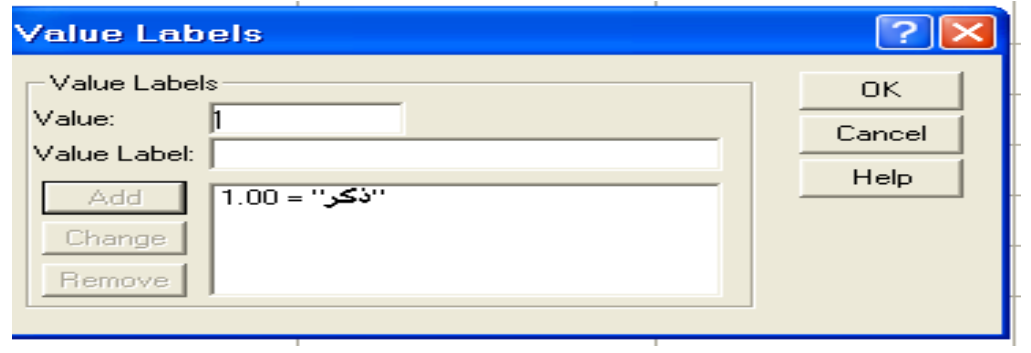

نكرر العملية مرة يانية بكتابة الرقم 2 في خانة value وأنيى في خانة label value يم ناضغط add فيظهر الشكل التالي: ثم نضغط ok

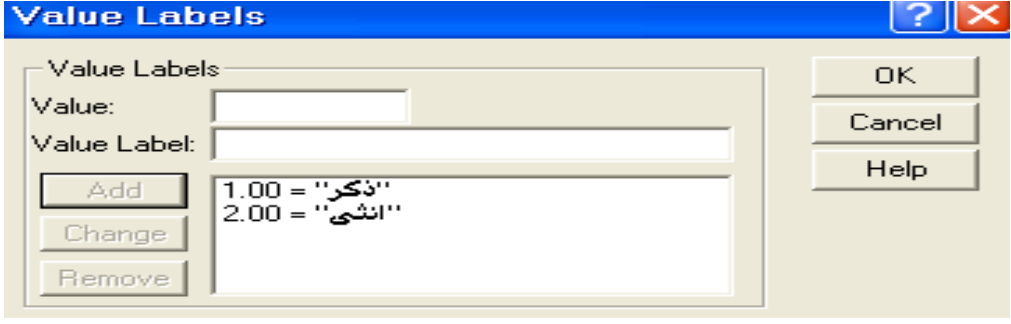

## **Values Missing القيم المفقودة :**

يستخدم هذا الاختيار لتحديد القيم المفقودة ولإجراء ذلك اضغط على Missing Values من شاشة view variable فيظهر الشكل التالي :

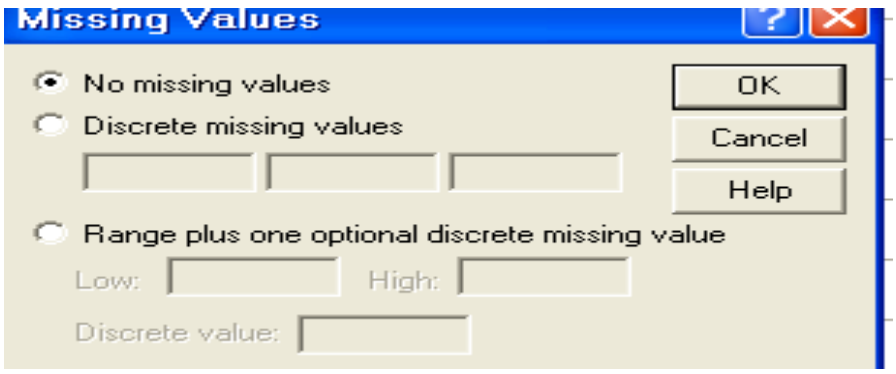

توجد عدة خيارات هي :

- No missing values : وهذا يعني عدم وجود قيم مفقودة وهي الحالة الافتراضية .
- values missing Discrete : يستخدم في حالة وجود يالث قيم منفصلة كحد أقصى .
- values missing of Range : يستخدم لكتابة مدى القيم المفقودة و ذلك بتحديد الحد األدنى والحد الأعلى في الخانتين High , low على الترتيب وكذلك قيمة مفقودة إضافية اختيارية.

**مالحظة :**ال يمكن تعريف قيم مفقودة للمتغيرات الوصفية .

**قوائم البرنامج :**

- **File :** تتاضمن قائمة file العديد من األوامر منها :
- جديد New: بمعنى فتح ملف جديد ، وهي على خيارين أما ملف بيانات data أو ملف مخرجات .output
	- فتح open: بمعنى فتح ملف مخزن مسبقاً .
	- حفظ As Save: بمعنى حفظ الملف باسم ألول مرة .
	- حفظ التغيرات Save: بمعنى حفظ التغي ارت التي أجريت على الملف المخزن مسبقا.ً

**Edit :** تتاضمن قائمة Edit :

Undo: تراجع عن الكتابة

Redo : إعادة الكتابة Copy: نسخ Paste: لصق . Find : بحث Cut: قطع . Clear: مسح **View :** تتاضمن قائمة view : Fonts : حيث يتم من خالله التحكم في حجم و نوع و نمط الخط . Label Value: يحث يتم إظهار عناوين القيم . Variables: يتم من خالله إظهار المتغيرات للتعرف على كل منها ففي حالة فتح ملف جديد ونريد التعرف على المتغيرات وطبيعتها فأنه يتم اختيار هذا األمر . **Data :** ومن األوامر التي تتاضمنها هذه القائمة ما يلي : **-** variable Insert : إاضافة متغير إلى قائمة المتغير ات الموجودة في ملف البيانات . **-** case Insert : إاضافة صف )حالة( إلى الصفوف الموجودة في ملف البيانات . **-** case to Go : الذهاب إلى حالة أو صف ما . **-** case Sort : ترتيب القيم سواء أكانت رقمية أو وصفية ترتيباً تصاعدياً أو تنازليا.ً **-** variables Add : دمج ملفان يحتويان نفس الحاالت و لكن المتغيرات مختلفة . **-** cases Add : دمج ملفان يحتويان نفس المتغيرات و لكن الحاالت مختلفة

**-** cases Select : يستخدم هذا األمر الختيار حاالت معينة .

الملف المستخدم : ملف data employee

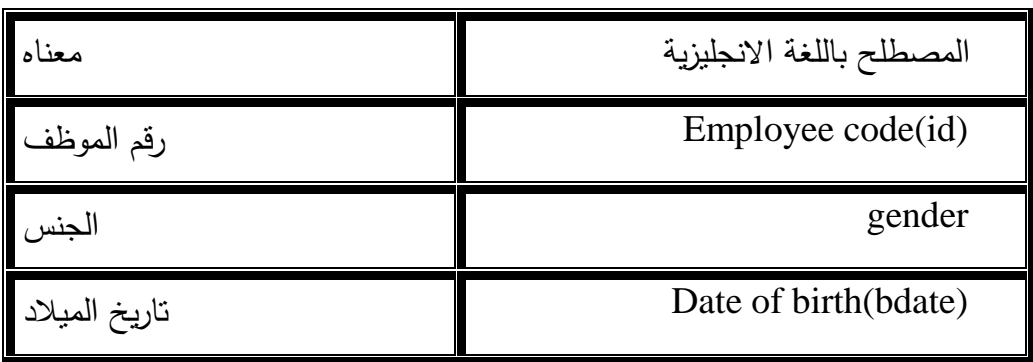

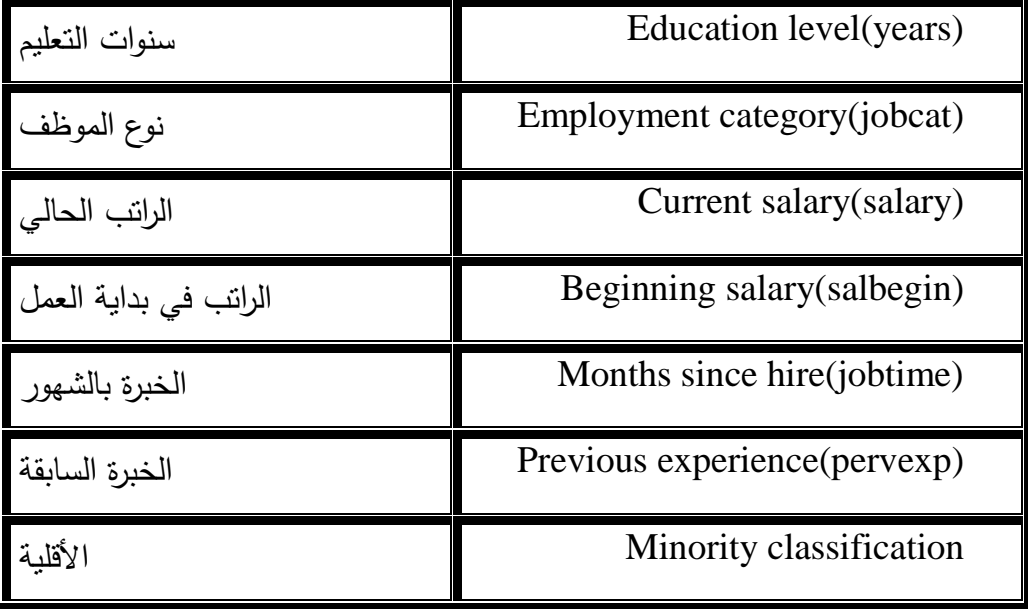

معلومات عن ملف data employee

يتكون من تسعة متغيرات ذكرت في الأعلى ،رقم الموظف ، و تاريخ الميلاد ، و سنوات التعليم ، و نوع الموظف والموظفين مقسمين إلى ثلاثة أنواع ( مدير يأخذ الرقم ٣ ، و كاتب يأخذ الرقم١ ، و حارس يأخذ الرقم 2( ، و الجنس مقسم إلى قسمين )ذكر ويأخذ الرمز m ، و أنيى تأخذ الرمز f ).

## اختيار خاليا CASES SELECT

يستخدم هذه الأمر لاختيار الحالات التي تحقق شرط معين لاستخدامها في تحليل إحصـائي خـاص لـبعض الحالات المطلوبة، فمثلاً إذا كان المطلوب اختيار الذكور الذين يعملون في وظيفة مدير أو اختيار عينة عشوائية ذات حجم معين.

# **SPSS STEP BY STEP**

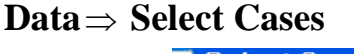

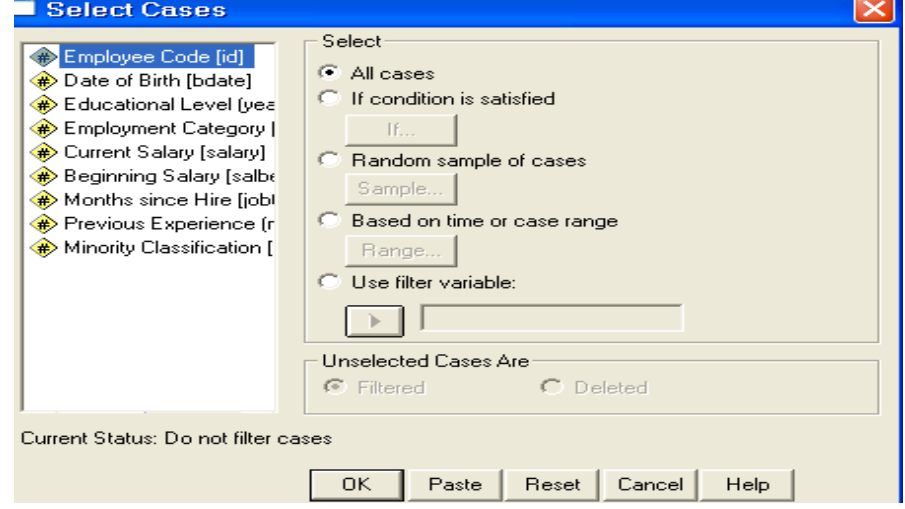

## **Select cases**

في الجانب الأيسر لصندوق الحوار يظهر أسماء المتغيرات .

في الجانب األيمن لصندوق الحوار وأسفل select يوجد خمسة خيارات :

#### **All cases .1**

يستخدم هذا الاختيار في حالـة استخدام جميـع الخلايـا دون تحقيق شرط معين وهذا هو الاختيار المبدئي في .SPSS

### **If condition is satisfied .2**

يستخدم هذا االختيار في حالة اختيار بعض الخاليا التي تحقق شرط معين، ويمكن استخدام الرموز التالية مع هذا االختيار:

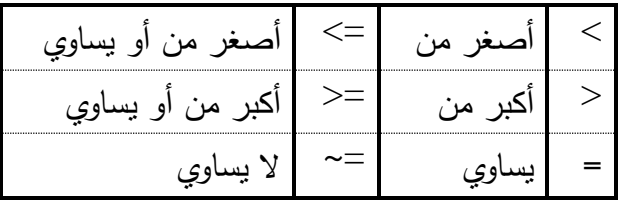

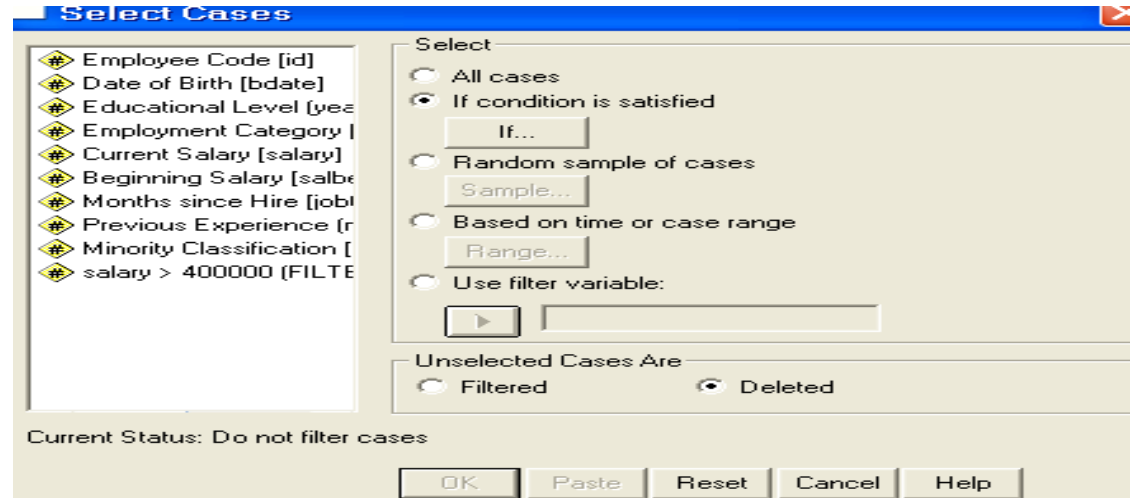

ميال :

- أختر الحاالت التي تزيد رواتبهم عن \$51111 . - أختر الموظفين من الذكور والذين تزيد سنوات تعليمهم عن 11 سنة . - أختر الموظفين من المدراء و الذي تزيد خبرتهم (time job (عن 91 شهر . - اختيار الموظف الذي يعمل في وظيفة كاتب أو مدير . - اختيار الموظفين الذين تعلموا بين 11 سنة و 21 سنة .

- اختيار الموظفين من الحراس و سنوات تعليمهم أكير من 11 سنة و راتبهم أكير من \$31111 . - اختيار الموظفين من الذكور و سنوات تعليمهم 11 سنة فأكير و مدراء . الحل العملي من قائمة data أختر select cases فيظهر صندوق الحوار التالي : الختيار الحاالت التي تزيد رواتبهم عن \$51111 نقوم بالتالي : نذهب إلى قائمة data يم نختار cases select فيظهر لنا مربع الحوار التالي :

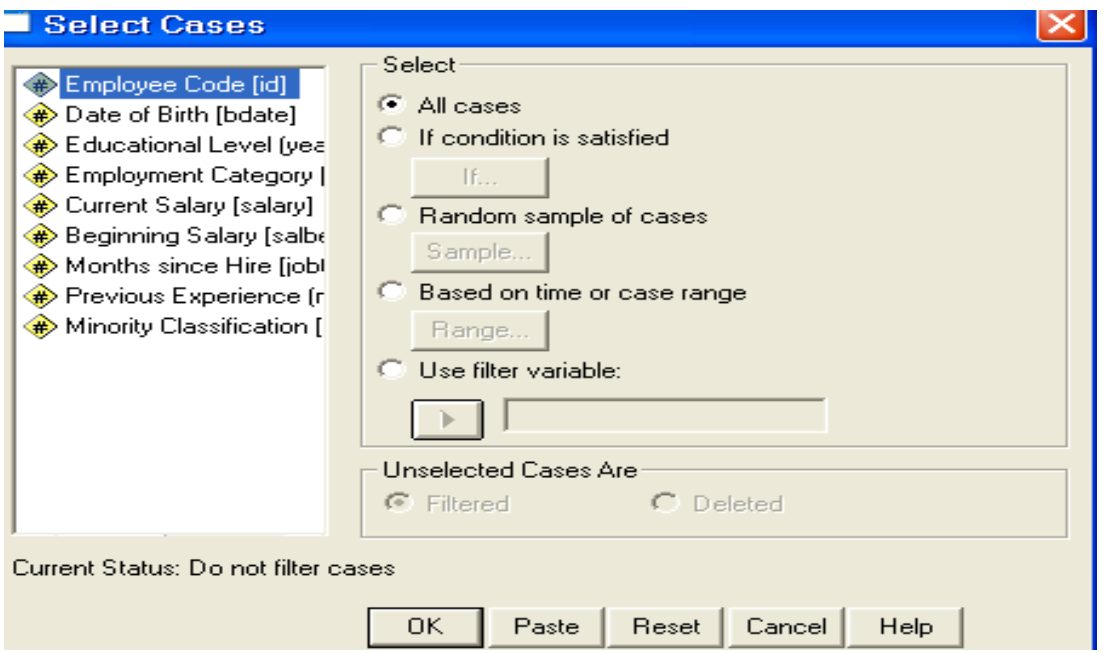

نقوم بتنشيط البند satisfied is condition If كما هو الحال في الشكل التالي :

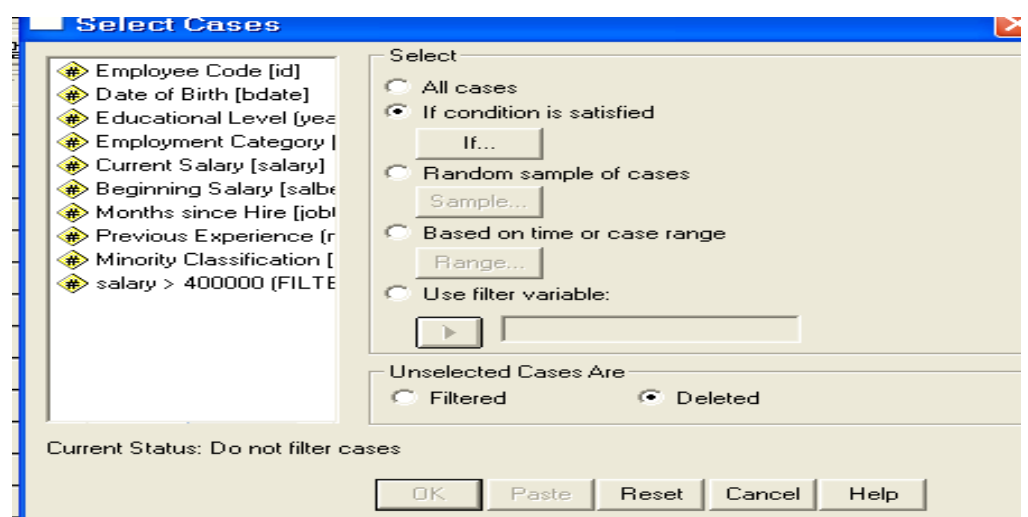

ثم نضغط If : فيظهر لنا مربع الحوار التالي

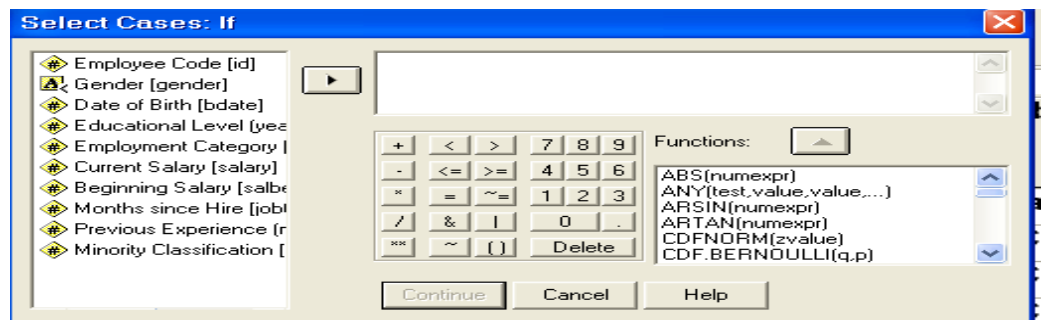

نقوم بإدخال المتغير (salary(salary current إلى المستطيل األبيض يم نختار إشارة > من شاشة المفاتيح الموجودة في صندوق الحوار يم نكتب الرقم 51111 كالتالي : الصيغة هي salary > 50000

كما هو في الشكل التالي :

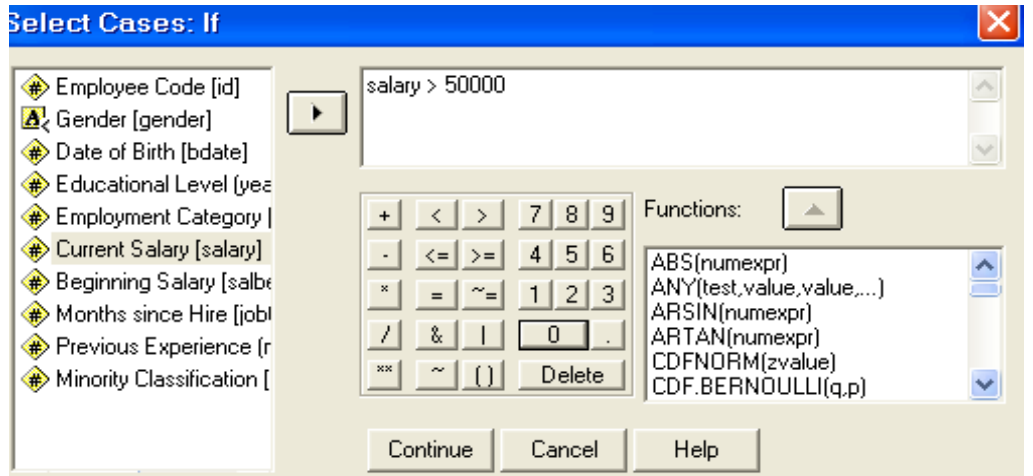

يم uناضغط contine يم Ok فيظهر لنا النتائج التالية :أنظر في النتائج بعد التطبيق

File Edit View Data Transform Analyze Graphs Utilities Window Help 90000000000x16.000000000

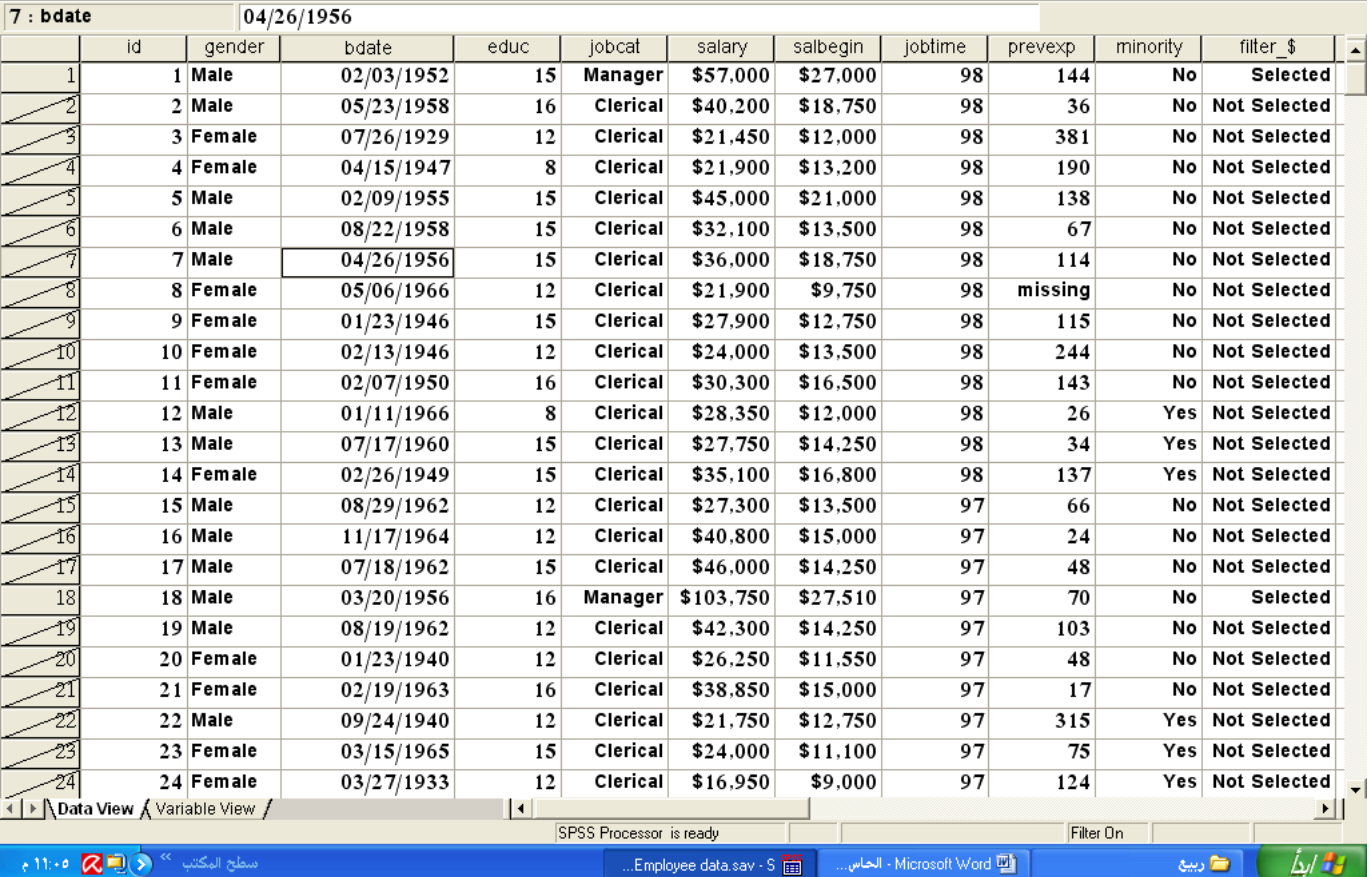

الحظ أن الحاالت الغير مطلوبة تم تحديدها بخطوط كذلك يظهر متغير في أخر المتغيرات باسم \$\_filter يوضح المتغيرات المختارة(selected) والمتغيرات الغير مختارة(Not Selected). لاحظ أن المتغيرات الغير مطلوبة تم فلترتها بوضع خط على الحالات الغير مطلوبة وذلك يعني أن الحالات المفلترة لا تدخل في العمليات الحسابية ولكنها تبقى في ملف البيانات أما إذا أردنا حذف الحالات الغير مطلوبة فإننا نختار من صندوق الحوار التالي البند Deleted بدالً من Filtered.

أذكر الفرق بين Filtered --- Deleted Filtered : تعمل على فلتره الحاالت الغير مطلوبة مع إبقائها في نفس ملف البيانات. Deleted : تعمل على حذف البيانات الغير مطلوبة من ملف البيانات. ملاحظة : في حالة اختيار Deleted لا يمكن إرجاع الملف إلى وضعه الطبيعي إلا بعد إغلاقه و فتحه من جديد .

- الختيار الموظفين من الذكور والذين تزيد سنوات تعليمهم عن 11 سنة نذهب إلى قائمة data يم نختار cases select فيظهر لنا صندوق الحوار السابق رقم)1( ، نقوم بتنشيط البند satisfied is condition If ثم نضغط If فيظهر لنا صندوق الحوار السابق (٢) ، ثم نقوم بكتابة الصيغة التالية يم ناضغط continue يم Ok ، فتظهر لنا النتائج في صفحة *gender* "*m*"&*educ* 17 البيانات.

-الختيار الموظفين من المدراء و الذي تزيد خبرتهم (time job (عن 91 شهر نتبع نفس الخطوات لنا فتظهر ، Ok يم continue ناضغط *jobcat* 3& *jobtime* 91 السابقة . والصيغة هي النتائج في صفحة البيانات.

- اختيار الموظفين الذين يعملون في وظيفة كاتب أو مدير نتبع نفس الخطوات السابقة . والصيغة هي نظهر لنا النتائج في صفحة البيانات. Ok أنضغط continue تم  $\it jobcat=1/~jobcat=3$ 

- اختيار الموظفين الذين تعلموا بين 11 سنة و 21 سنة نذهب إلى قائمة data يم نختار cases select فيظهر لنا مربع حوار يم نقوم بكتابة الصيغة التالية : 20 *educ*&18 *educ* ناضغط continue يم Ok ، فتظهر لنا النتائج في صفحة البيانات.

- الختيار الموظفين من غير الكتبة نتبع نفس الخطوات السابقة بكتابة الصيغة التالية :

نافقط continue و Ck ، فتظهر لنا النتائج في صفحة البيانات. Comtinue تم

- اختيار الموظفين من الحراس و سنوات تعليمهم أكير من 11 سنوات وراتبهم أكير من \$31111 نكتب الصيغة التالية :

ناضغط continue يم Ok ، فتظهر لنا النتائج *jobcat* 2 & *educ* 10 & *salary* 30000 في صفحة البيانات.

- اختيار الموظفين من الذكور و سنوات تعليمهم 11 سنة فأكير و مدراء نكتب الصيغة التالية :

ناضغط continue يم Ok ، فتظهر لنا النتائج *gender* "*m*" & *educ* 17& *jobcat* 3

في صفحة البيانات.

**cases of sample Random** : اختيار عينة عشوائية بحجم معين.

لتنفيذ ذلك نشط هذا االختيار يم اختر sample فيظهر مربع الحوار التالي :

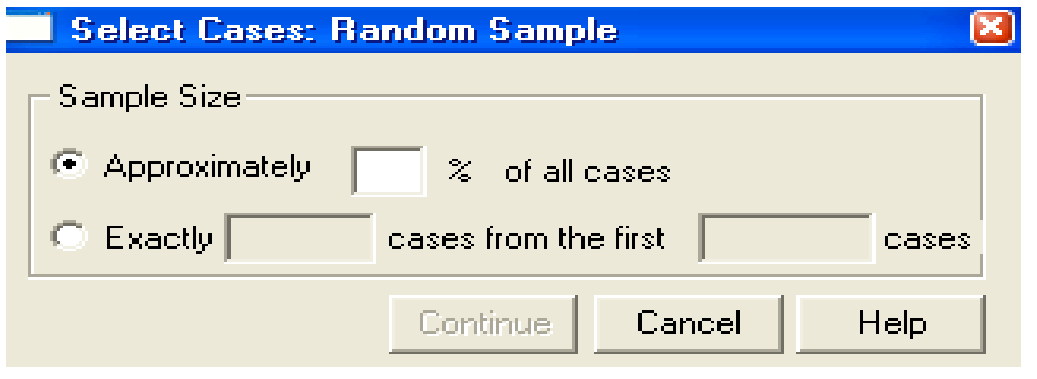

حيث يوجد في مربع الحوار خياران :

Approximately : يستخدم الختيار نسبة مئوية تقريبية من الحاالت ، فميال يمكن اختيار %21 تقريباً من كل الخاليا .

Exactly : يستخدم الختيار عينة عشوائية ذات حجم معين من أول عدد مناسب من الخاليا بحيث يكون عدد الخلايا المطلوب اختيارها أقل من عدد الخلايا المراد الاختيار منها فمثلاً يمكن اختيار ٥٠ خلية فقط من أول 11 خلية .

**range case or time on Based** : يستخدم الختيار حاالت عشوائية ذات حجم )مدى( معين .

لتنفيذ ذلك نشط هذا االختيار يم اختر range فيظهر مربع الحوار التالي :

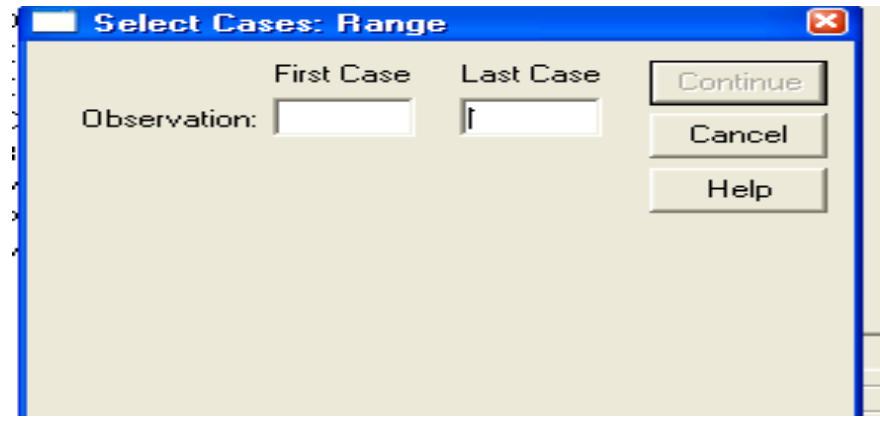

variable filter Use : يستخدم هذا االختيار في حالة استخدام متغير رقمي كمتغير لتصفية الخاليا المطلوبة ، و في هذه الحالة فان الخاليا التي قيمها ال تساوي صفرا أو ليست قيم مفقودة لمتغير التصفية سوف يتم اختيارها.

## **: Transform**

تتاضمن قائمة Transform العديد من األوامر منها :

#### :Compute

يستخدم لإجراء العمليات الحسابية على المتغيرات الكمية مثل إيجاد الوسط الحسابي وأكبر قيمة و أقل قيمة و المجموع بحيث تظهر النتائج في نفس ملف البيانات

أختر من الالئحة الرئيسة األمر TRANSFORM، يم األمر الفرعي COMPUTE بعد ذلك حدد اسم المتغير الجديد في VARIABLE TARGET يم كتابة المعادلة التي سوف تقوم بتكوينها باستخدام المتغيرات المعرفة مسبقا.ً وبالاضغط على مفتاح لتحديد شرط تحقيق المعادلة.

ميال بفرض لدينا البيانات المتعلقة برو اتب عشرة من الموظفين و الموظفات في و المطلوب إيجاد متوسط الراتب لكل زوج من الموظفين والموظفات (average(

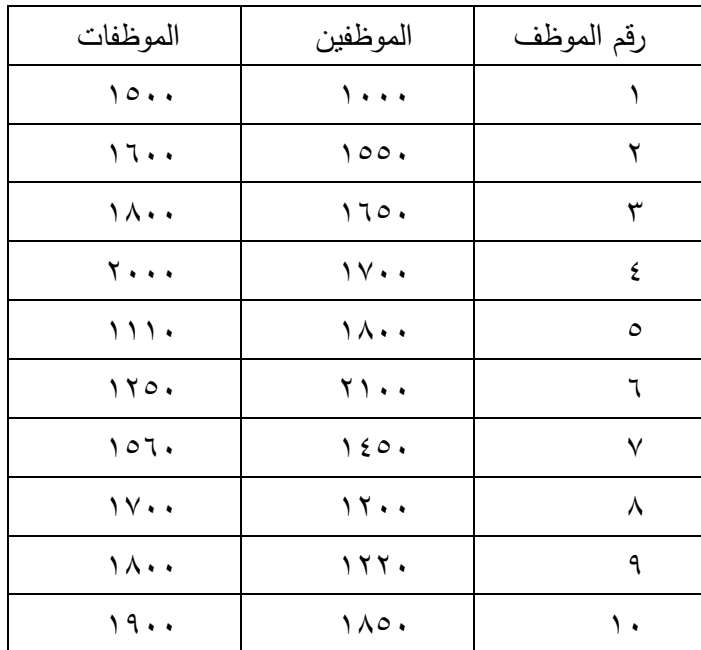

الحل العملي :

نقوم بإدخال البيانات خالل صفحة view data كما هو في الشكل التالي :

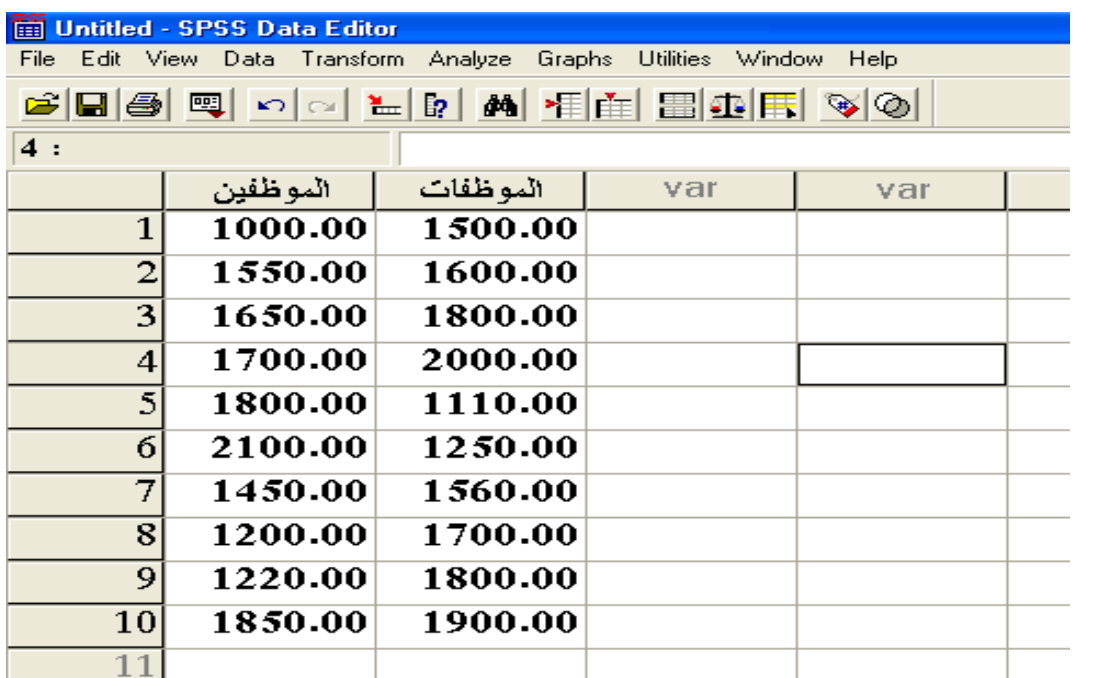

نختار من قائمة األمر compute فيظهر مربع الحوار التالي :

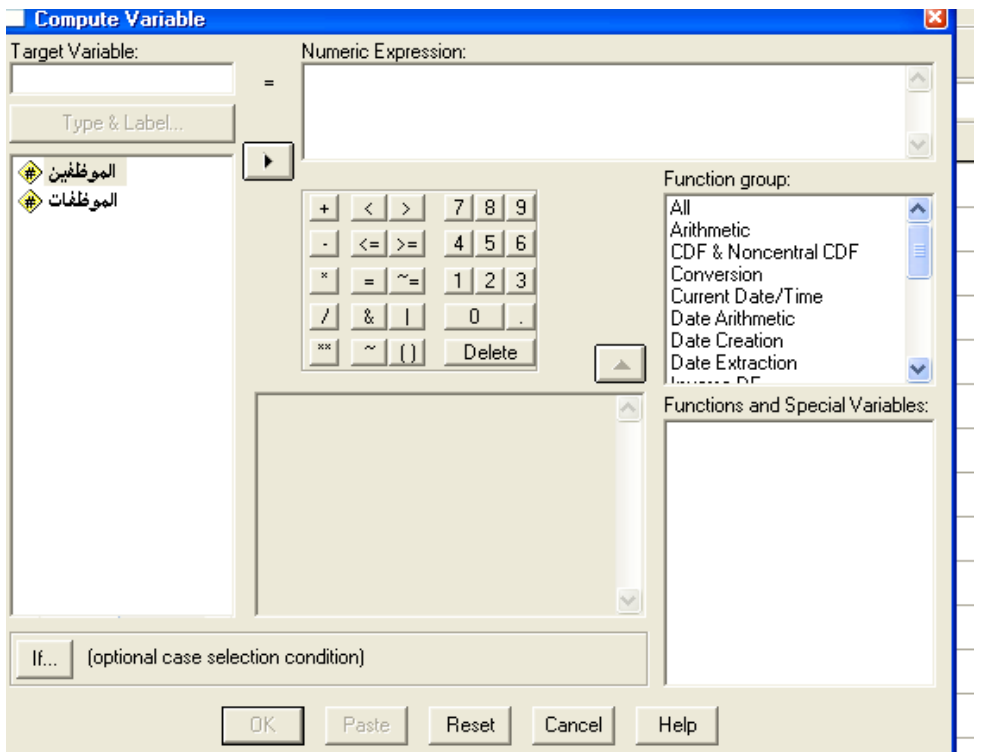

نقوم بكتابه اسم المتغير الذي سيظهر في ملف البيانات ولكن average في خانه variable target يم نختار البند all من قائمة group functionالواردة في صندوق الحوار السابق فيظهر مجموعة من األوامر المنسدلة

تحت قائمة variables special and function ، نختار من هذه المجموعة األمر المراد تطبيقه و هو في حالتنا الأمر mean ليصبح الشكل التالي :

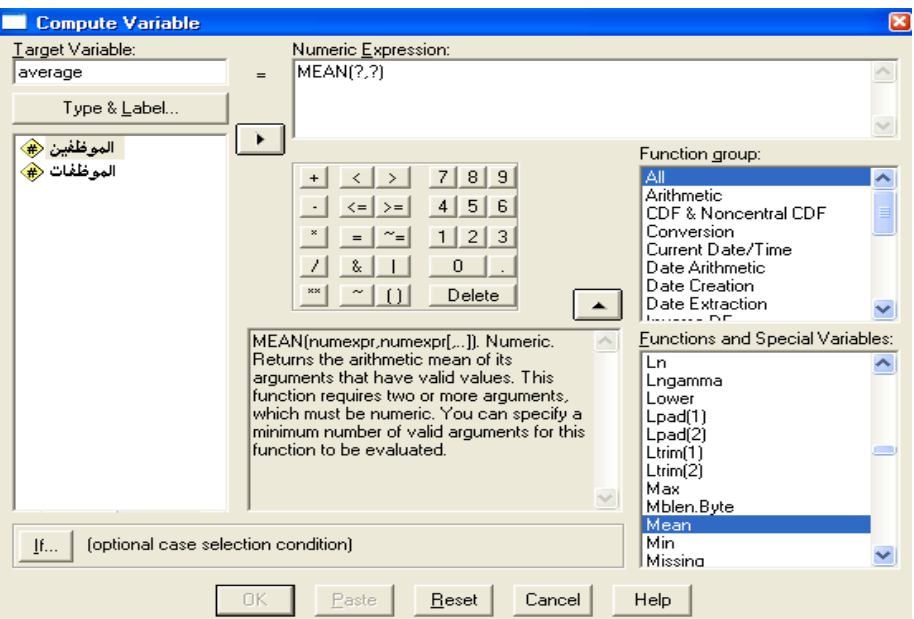

نلاحظ أنه تم تظليل علامة الاستفهام الأولى والتي يتم فيها وضع المتغير الأول (الموظفين) وبعد ذلك نظلل علامة الاستفهام الثانية ونضع بدلاً منها المتغير الثاني (الموظفات) ثم نختار ok ليظهر الشكل التالي :

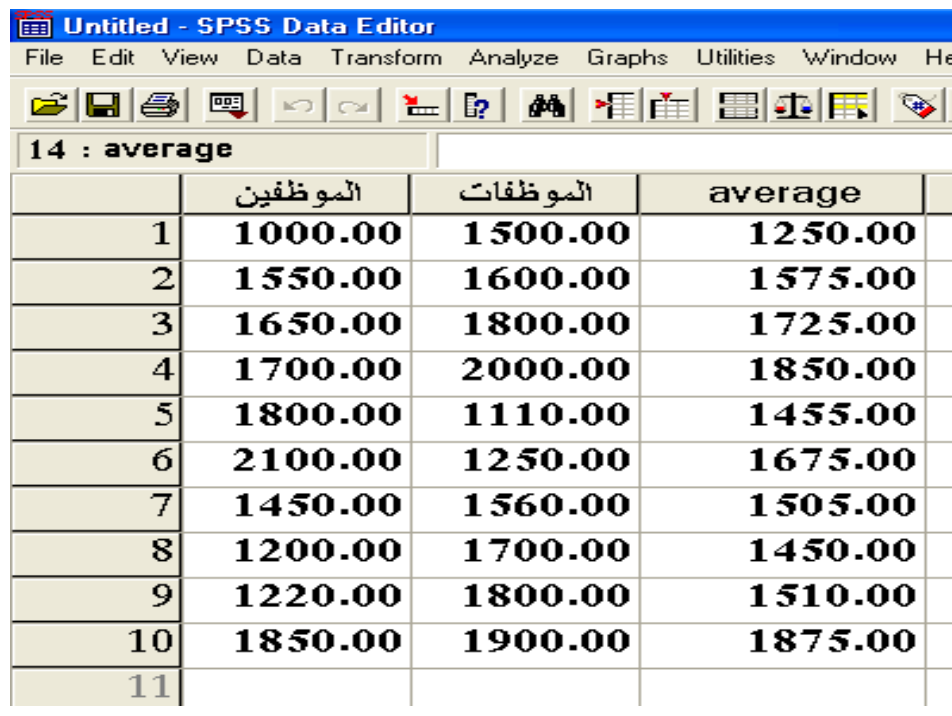

## **استخدام الدالة IF مع Compute**

تستخدم الدالة IF في حالة إضافة شرط معين لحساب قيم متغير جديد بالنسبة لمتغير موجود مسبقاً

- **-** فميال:َ افتح الملف Data Employee.
- **المطلوب**: إعطاء مكافأة مقدارها مرتب شهر واحد للموظفين الذين تعلموا 16 سنة فأكير.

## **SPSS STEP BY STEP Transform Compute**

**- أكمل المربع الحواري كما يلي:**

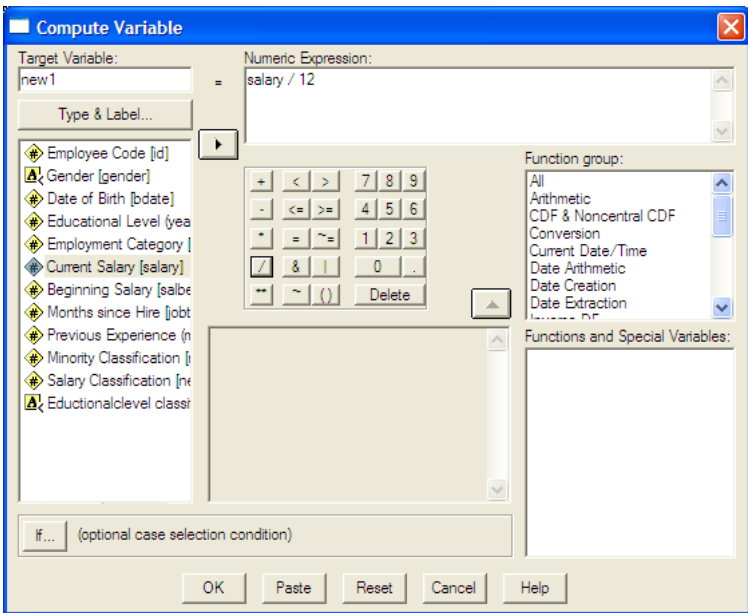

- ااضغط على االختيار ...If يم أكمل المربع الحواري كما يلي:

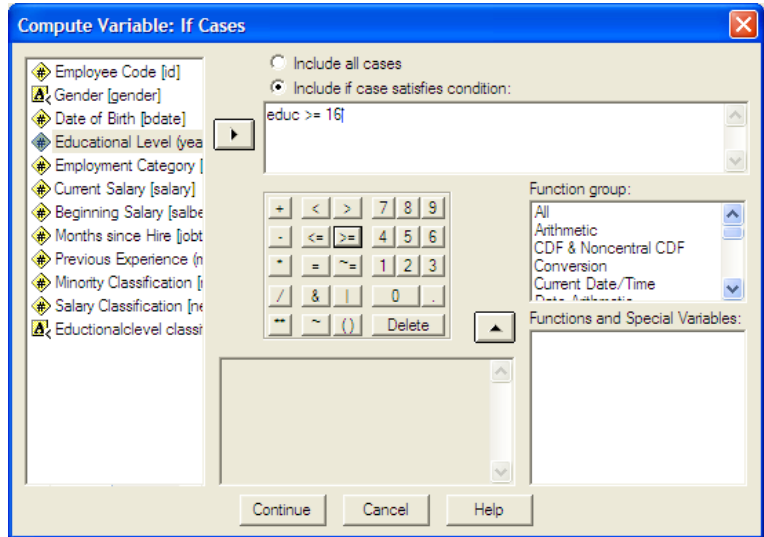

نالحظ أنه تم إضافة متغير باسم 1new يشتمل على مكافأة شهر للموظفين الذين عدد سنوات تعليمهم 16 سنة فأكثر وخاليا مفقودة (بدون قيم) لباقي الموظفين.

فمثلاً الموظف رقم ٢: عدد سنوات التعليم الخاصة به ١٦ سنة وراتبه السنوي الحالي ٤٠٢٠٠ \$، نلاحظ أنه استحق مكافأة مقدار ها  $(40200/12=3350)$  \$rro.

## **:COUNT**

يستخدم لإنشاء متغير جديد يتكون من قيمتين (٠) ، (١) فقط ، بحيث يعبر الرقم (١) عن الحالات المطلوبة البحث عنها والتي تحقق شرط معين أما الرقم (٠) فيعبر عن القيم الغير مطلوب البحث عنها والتي لا تتحقق الشرط المطلوب .

من ملف الموظفين (employee data) احسب عدد مرات تكرار الحاالت التي يكون فيها مستوى التعليم ما بين 15 سنة و 11 سنة احسب عدد مرات تكرار الحالات التي يكون فيها الراتب أكبر من أو يساوي ٣٥٠٠٠ احسب عدد مرات تكرار الحاالت التي يكون فيها مستوى التعليم ما بين 15 سنة و 11 سنة بشرط أن يكون مدير عام .

احسب عدد مرات تكرار الحالات التي يكون فيها الرانب أقل من أو يساوي ٣٣٠٠٠

## **:Recode**

يستخدم إلعادة فرز المتغيرات إلى فئات و ينقسم إلى قسمين :

## **Recode Into Same Variables** : ًأوال

يعمل على إعادة فرز المتغيرات إلى فئات دون االحتفاظ ببيانات المتغير األصلي .

## **Recode Into Different Variables** : ًثانيا

يعمل على إعادة فرز المتغيرات إلى فئات مع االحتفاظ ببيانات المتغير األصلي .

مثال : من ملف الموظفين (employee data) ،المطلوب فرز سنوات التعليم للموظفين وفقاً للتصنيف التالي :

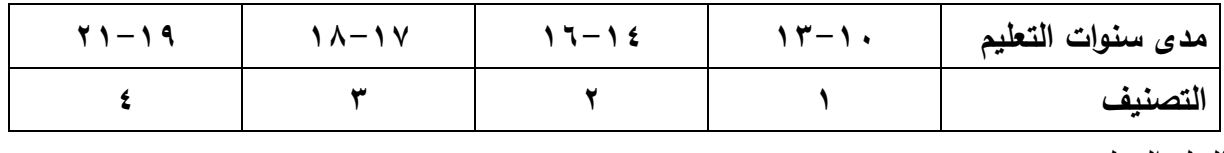

#### الحل العملي :

من قائمة نختار transform نختار البند Recode يم نختار Recode Into Different Variables كما هو في الشكل التالي :

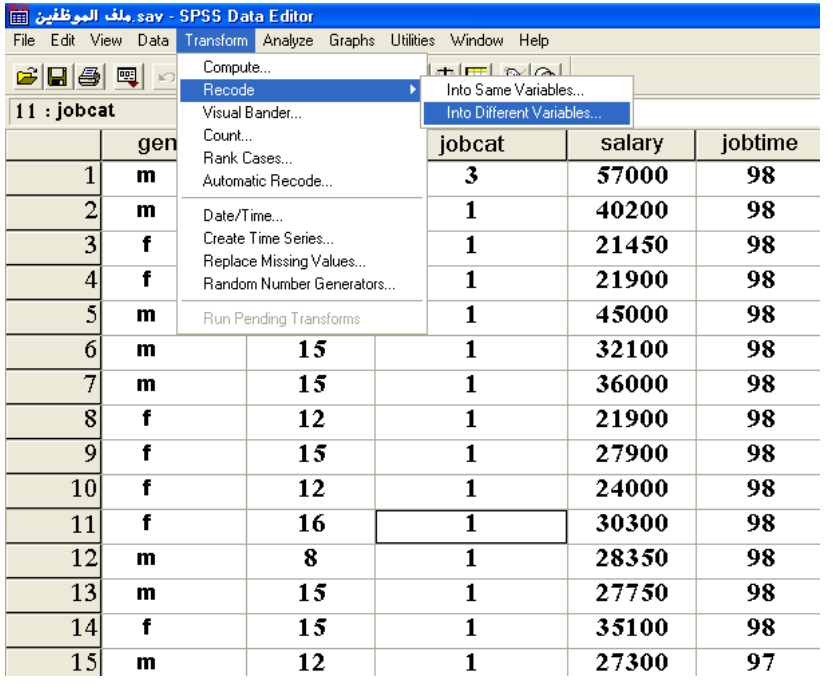

بعد الاضغط على Variables Different Into Recode يظهر مربع الحوار التالي :

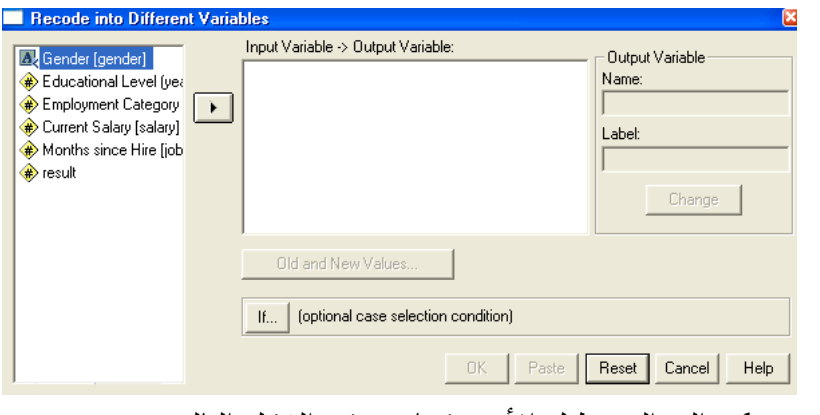

نقوم بإدخال متغير educ إلى المستطيل األيمن كما هو في الشكل التالي :

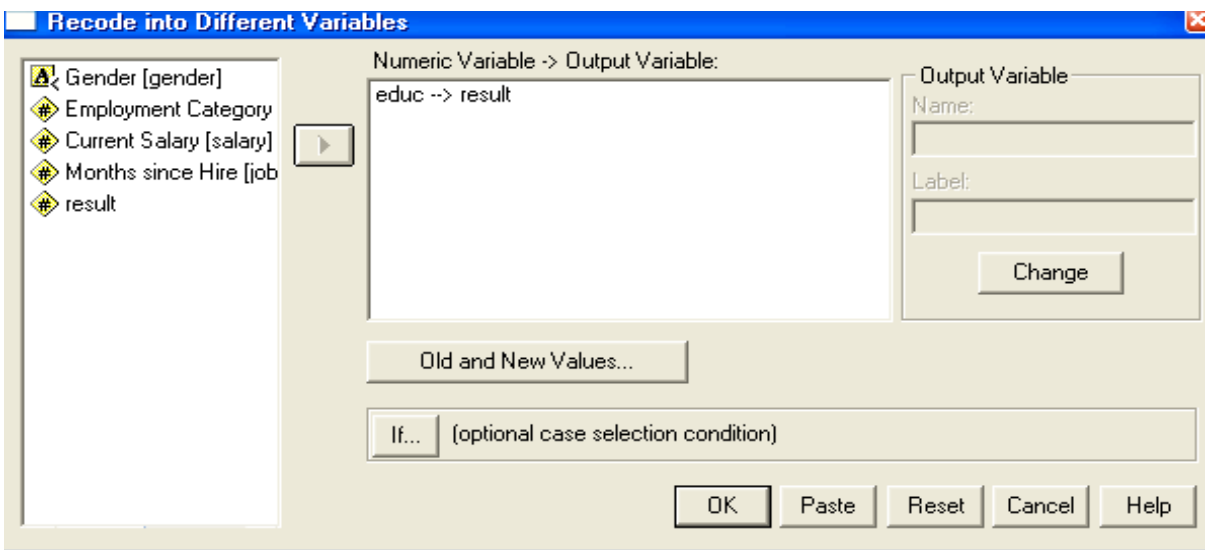

نقوم بكتابة اسم المتغير الجديد الذي سيظهر في صفحة البيانات و ليكن result في خانة Name ثم نضغط على change كما هو في الشكل التالي :

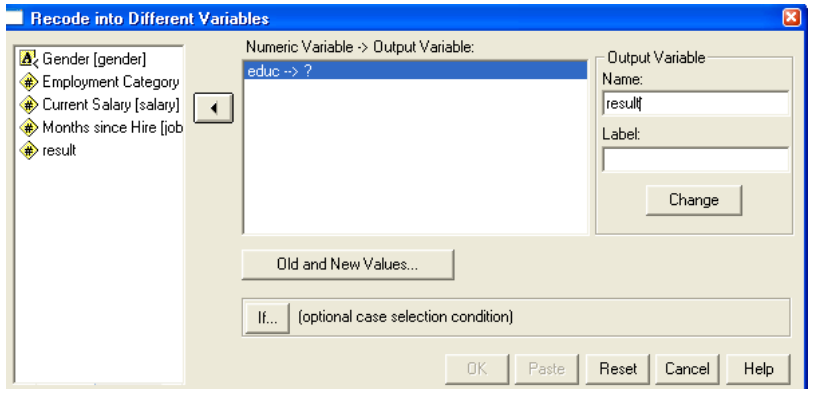

بعد ذلك نقوم بالاضغط على البند values new and old ليظهر الشكل التالي :

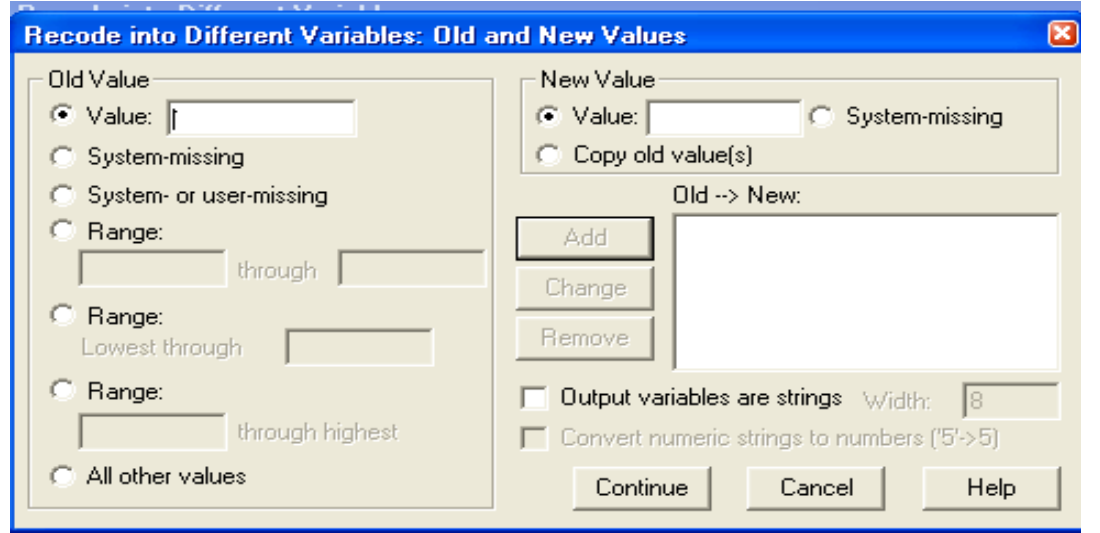

نقوم بتتشيط البند range و نكتب في الخانة الأولى الحد الأدنى للفترة الأولى وهو 1۰ و الخانة الأخرى الحد الأقصىي للفترة الأولى و هو ١٣ و من ثم نكتب في خانة value الموجودة أسفل البند new value الرقم ١ نالحظ تنشيط البند add فنقوم بالاضغط عليه فنحصل على الشكل التالي :

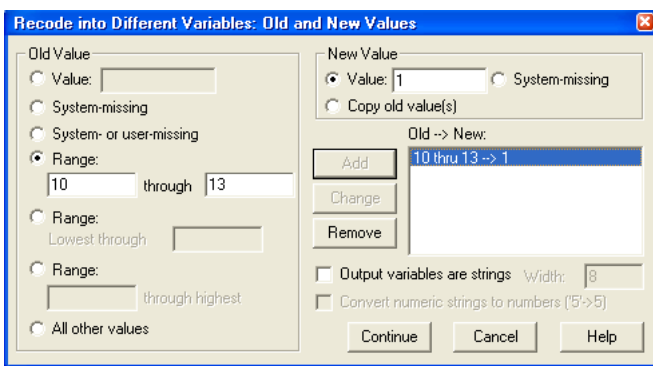

نكرر العملية السابقة مرة أخرى بكتابة الحد الأدنى للفترة الثانية ١٤ والحد الأقصى للفترة الثانية ١٦ والرقم ٢ في خانة value ثم نضغط add لنحصل على الشكل التالي :

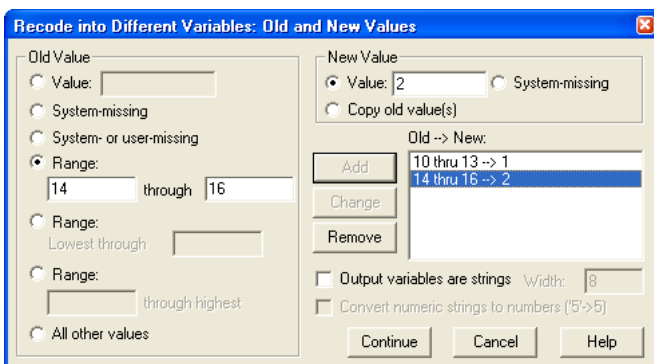

وهكذا نكرر العملية لبقية الفترات لنحصل على الشكل التالي :

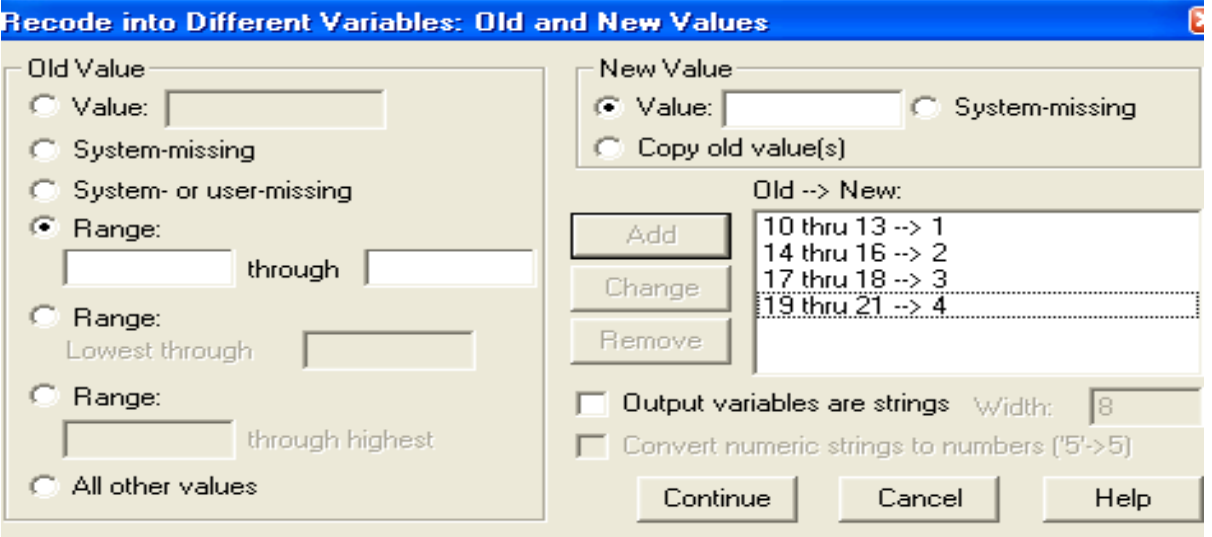

نضغط continue ثم ok لنحصل على النتيجة النهائية للنتائج كما هو في الشكل التالي :

| say - SPSS Data Editor . ملف الموظفين [11] |        |      |                                                                    |        |         |        |  |  |  |
|--------------------------------------------|--------|------|--------------------------------------------------------------------|--------|---------|--------|--|--|--|
|                                            |        |      | File Edit View Data Transform Analyze Graphs Utilities Window Help |        |         |        |  |  |  |
| SBS Q 0 2 2 0 4 FEBOR 90                   |        |      |                                                                    |        |         |        |  |  |  |
| 11:jobcat<br>1                             |        |      |                                                                    |        |         |        |  |  |  |
|                                            | gender | educ | jobcat                                                             | salary | jobtime | result |  |  |  |
| 1                                          | m      | 15   | 3.                                                                 | 57000  | 98      | 2.00   |  |  |  |
| $\overline{2}$                             | m      | 16   | 1                                                                  | 40200  | 98      | 2.00   |  |  |  |
| 3                                          | f      | 12   | 1                                                                  | 21450  | 98      | 1.00   |  |  |  |
| 4                                          | f      | 8    | 1                                                                  | 21900  | 98      |        |  |  |  |
| 5                                          | m      | 15   | 1                                                                  | 45000  | 98      | 2.00   |  |  |  |
| б                                          | m      | 15   | 1                                                                  | 32100  | 98      | 2.00   |  |  |  |
| 7                                          | m      | 15   | 1                                                                  | 36000  | 98      | 2.00   |  |  |  |
| 8                                          | f      | 12   | 1                                                                  | 21900  | 98      | 1.00   |  |  |  |
| 9                                          | f      | 15   | 1                                                                  | 27900  | 98      | 2.00   |  |  |  |
| 10                                         | f      | 12   | 1                                                                  | 24000  | 98      | 1.00   |  |  |  |
| 11                                         | f      | 16   | 1                                                                  | 30300  | 98      | 2.00   |  |  |  |
| 12                                         | m      | 8    | 1                                                                  | 28350  | 98      |        |  |  |  |
| 13                                         | m      | 15   | 1                                                                  | 27750  | 98      | 2.00   |  |  |  |
| 14                                         | f      | 15   | $\blacksquare$                                                     | 35100  | 98      | 2.00   |  |  |  |
| 15                                         | m      | 12   | 1                                                                  | 27300  | 97      | 1.00   |  |  |  |
| 16                                         |        |      |                                                                    |        |         |        |  |  |  |

ميال أخر :

إذا توفرت لدينا النتائج التالية المتعلقة بطلبة الحاسوب

11 . . . . . . . 99 . 70 . 70 . . . YV . . . 91 . AA . AO

و المراد فرز هذه النتائج وفقاً للتقديرات التالية :

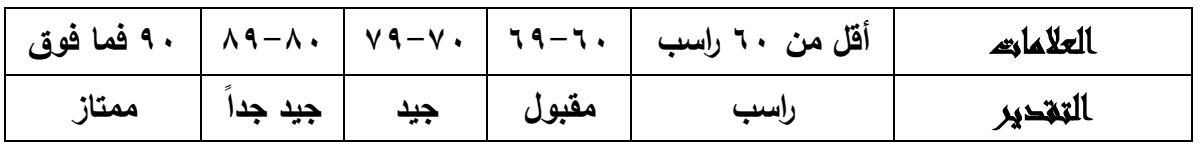

الحل العملي :

اتبع نفس الخطوات السابقة مع اختيار string are variables output في الشكل التالي :

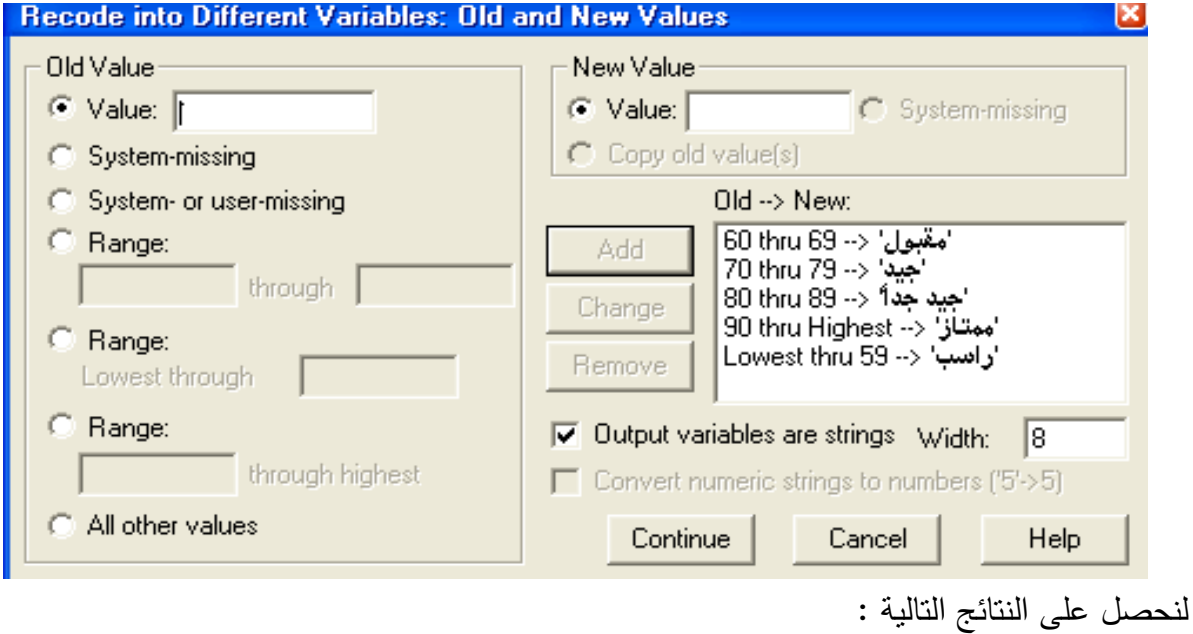

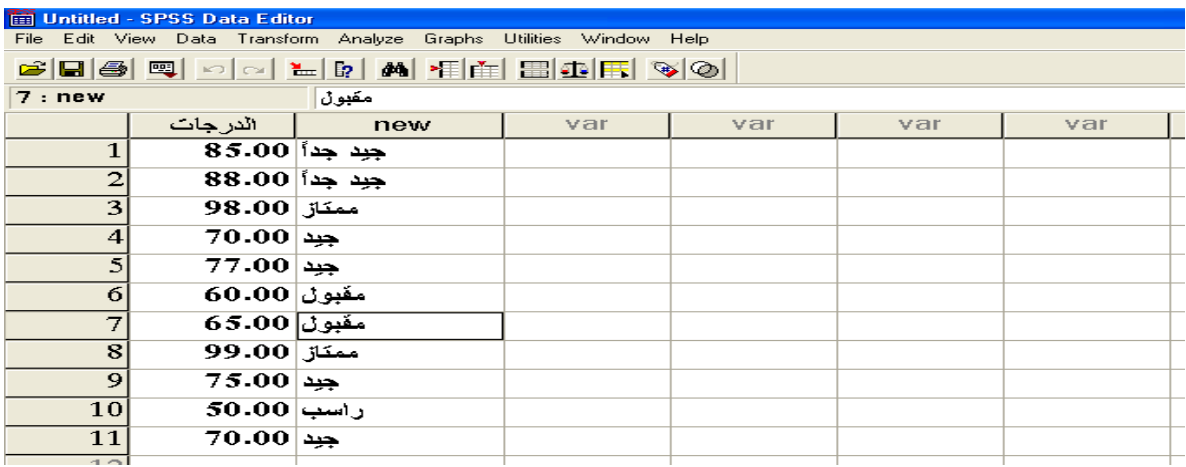

## **:Rank Case**

يستخدم لإعطاء رتب لقيم المتغيرات تصاعدياً أو تتازلياً حيث تظهر النتائج في نفس ملف البيانات وبنفس اسم المتغير الأصلي مسبوقاً بحرف R ميال : من ملف الموظفين ، المطلوب إعطاء رتب لسنوات التعليم للموظفين الحل العملي :

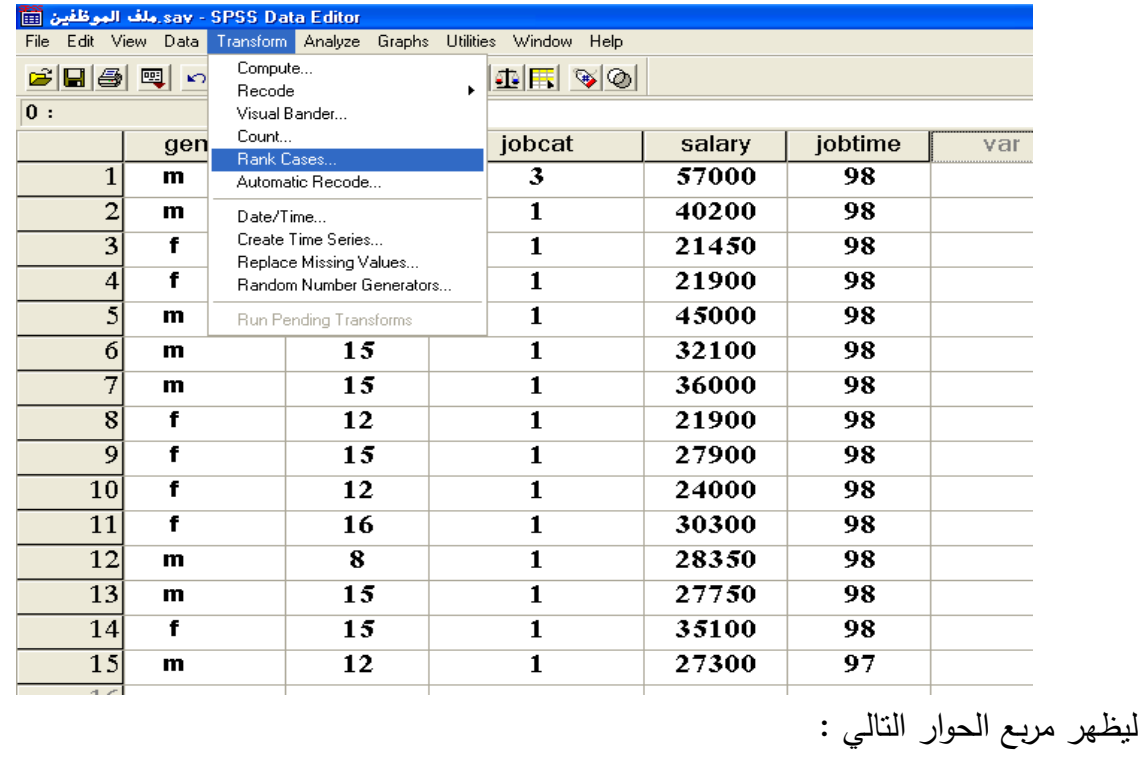

من قائمة Transform نختار الأمر Rank Case كما هو الحال في الشكل التالي :

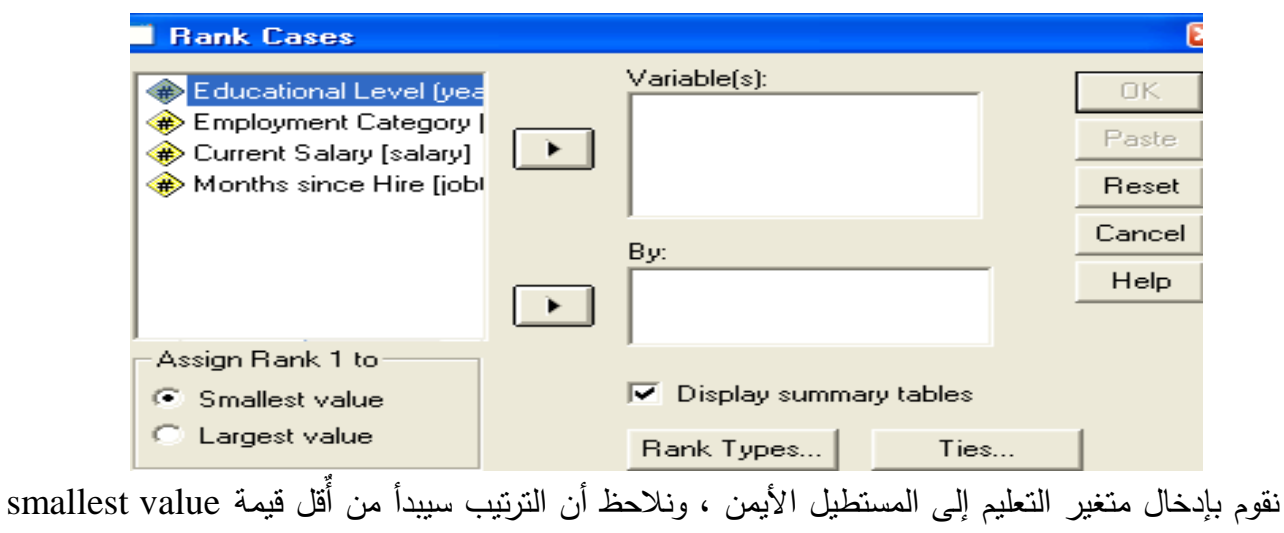

وعند الضغط على  $\rm{ok}$  يظهر لنا الشكل التالي :

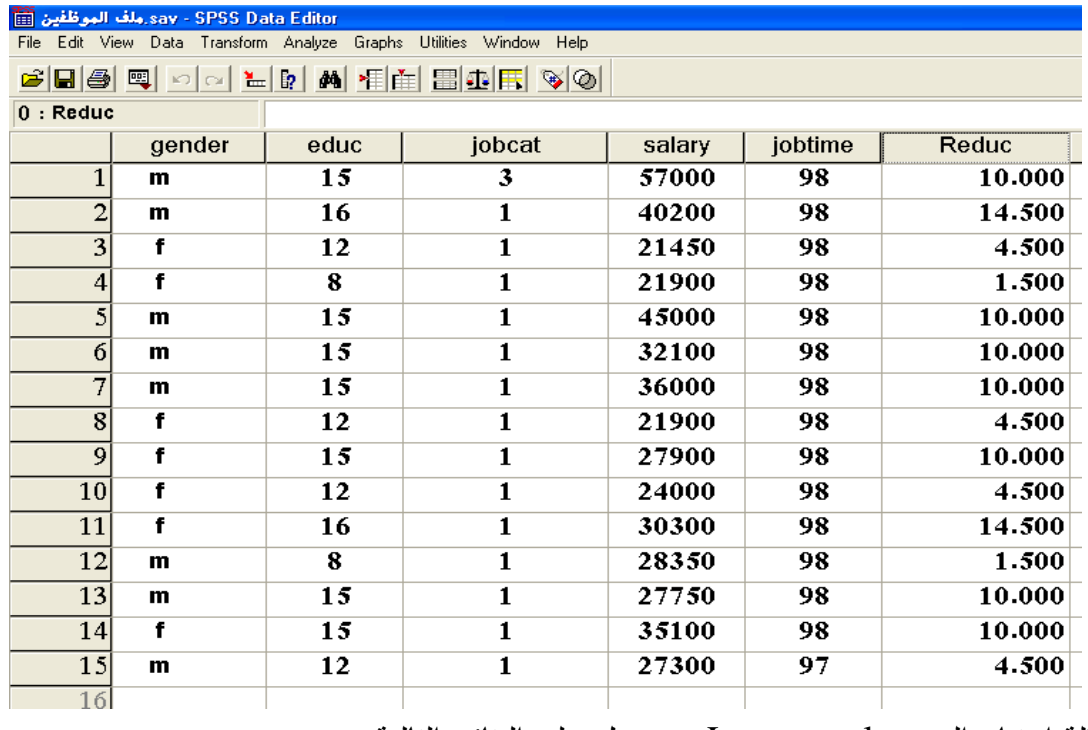

في حالة اختيار البند value Largest سنحصل على النتائج التالية :

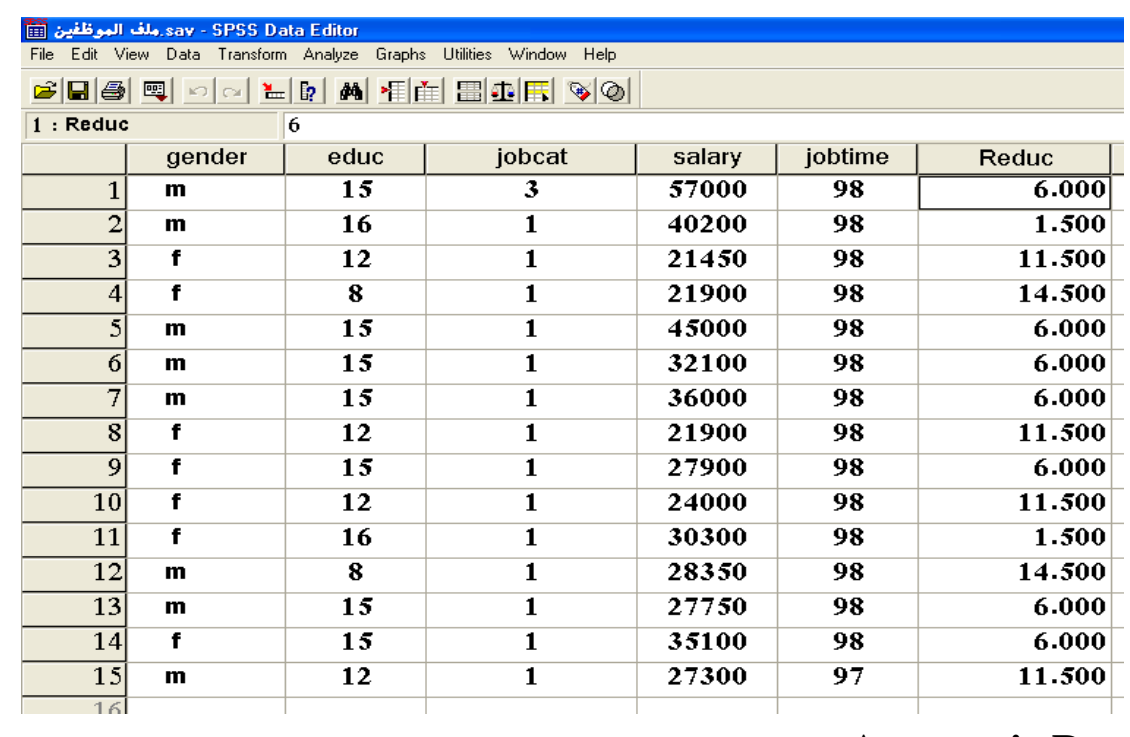

# **:Automatic Recode**

يستخدم لإعطاء رتب لقيم المتغيرات تصاعدياً أو تتازلياً حيث تظهر النتائج في ملف المخرجات .

ميال : من ملف الموظفين ، المطلوب إعطاء رتب لسنوات التعليم للموظفين

الحل العملي :

من قائمة Transform نختار الأمر Automatic Recode كما هو الحال في الشكل التالي :

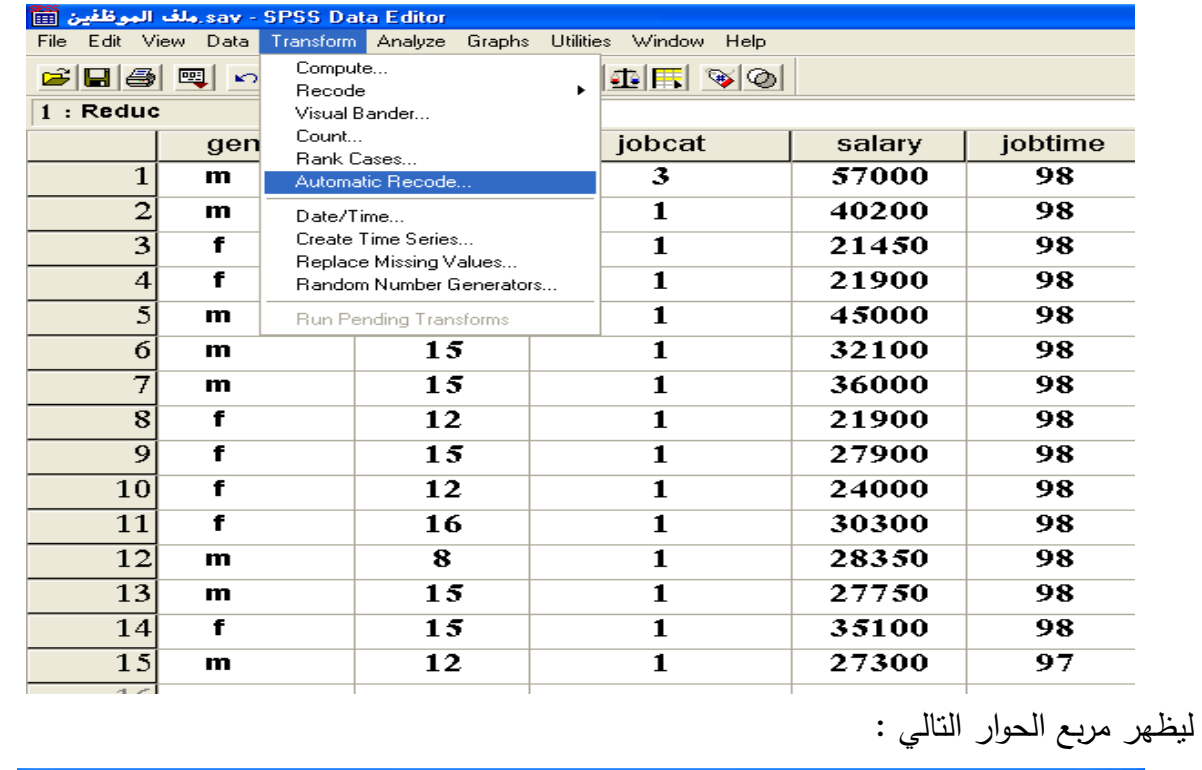

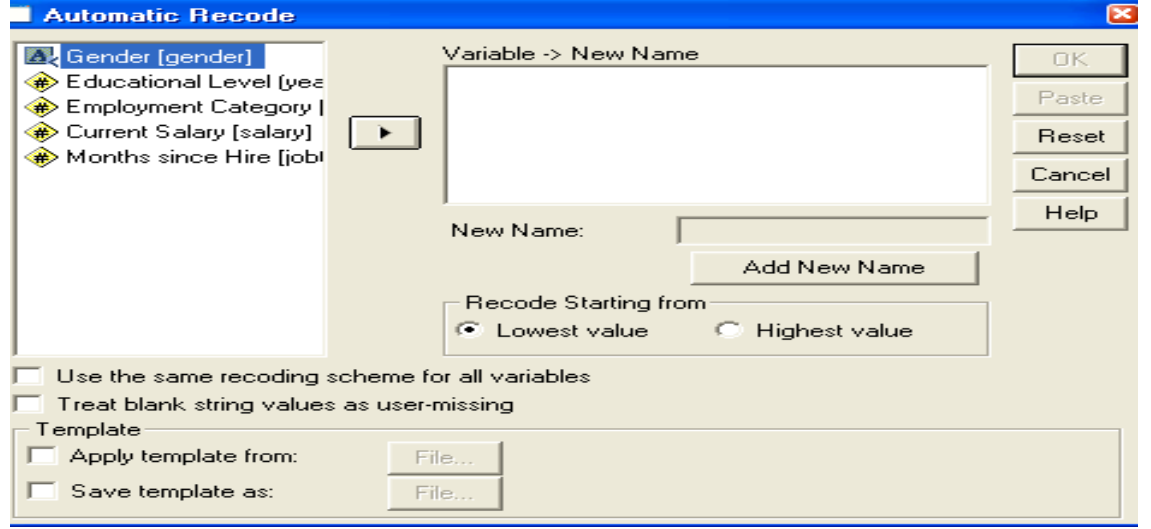

ندخل متغير التعليم إلى المستطيل األيمن ، ونالحظ تنشيط خانة name new ، نكتب في هذه الخانة اسم المتغير الجديد وليكن 1educ كما هو في الشكل التالي :

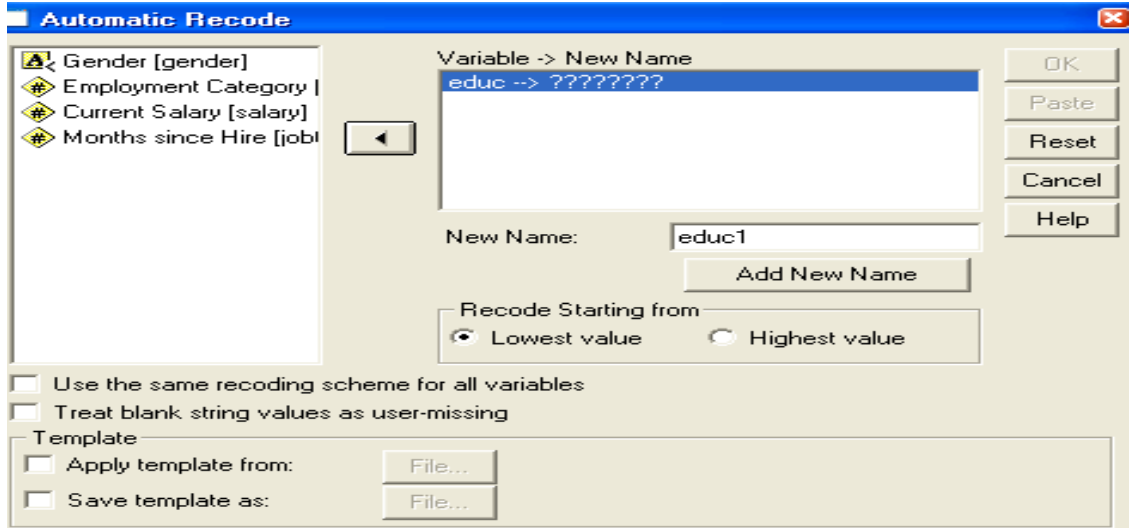

## يم ناضغط على Name New Add يم ناضغط على OK لتظهر النتائج التالية :

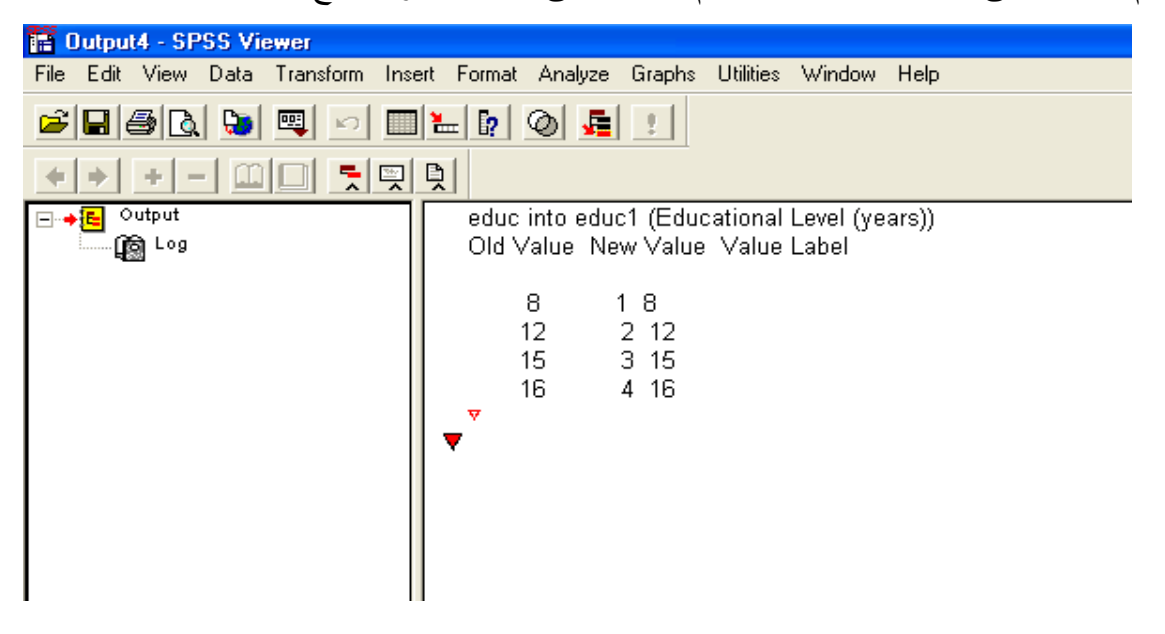

اإلحصاء الوصفي والمدرج التكراري للبيانات

)1( التكرارات والمدرج التكراري Frequencies and Histogram

اختر من الالئحة الرئيسة ما يلي:

- **ANALYZE**
- **.DESCRIPTIVE STATISTICS** األمر اختر
	- **FREQUENCIES**
- يستخدم لعرض الجداول التكرارية للمتغيرات موضع الدراسة (النسب المئوية والتكرارات).
	- إيجاد المقاييس اإلحصائية:
	- "**CENTRAL TENDENCY**" المركزية النزعة
		- -1الوسطMEAN هو مجموع القيم على عددها

-2الوسيطMEDIAN هو القيمة التي يقل عنها %05 من مفردات العينة

-3المنوالMODE هو القيمة األكثر تكرارا

- -4المجموعSUM
- " **DISPERSION** " التشتت
- -1 االنحراف المعياري DEVATION STANDARD هو مقدار تشتت القيم عن وسطها الحسابي مقاسا بوحدات المتغير نفسها
	- -2 التباين VARIANCE هو مربع االنحراف المعياري
	- -3 المدى RANGE هو الفرق بين اكبر قيمة واصغر قيمة
		- -4 أكبر قيمة MAXMUM
			- -5 أصغر قيمةMINMUM
		- -6 الخطأ في المتوسط MEAN ERROR STANDARD

هو مقدار الخطأ الموجود في الوسط الحسابي وهو داللة على دقة الوسط الحسابي كتقدير لوسط المجتمع

- " **DISTRIBUTION** " التوزيع
- -1 االلتواء SKEWNESS يعطى مقياس االلتواء فكرة عن تمركز قيم المتغير ، فإذا ما كانت قيم هذا المتغير تتمركز باتجاه القيم الصغيرة اكثر من تمركزها باتجاه القيم الكبيرة فان توزيع هذا المتغير ملتو نحو اليمين ويسمى موجب االلتواء وتكون قيمة االلتواء موجبة. أما إذا كان العكس فان هذا االلتواء يمون سالبا أو ملتو نحو اليسار وتمون قيمة االلتواء سالبة. أما إذا كانت قيمة معامل االلتواء صفرا فان التوزيع يكون طبيعيا.
- -2 التفلطح أو التفرطح KURTOSIS يمثل تكرارات القيم على طرفي هذا المتغير و هو يمثل أيضا درجة علو قمة التوزيع بالنسبة للتوزيع الطبيعي. فإذا كانت قيمة التفرطح كبيرة كانت للتوزيع قمة منخفضة، ويسمى التوزيع كبير التفلطح، إما إذا كانت قيمة التفلطح صغيرة فان للتوزيع قمة عالية ويسمى التوزيع مدببا أو قليل التفلطح.
	- الربيعيات QUARTILE يقوم بتقسيم البيانات إلى أربعة أرباع
		- CUT PIONT FOR 10 EQUALGROUPS العشيري التقسيم
			- التقسيم عند نسبة مئوية معينة PERCENTILE

ميال : إذا كان لديك االستبانة التالية وفيها : كم قيم الراتب الشهري .................. فإذا كانت اإلجابات كالتالي: 1211،1511، 1511 ،2111، 1211، 2111، 1211، 1911، 1211 ،1511 ، 1211، 1111 المطلوب :

-1 الجدول التكراري والنسب المئوية والرسم البياني الدائري ٢– المقاييس الإحصائية (النزعة المركزية والتثنتت والتوزيع) -3 الربيع األول واليالث والتقسيم العشيري والتقسيم عند نسبة %41 الخطوات:

-1 نفتح صفحة جديدة لبيانات من ملف SPSS

-2 نقوم بتعريف المتغير الجديد من صفحة المتغيرات وليكن اسمه الراتب مع العلم أنه متغير كمي

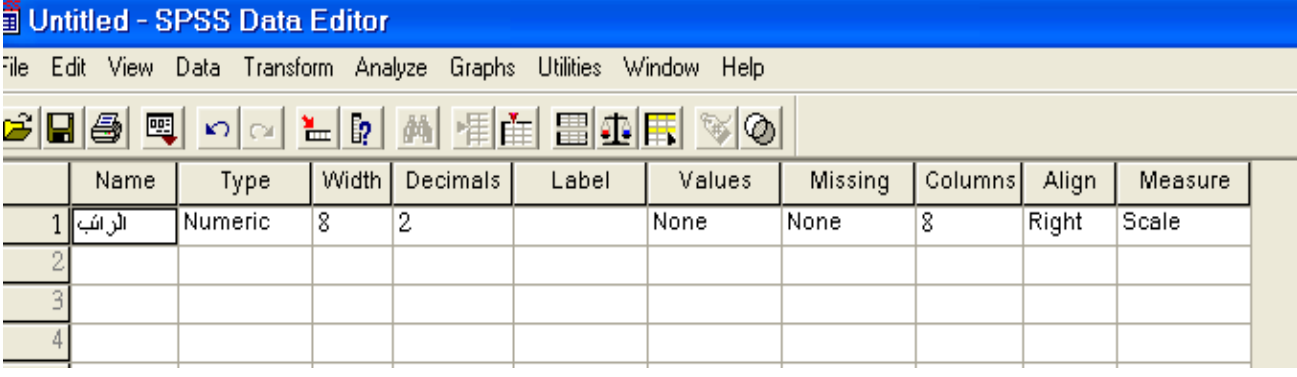

-3 نقوم بإدخال البيانات في صفحة البيانات

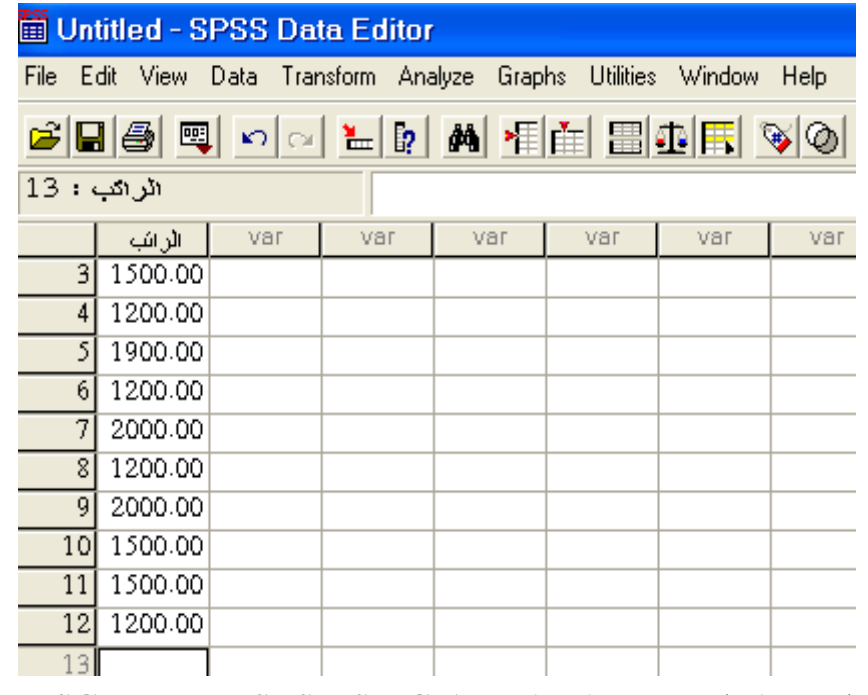

-4 يم من قائمة ANALYZE ومنها STSTISTIC DESCRIPTIVE ومنها FREQUENCIES

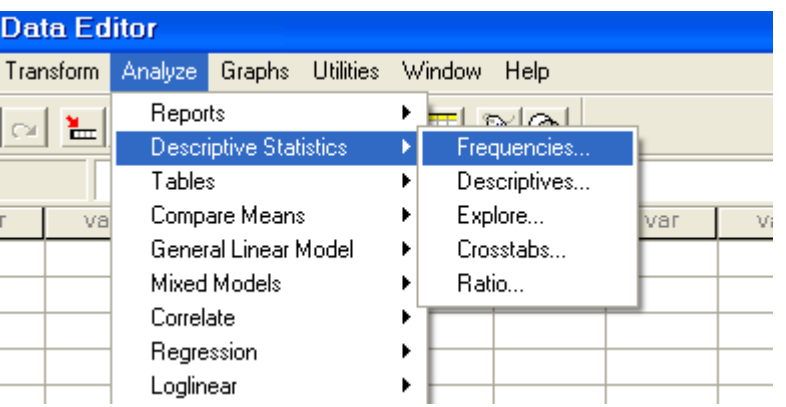

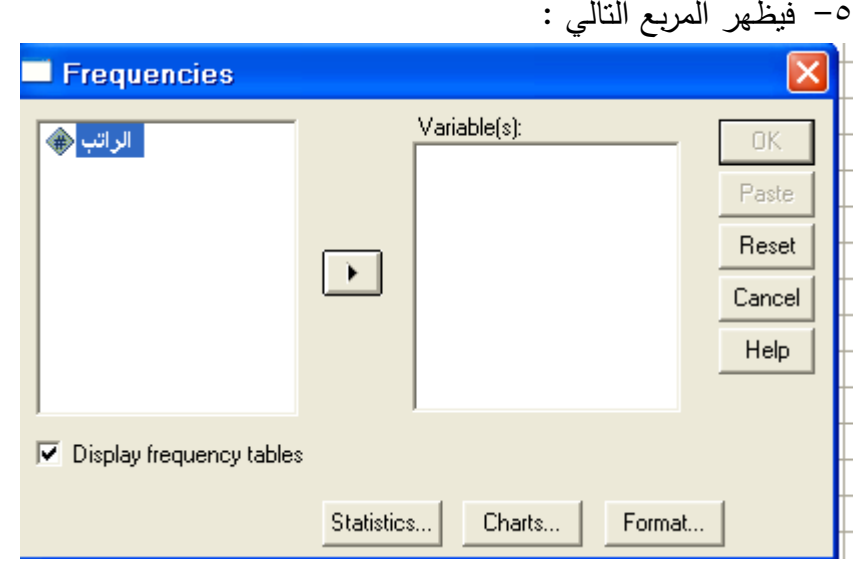

-6 نقوم بإدخال متغير الراتب في المربع الذي بعنوان )**VARIABLES** ) -1 إلظهار األشكال البيانية المناسبة ناضغط charts فيظهر لنا المربع التالي: **Frequencies: Charts** ⊠ Chart Type Continue C None Cancel C Bar charts Help C Pie charts C Histograms:  $\Box$  With normal curve - Chart Values ← Frequencies  $C$  Percentages  **NONE** : تعني بدون رسومات **BAR**: أعمدة بيانية  **PIE**: شكل دائري

**HISTOGRAM**: المدرج التكراري

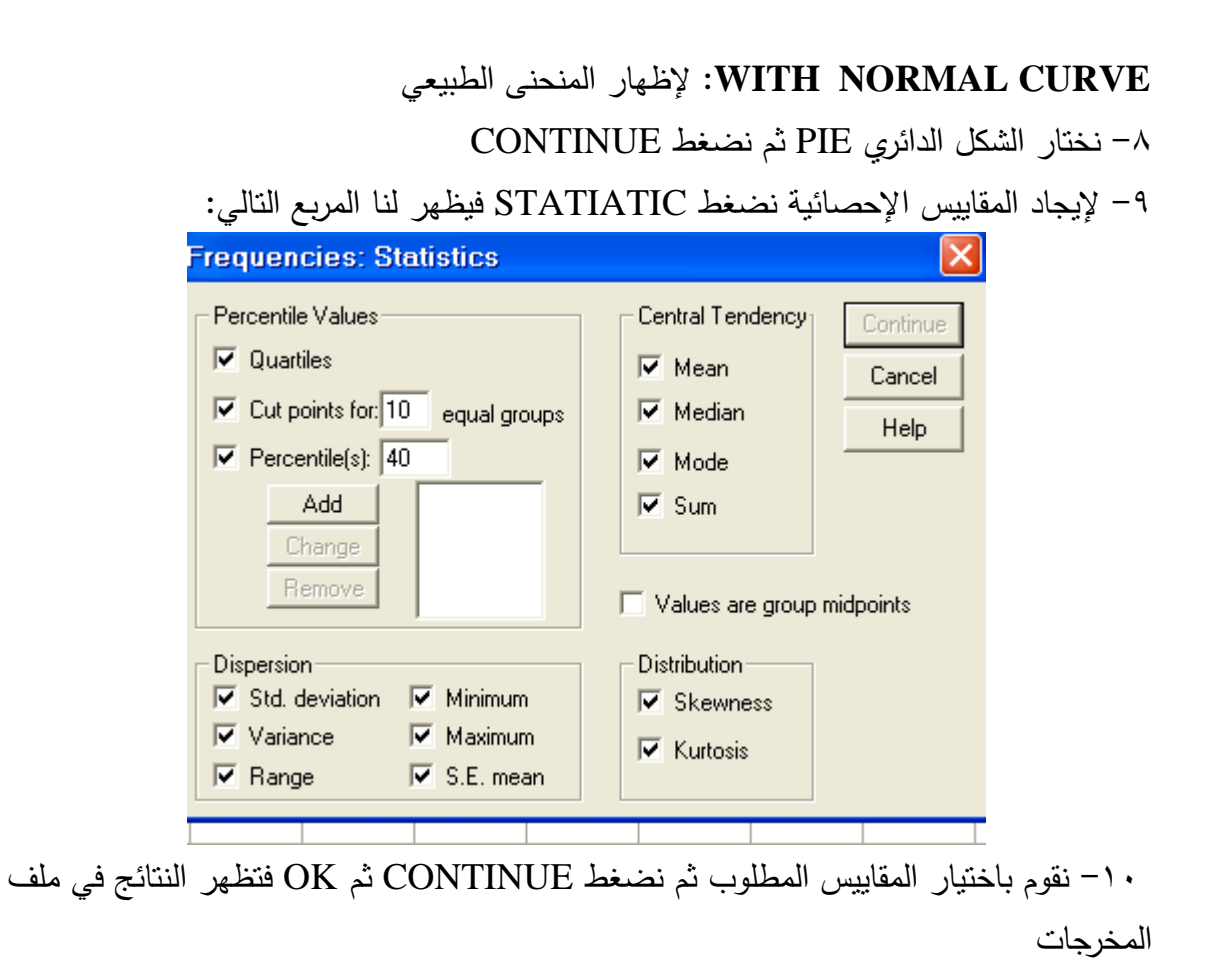

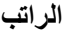

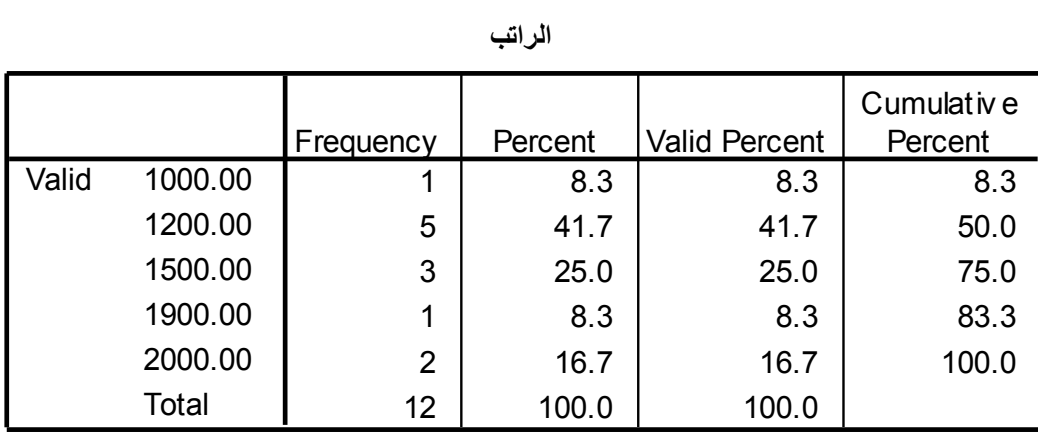

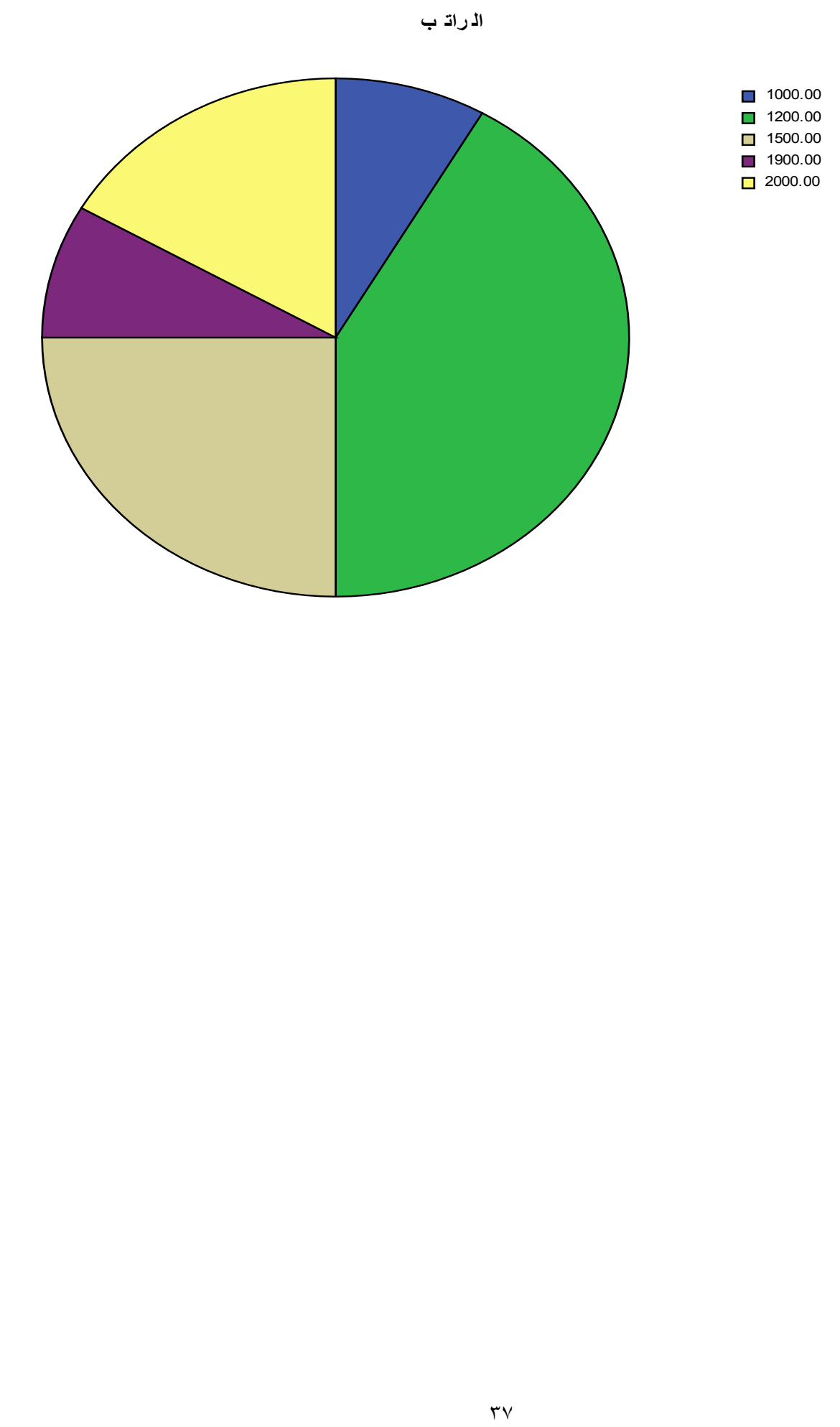

# **Frequencies**

#### **Statistics**

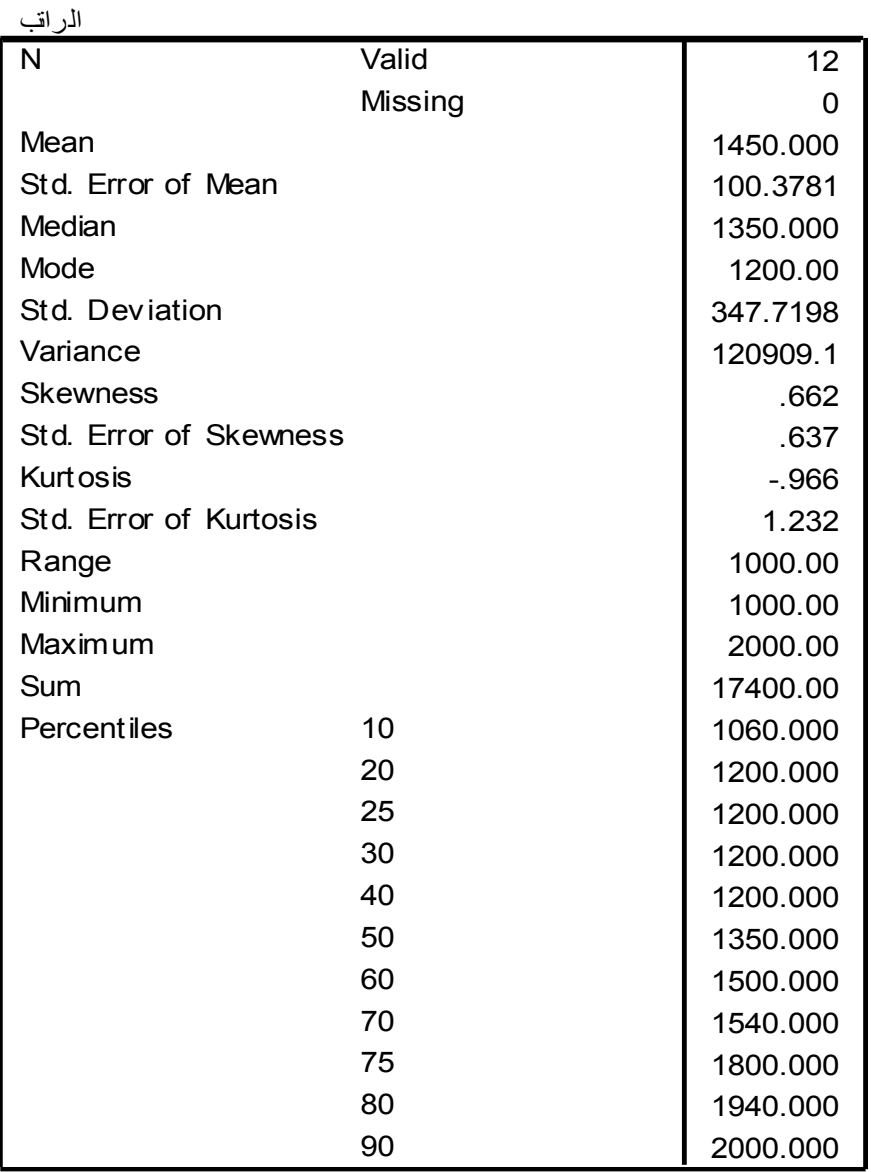

 $\tau\wedge$ 

**سؤال : إذا كان لديك االستبانة التالية وفيها :** هل تعتقد بأن الخطة األمريكية االقتصادية )خطة اإلنقاذ ( سوف تعمل على حل األزمة المالية العالمية. -1 نعم -2 ال -3 الأدري فإذا كانت اإلجابات كالتالي: 2، 1، 3، 1 ، 3، 2 ، 1، 2 ، 1 ، 3 ، 2 ، 1 ، 2 ، 3 ، 2 ، 2 ، 1 ، 3،1 ، 1 ، 2، 3 ، 2 ، 1 2 ، 3 ، 3 2 ، **المطلوب :** -1 الجدول التكراري والنسب المئوية والرسم البياني الدائري -2 المقاييس اإلحصائية )النزعة المركزية والتشتت والتوزيع( -3 الربيع األول واليالث والتقسيم العشيري والتقسيم عند نسبة %41 **سؤال : إذا كان لديك االستبانة التالية وفيها :** وانهاء حالة االنقسام الداخلي . هل تعتقد سوف يتم التوصل إلى اتفاق فلسطيني في القاهرة -1 نعم -2 ال -3 الأدري فإذا كانت اإلجابات كالتالي: 2 ، 2،2، 1، 1 ، 3، 2 ، 3، 2 ، 1 ، 3 ، 2 ، 1 ، 2 ، 3 ، 2 ، 2 ، 1 ، 2 ، 1 ، 2، 3 ، 2 ، 1 2 ، 3 ، 3 **المطلوب :** -1 الجدول التكراري والنسب المئوية والرسم البياني األعمدة -2 المقاييس اإلحصائية )الوسط ، الوسيط ، االلتواء، التباين ،االنحراف المعياري( -3 الربيع األول والتقسيم العشيري والتقسيم عند نسبة %51 **سؤال : إذا كان لديك االستبانة التالية وفيها :** هل تؤيد تشكيل حكومة وحدة فلسطينية . -1 نعم -2 ال -3 الأدري فإذا كانت اإلجابات كالتالي: ، 2، 1، 3، 1 ، 3، 2 ، 1، 3 ، 1 ، 3 ، 2 ، 1 ، 2 ، 3 ، 2 ، 2 ، 1 ، 1 ، 2 ، 2، 3 ، 2 ، 1 2 ، 3 ، 3 2 **المطلوب :** -1 الجدول التكراري والنسب المئوية والرسم البياني الدائري -2 المقاييس اإلحصائية )المنوال ، التفلطح ، المدى ، الوسيط ، االلتواء ، التباين ( -3 الربيع األول واليالث والتقسيم عند نسبة %61

## األمر **DESCRIPTIVE**

-1 يستخدم إليجاد المقايس االحصائية المختلفة

-2 يستخدم إليجاد القيم المعيارية Z

\* طريقة الحصول على **DESCRIPTIVE**

الخطوات : من قائمة **ANALYZ**E يم **STATISTIC DESCRIPTIVE** يم **DESCRIPTIVE**

ميال : إذا كان لديك االستبانة التالية وفيها التالي:

\*- المعدل التراكمي للطالب ............................. 95 98 92 63 76 84 81 82 93 92 72 55 60

الحل :

-1 تعريف المتغير مع العلم انه متغير كمي وليكن اسمه المعدل

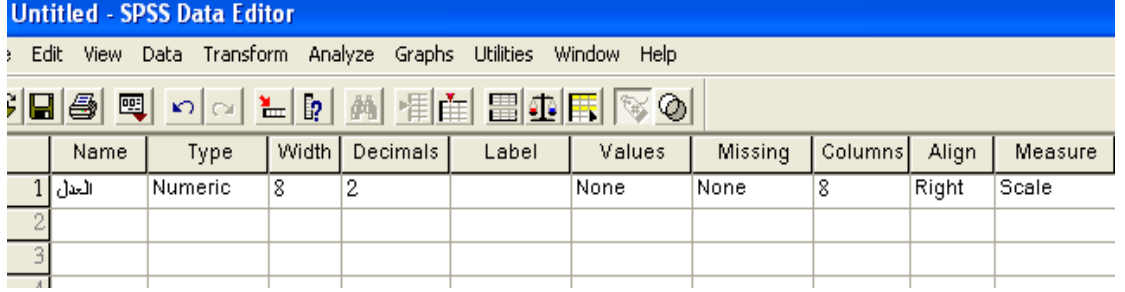

-2 نقوم بإدخال البيانات في صفحة VIEW DATA

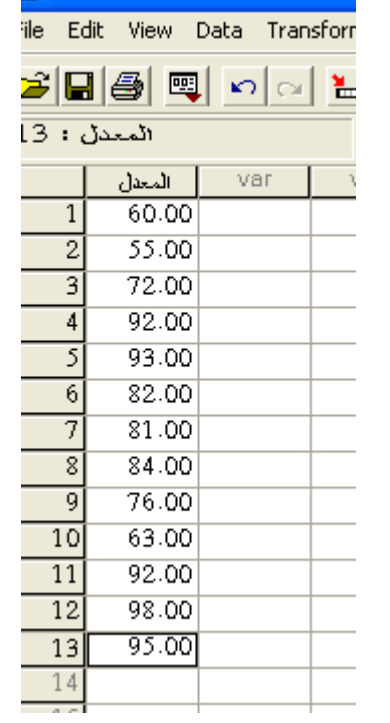

-3 من قائمة **ANALYZE** يم **STATISTIC DESCRIPTIVE** يم **DESCRIPTIVE**

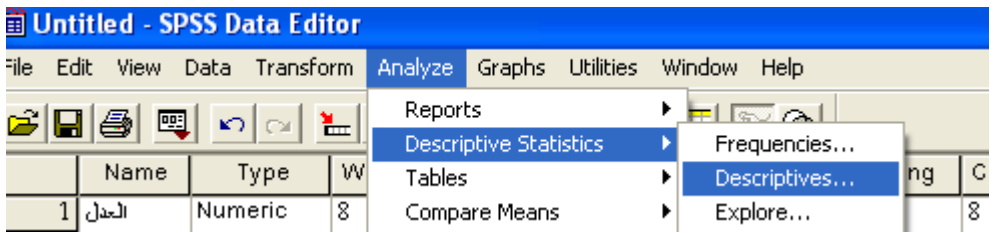

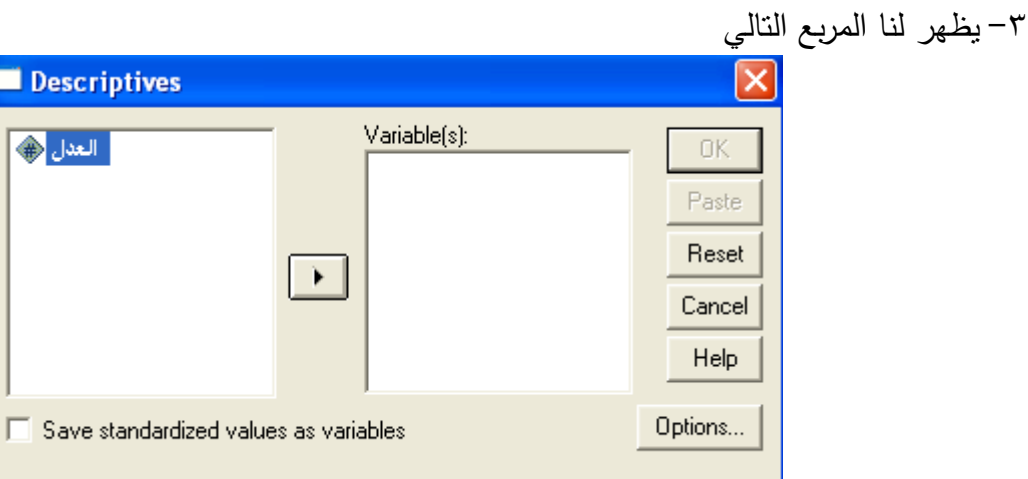

-4 نقوم باضغط علي OPTIONS قيظهر لنا المربع التالي

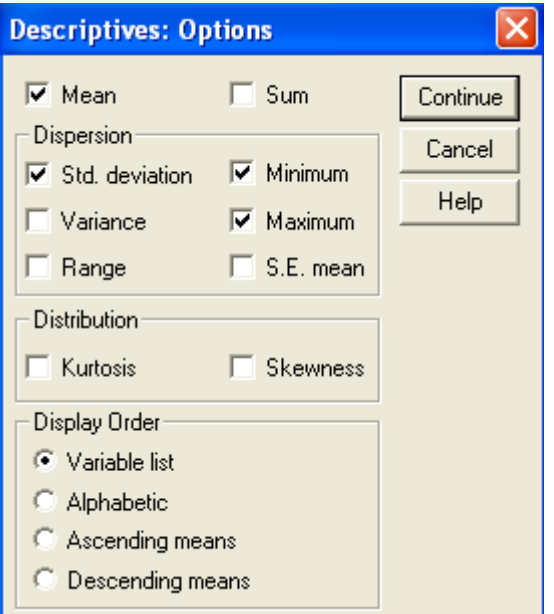

-5 المقاييس االحصائية تم شرحها

-6 LIST VARIABLE ترتيب المخرجات حسب المتغير المدخل اوال -1 ALPHABETIC ترتيب المخرجات حسب الحرف االبجدية -1 MEAN ASCRNDING ترتيب المخرجات تصاعديا حسب الوسط الحسابي -9 MEAN DESCENDING ترتيب المخرجات تنازليا حسب الوسط الحسابي -11 ناضغط على األمر CONTINUE

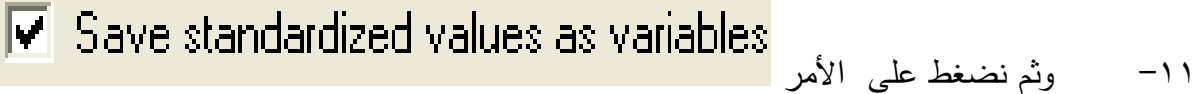

-12 فتظهر النتائج في صفحة المخرجات

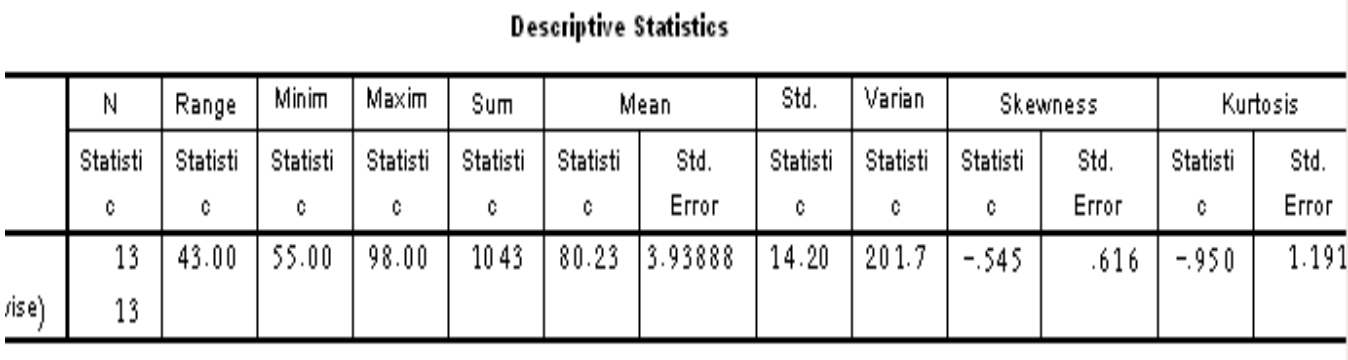

-13 القيم المعيارية Z تظهر في صفحة البيانات قفي متغير جديد يحمل نفس اسم المتغير مسبوقا بحرف Z باللغة االنجليزية

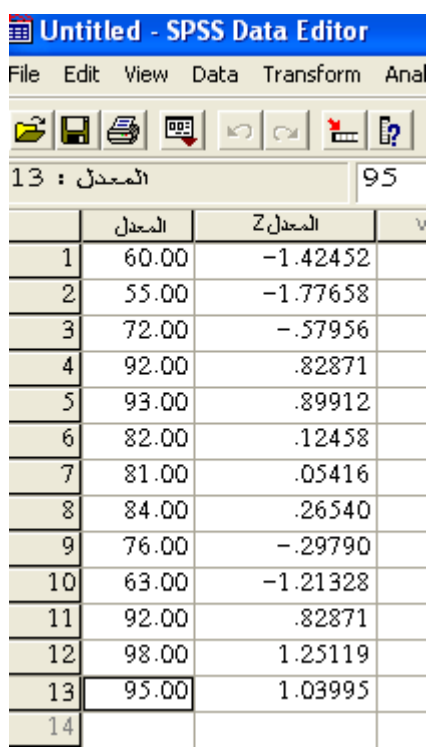

## Explore المستكشف

يستخدم لإيجاد المقاييس الإحصائية لمتغير (كمي ) ما أوأكثر وفقا لمتغير أخر (وصفي ) ويتم الحصول أيضا على :

-1 الوسط الحسابي بعد استبعاد %5 من القيم الشاذة Mean Trimmed 5% -2 فترة اليقة للوسط الحسابي عند مستوى داللة معين Mean For interval Confidence -3 مدى االنحراف الربيعي IQR:هو الفرق بين الربع األول والربع اليالث range Quartile Inter اختر من الالئحة الرئيسة ما يلي:

 $ANALYZE -1$ 

-2 اختر األمر STATISTICS DESCRIPTIVE

5 EXPLORE وتعني إظهار الخصائص الإحصائية للمتغير – جميع المتغيرات كل على حدة أو حسب مجموعات ذات خصائص معينة.

\* إذا كان لديك االستبانة التالية :

-1 الراتب الشهري ..................

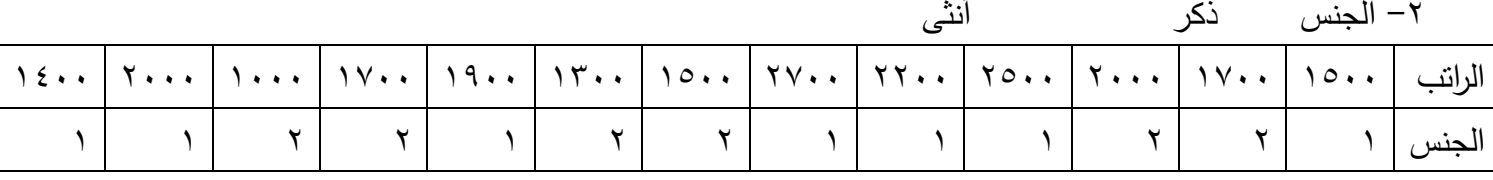

الحل :

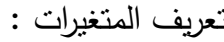

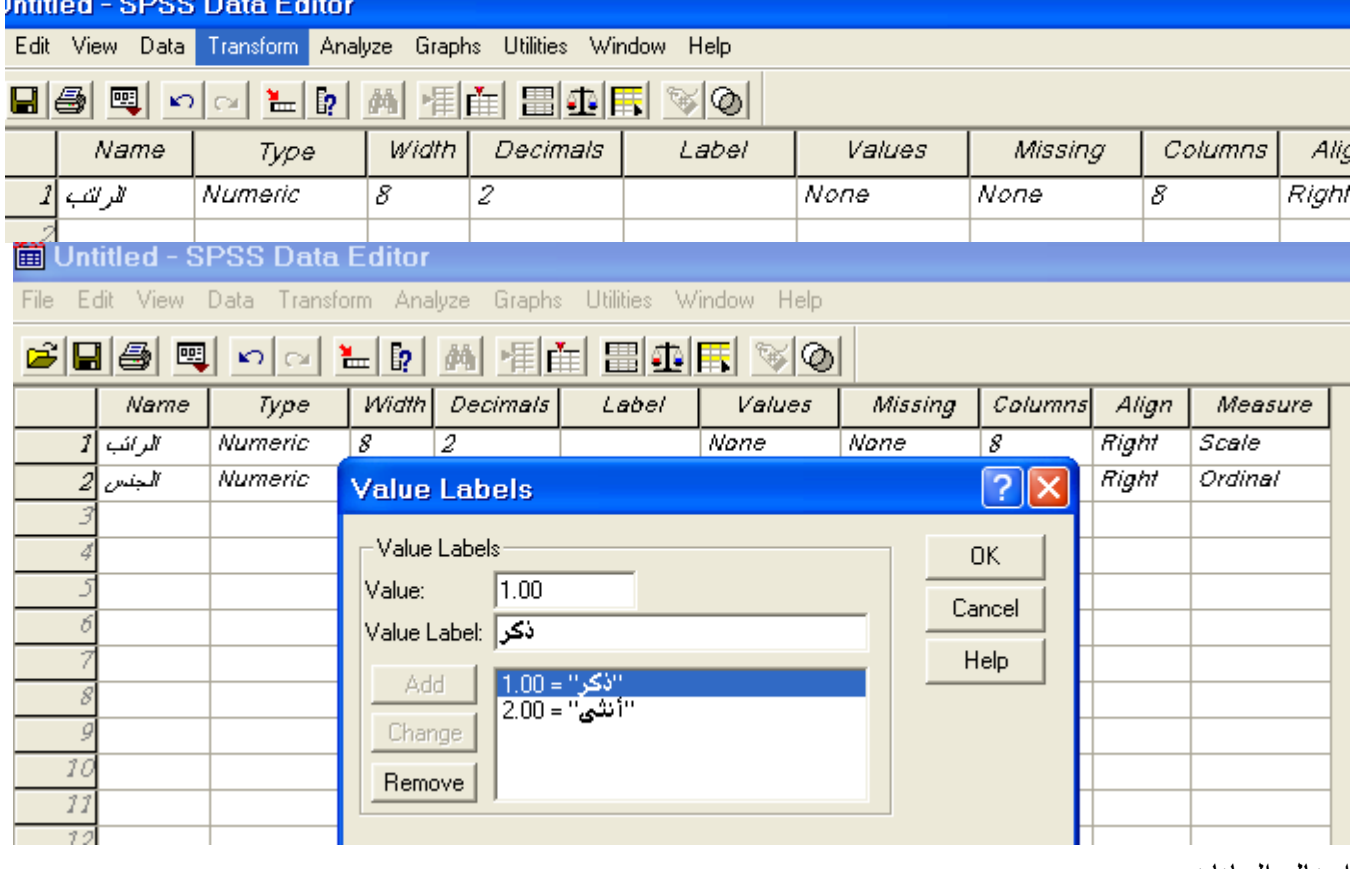

إدخال البيانات:

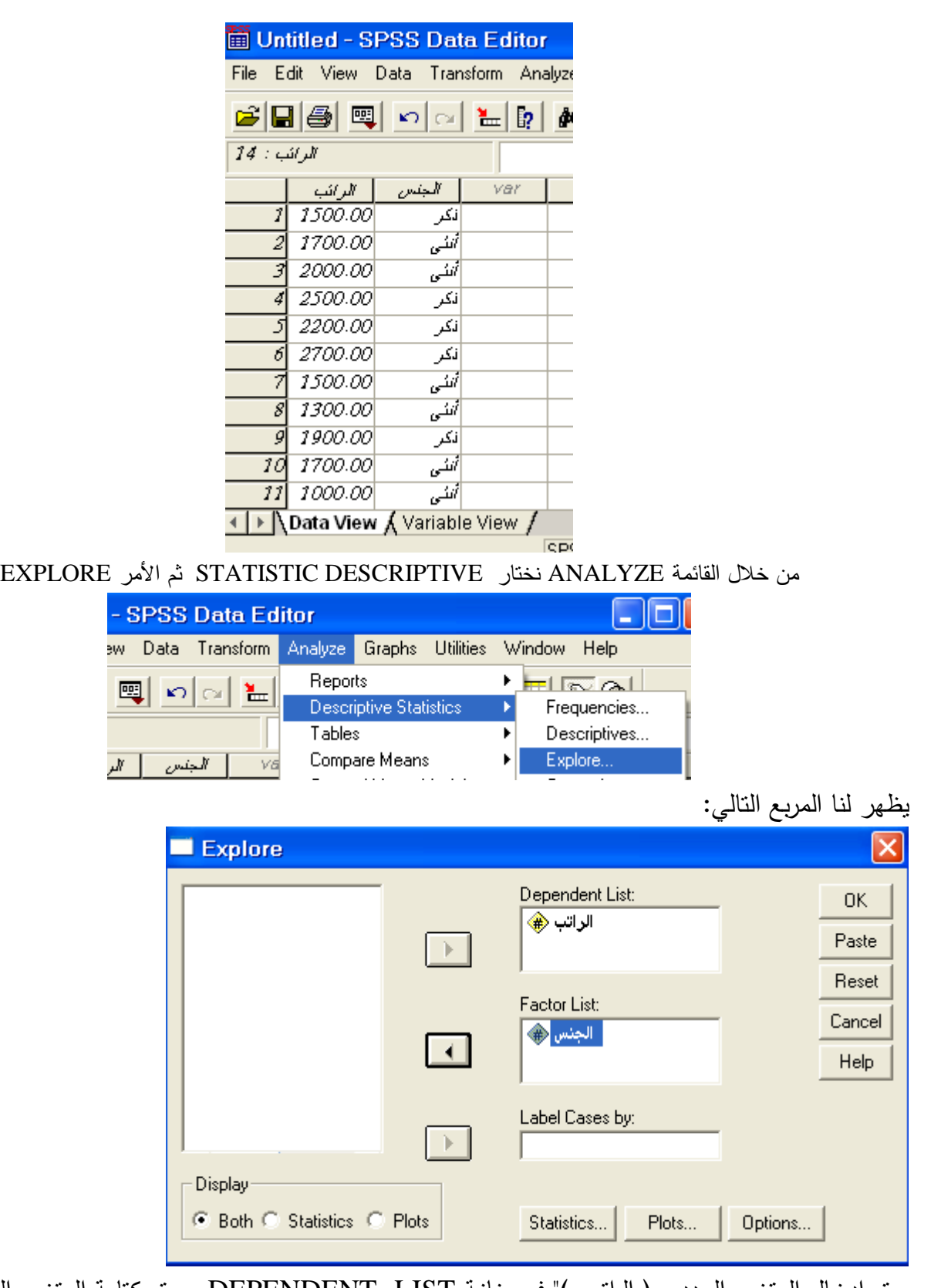

يتم إدخال المتغير العددي ( الراتب )" في خانـة DEPENDENT LIST و يتم كتابـة المتغير الوصـفي في .FACTOR LIST خانة

> -1 STATISTIC( إليجاد المقاييس اإلحصائية فقط( -2 PLOTS( إليجاد الرسم البياني( -3 BOTH( إليجاد الرسم البياني والمقاييس اإلحصائية معا(

ناضغط على STATISTIC فيظهر لنا التالية :

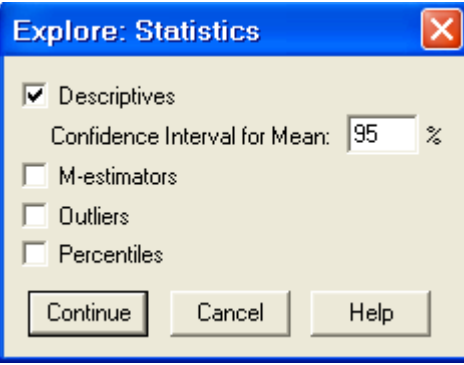

نختار التالي:

- -1 Descriptive إليجاد المقاييس اإلحصائية
- -2 95% mean for Interval Confidence إليجاد فترة اليقة للوسط الحسابي
	- -3 estimators-M التوقع للوسط الحسابي
		- -4 Outliers القيم الشاذة
	- -5 Percentiles النسب المئوية يم Continue
	- ناضغط على PLOTS فيظهر المربع التالي :

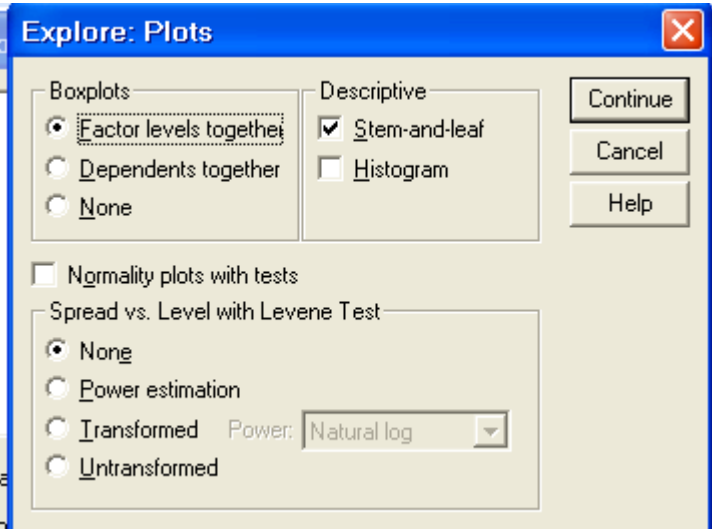

نختار Factor levels together (توضيح المقاييس لمستويات المتغير المستقل)

بالإضافة إلى Stem and leaf (توضيح البيانات من خلال طريقة الجذع والورقة ) ثم Continue ثم OK

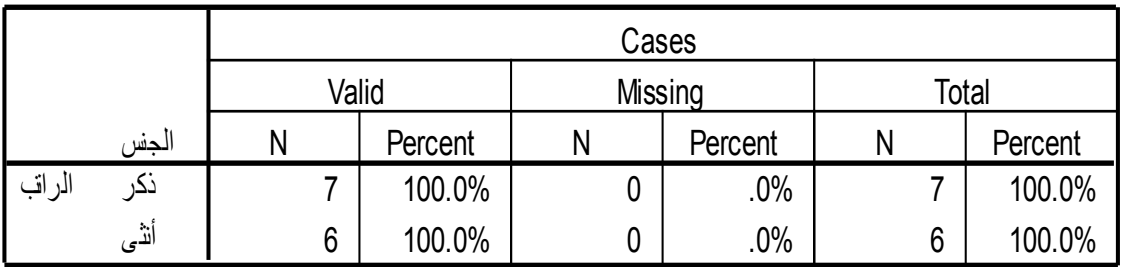

## **Case Processing Summary**

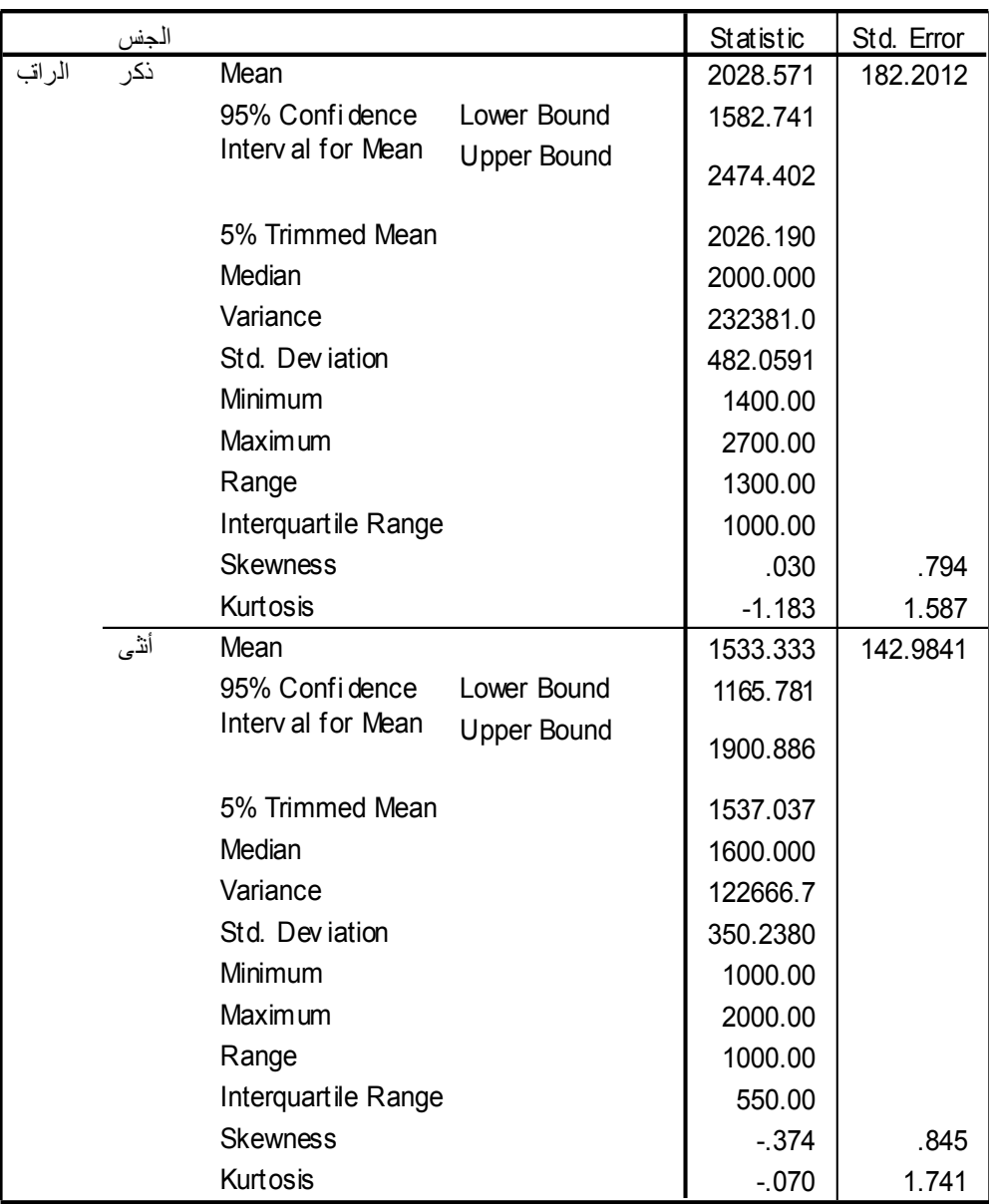

#### **Descriptives**

#### **M-Estimators**

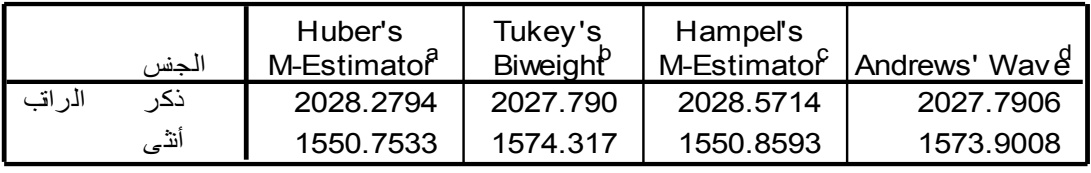

a. The weighting constant is 1.339.

b. The weighting constant is 4.685.

c. The weighting constants are 1.700, 3.400, and 8.500

d. The weighting constant is 1.340\*pi.

#### **Extreme Values<sup>a</sup>**

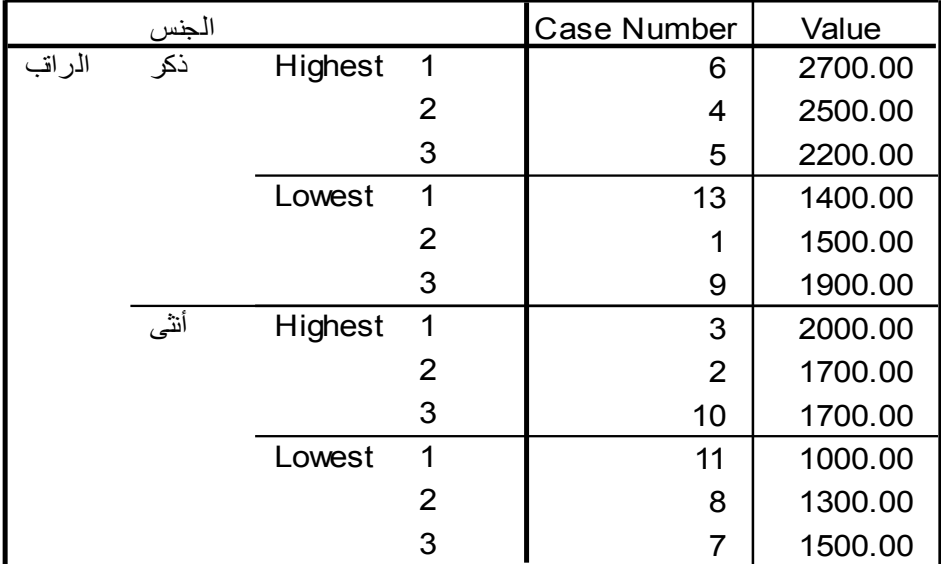

The requested number of extreme values exceeds the display ed. a. number of data points. A smaller number of extremes is display ed.

الراتب Stem-and-Leaf Plot for الجنس= ذكر Frequency Stem & Leaf  $1.00$   $1.4$ <br>  $2.00$   $1.59$  $2.00$   $1$   $59$ <br> $2.00$   $2$   $02$  $2.00$   $2.02$ <br> $2.00$   $2.57$  $2.57$ Stem width: 1000.00<br>Each leaf: 1 cas  $1 \text{ case}(s)$ الراتب Stem-and-Leaf Plot for الجنس= أنثى Frequency Stem & Leaf  $2.00$   $1.03$ <br> $3.00$   $1.57$  $3.00$   $1.577$ <br> $1.00$   $2.0$ 2 . Stem width: 1000.00<br>Each leaf: 1 case(s) Each leaf:

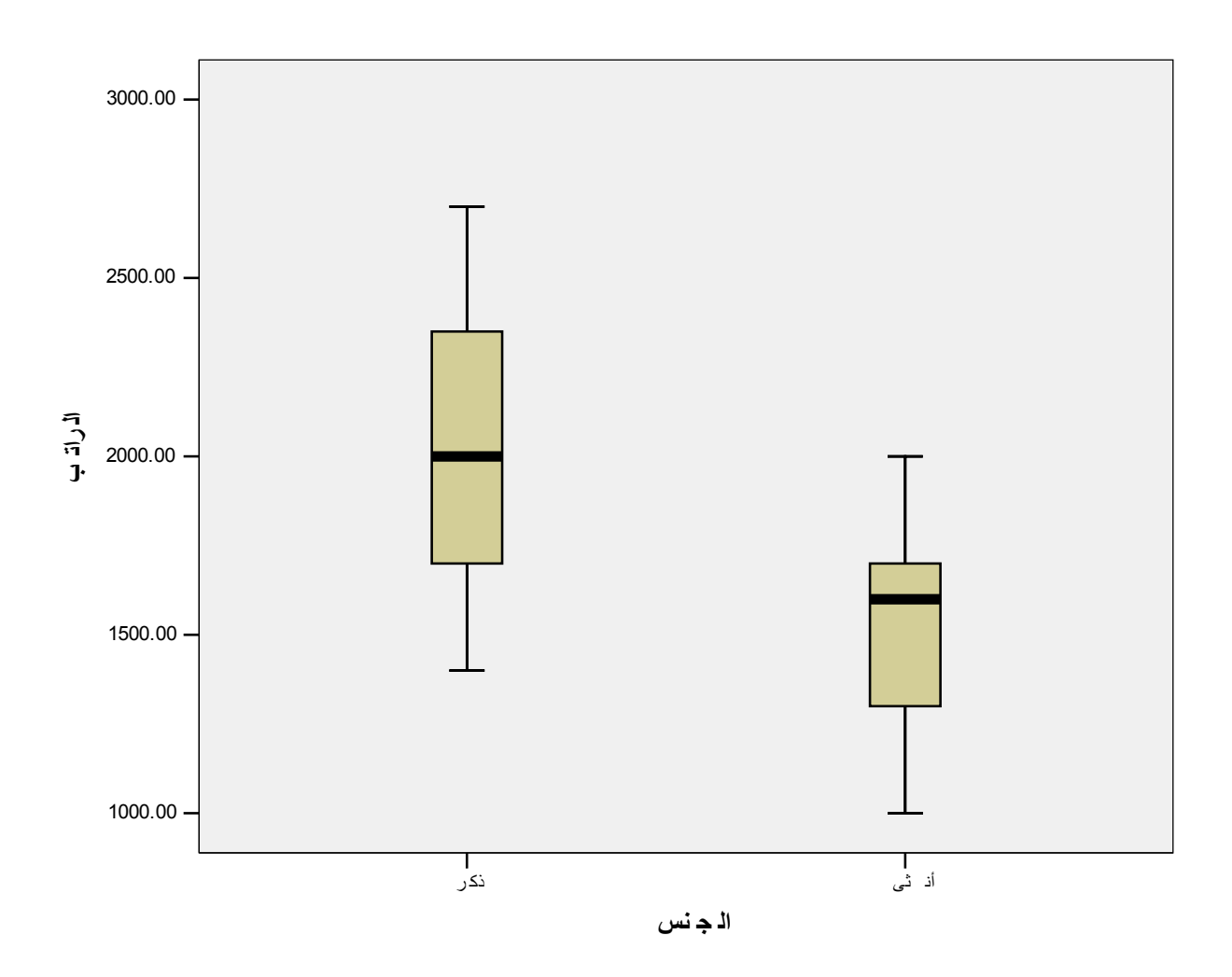

**CROSSTAB** يستخدم هذا األمر إلنشاء جداول االقتران و يستخدم إليجاد العالقة بين متغيرين وصفين أوعلي شكل فئات "متغيرين ترتيبين " وهو ما يعرف باسم اختبار استقالل الصفات والمعروف باسم "SQUARE CHI " الفرضية الإحصائية : هي كل عبارة تتعلق بمعلمات المجتمع " الوسط ، التباين،النسبة " وتنقسم إلى قسمين :  $H_0$  الفرضية الصفرية " العدم ، المبدئية " ويرمز لها بالرمز " $H_0$ 

(هي الفرضية التي يقوم الباحث بوضعها على أمل أن يثبتها او يرفضها )

$$
H_1^{\dagger}
$$
 |  
الروضية البديلة ويرمز لها بالرمز

(هي الفرضية التي يقبلها الباحث في حالة رفض الفرضية الصفرية )

# **الصورة العامة لفرضيات اختبار االستقاللية "SQUARE CHI "**

-1 الفراضية الصفرية : الصفتان مستقلتان )ال توجد عالقة بين الصفات ( -2 الفراضية البديلة : الصفتان غير مستقلتان )توجد عالقة بين الصفات ( \*- إذا كان لديك االستبانة التالية وفيها س1 - االنتماء ألفصائلي " السياسي لك " فتح حماس الجهاد اإلسالمي فصيل أخر س 2 - هل توافق على تشكيل حكومة الوحدة الفلسطينية وعودة األطراف الفلسطينية للحوار نعم ال ال أدري فإذا أعطيت النتائج التالية ج1 4 2 3 4 1 1 2 3 1 4 1 2 2 1 3 ج2 3 2 1 1 2 3 1 2 2 2 1 3 1 2 3

المطلوب :

-1 كون جدول االقتران مع التفسير -2 اختبر الفراضية القاتلة بان اآلراء حول قاضية الحوار وتشكيل الحكومة مستقلة عن االنتماء السياسي والفصائلي مستخدما مستوى داللة 1.15 الحل :

-1 تحديد نوع المتغيرات

-2 - تعريف المتغيرات

-3 من خالل صفحة VIEW VARIABLE" عرض المتغيرات"

\*- بالنسبة للمتغير األول

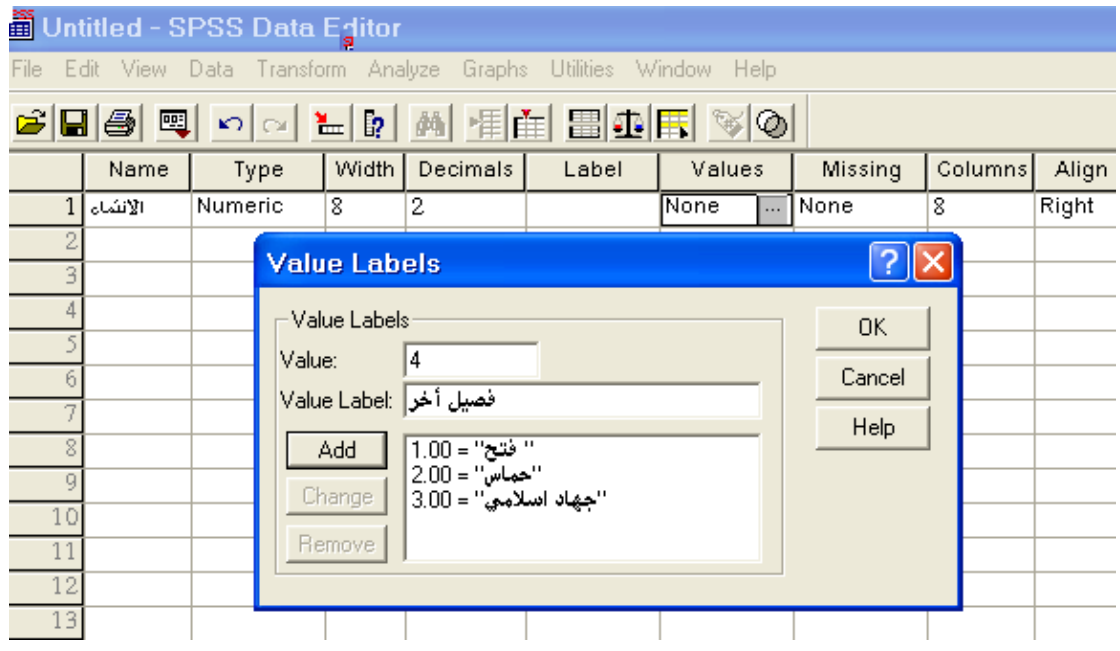

\*- بالنسبة للمتغير الياني

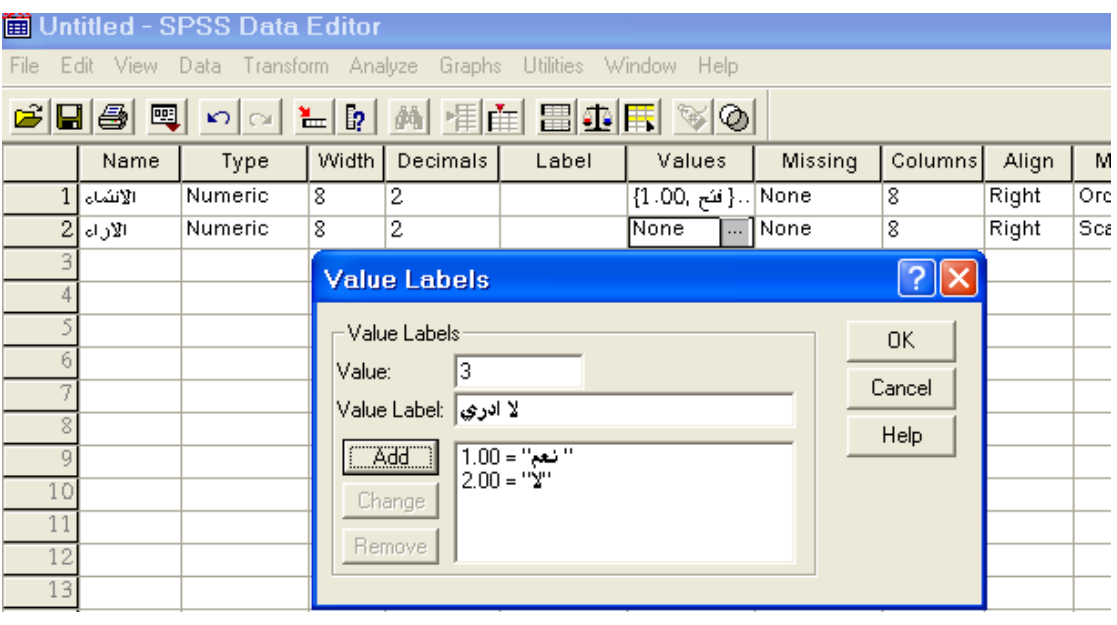

-4 إدخال البيانات في صفحة "VIEW DATA "صفحة البيانات

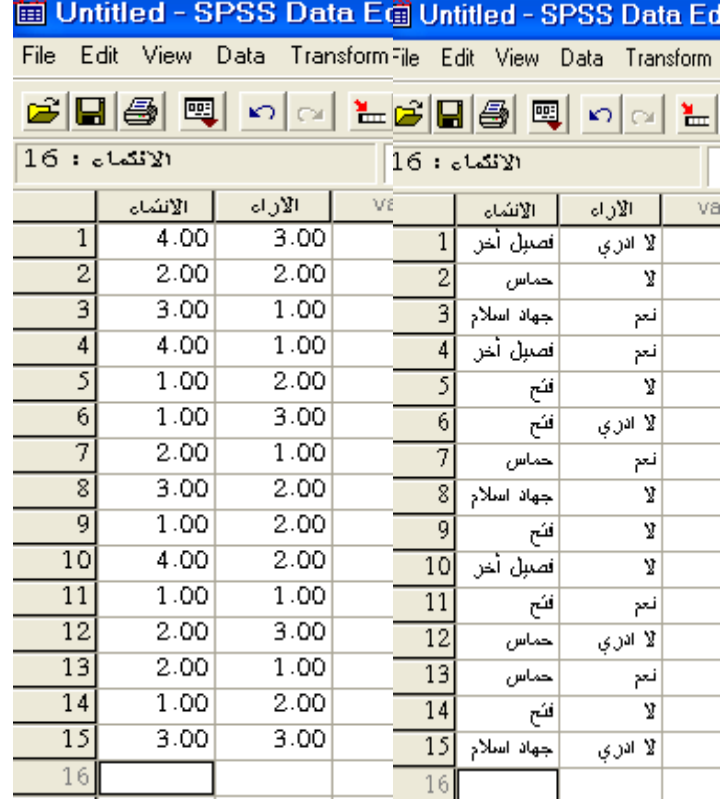

-5 من قائمة ANALYZE يم STATISTIC DESCRIPTIVE يم CROSSTAB

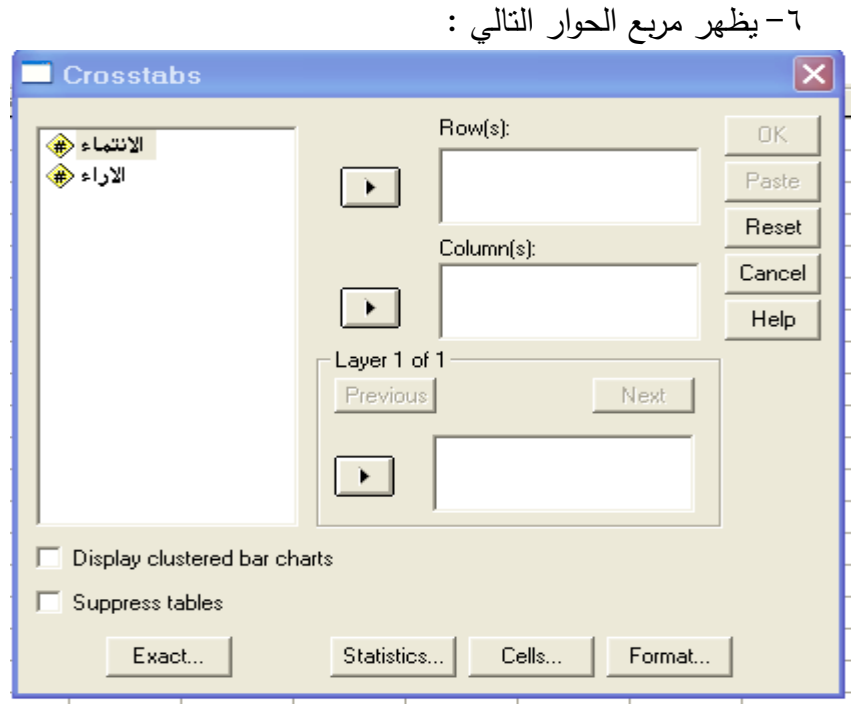

-1 ناضع متغير االنتماء في الصفوف ROW

-1 ناضع متغير اآلراء في الصفوف COLUMN -9 ناضغط على STATISTICS ونختار SQUAR CHI

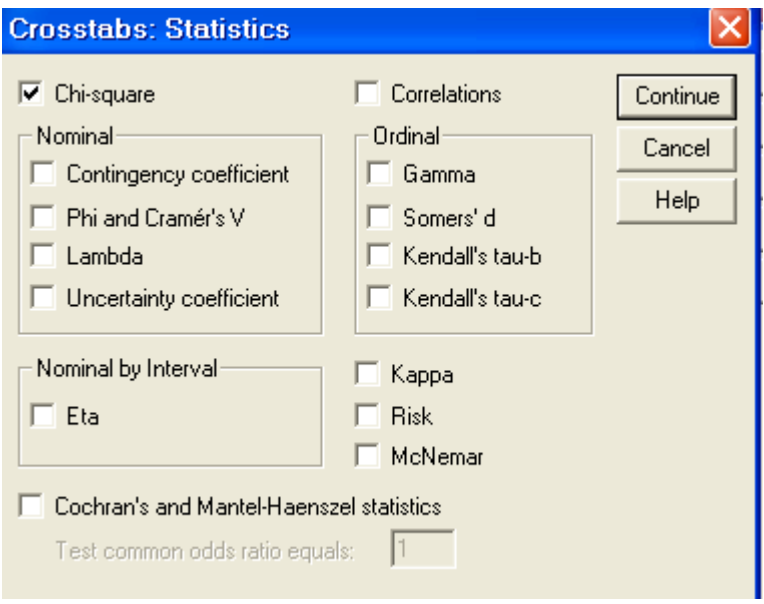

# -11 يم CONTINUE يم OK

#### **Case Processing Summary**

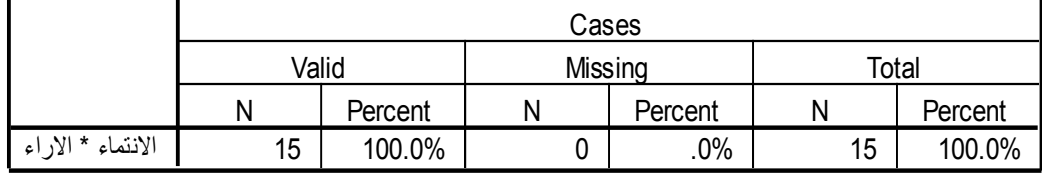

#### **االنتماء \* االراء noitalubatssorC**

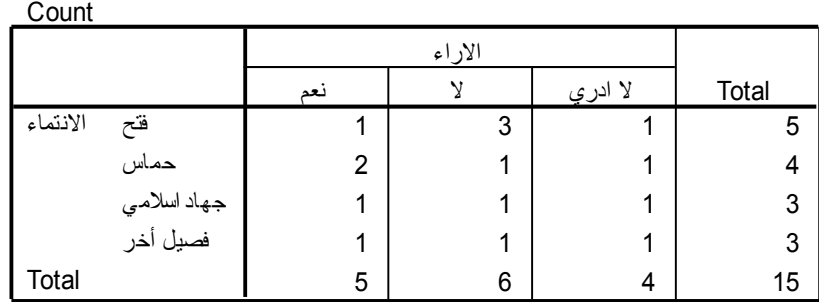

| <b>Chi-Square lests</b>         |        |    |                            |  |  |  |  |  |
|---------------------------------|--------|----|----------------------------|--|--|--|--|--|
|                                 | Value  | df | Asymp. Sig.<br>$(2-sided)$ |  |  |  |  |  |
| Pearson Chi-Square              | 1.579a | 6  | .954                       |  |  |  |  |  |
| Likelihood Ratio                | 1.552  | 6  | .956                       |  |  |  |  |  |
| Linear-by-Linear<br>Association | .006   |    | .939                       |  |  |  |  |  |
| N of Valid Cases                | 15     |    |                            |  |  |  |  |  |

**Chi-Square Tests**

of Valid Cases | 15 | 15<br>a. 12 cells (100.0%) hav e expected count less than 5. The minimum expected count is .80.

الحل :

- الفرضية الصفرية  $H_0$ : الصفتان مستقلتان (لا توجد علاقة بين الآراء حول قضية تشكيل حكومة الوحدة الفلسطينية االنتماء السياسي(
	- الفرضية البديلة  $H_1$ : الصفتان غير مستقلتان (توجد علاقة بين الآراء حول قضية تشكيل $\bullet$ حكومة الوحدة الفلسطينية االنتماء السياسي(
		- $1.579:$  فقيمة الاختبار
			- درجات الحرية6:
		- $0.954$ مستوى المعنوية
		- القرار مع التعليق: بما أن قيمة  $\mathrm{sig}$  أكبر من  $0.05$  إذن نقبل الفرضية الصفرية $\bullet$
	- إذا كان لديك الجدول التالي الذي يواضح آراء الفلسطينيين حول قاضية حوارات القاهرة الهادفة إلى إنهاء حالة االنقسام الداخلي و إعادة بناء منظمة التحرير الفلسطينية علما بأن اآلراء كانت منقسمة مابين مؤيدين ومعارضين وبعض منهم كانت آرائهم محايدة حول تلك القضية علما بأن العينة كانت تميل أكبر فصلين علي الساحة الفلسطينية فإذا كان لديك الجدول التالي :

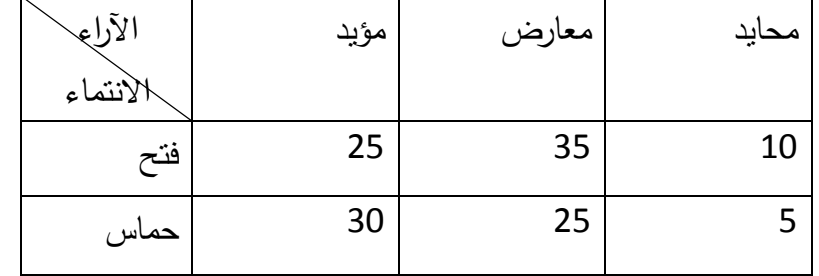

المطلوب :

# -1 كون جدول االقتران مع التفسير ٢- اختبر الفرضية القاتلة بان الآراء حول قضية حوارات القاهرة الهادفة إلى إنهاء حالة االنقسام الداخلي و إعادة بناء منظمة التحرير الفلسطينية مستقلة عن االنتماء السياسي والفصائلي مستخدما مستوى داللة 5%

الحل :

-3 تحديد نوع المتغيرات

-4 - تعريف المتغيرات -5 من خالل صفحة VIEW VARIABLE" عر ض المتغيرات"

\*- بالنسبة للمتغير األول

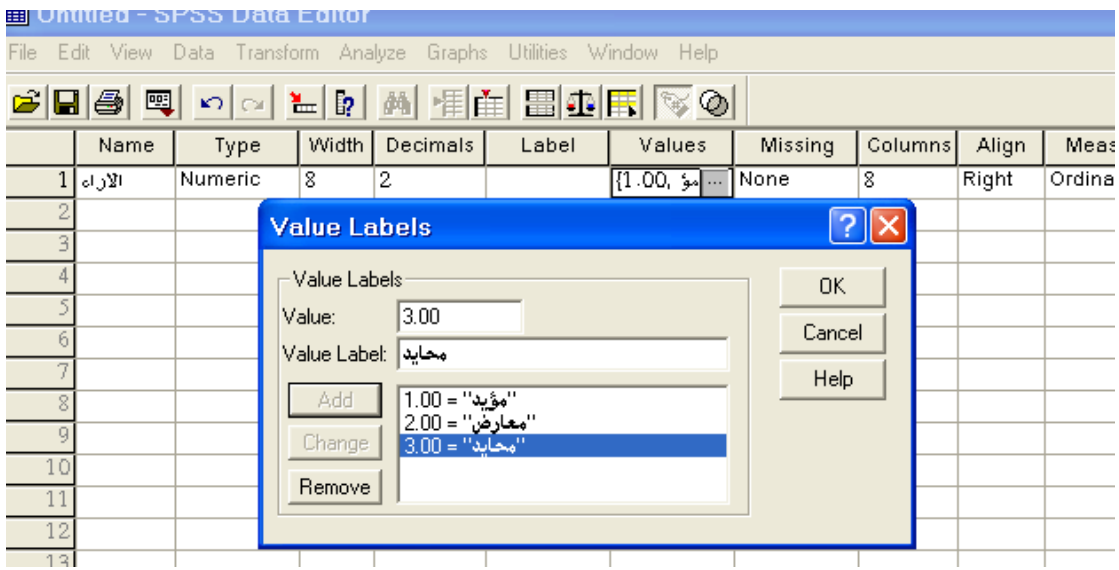

\*- بالنسبة للمتغير الياني

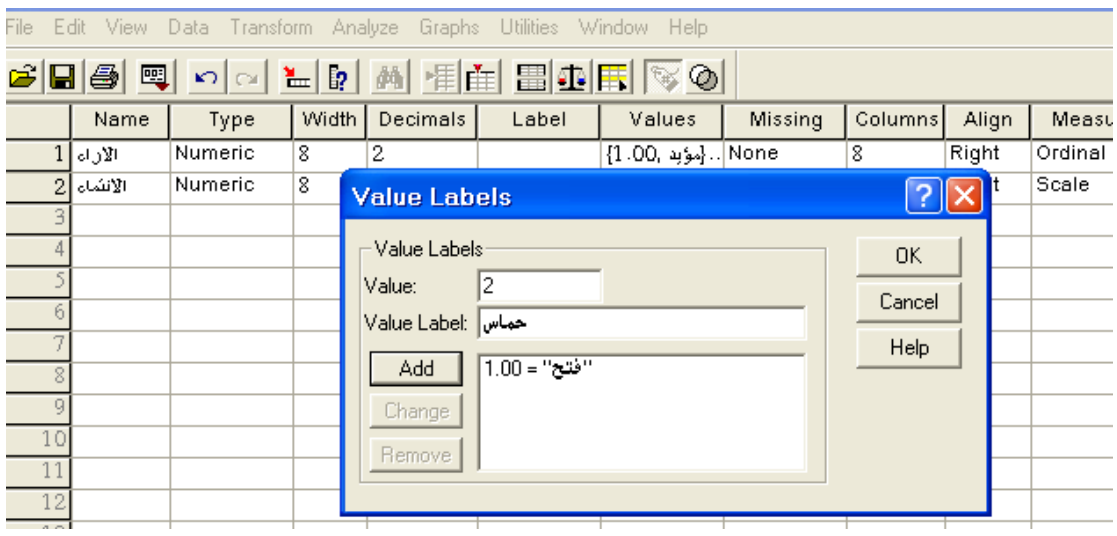

ونقوم بضافة متغير جديد اسمه العدد

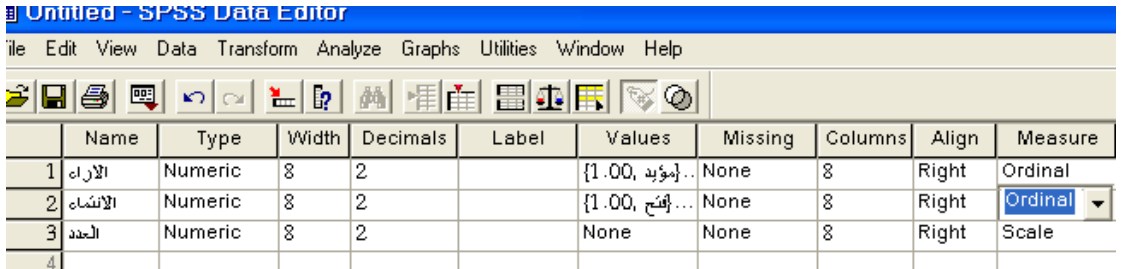

# -6 إدخال البيانات في صفحة "VIEW DATA "صفحة البيانات

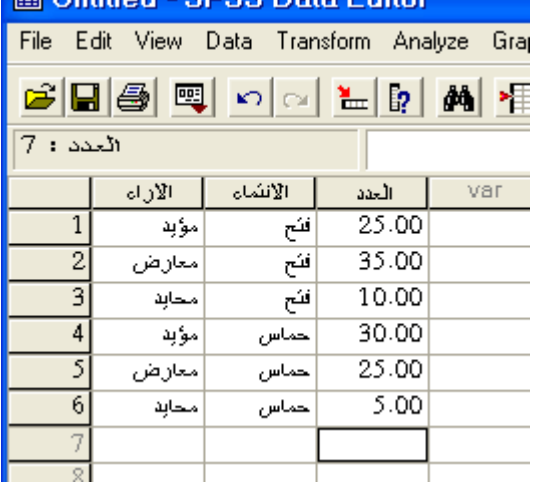

ناضغط على األيقونة cases weight يظهر المربع التالي ونقم بإدخال متغير العدد في

ok يم weight cases by اختيار بعد frequency variable

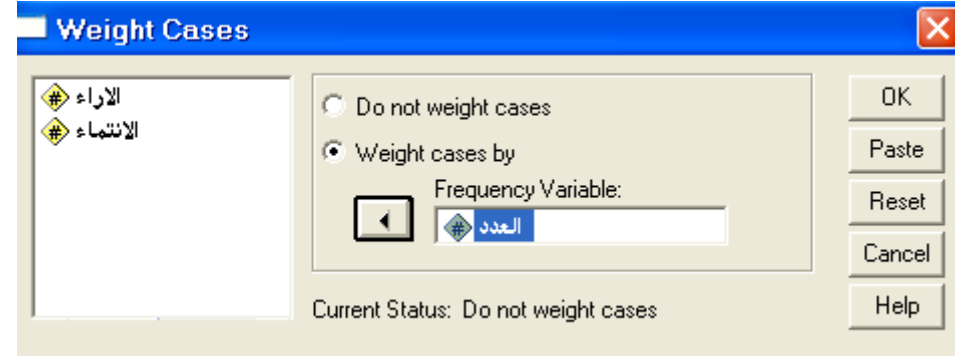

-1 من قائمة ANALYZE يم STATISTIC DESCRIPTIVE يم CROSSTAB -1 يظهر مربع الحوار التالي :

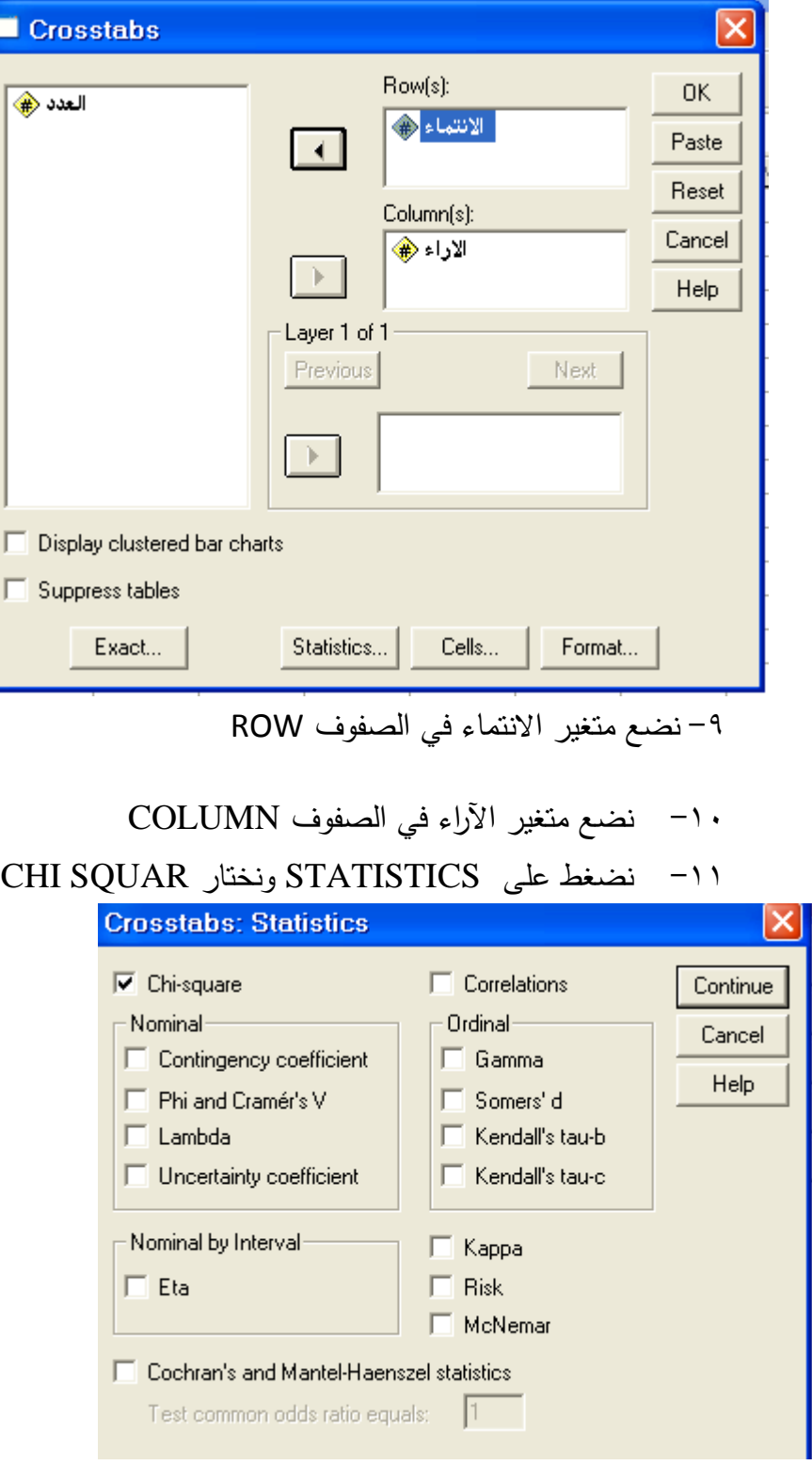

-12 يم CONTINUE يم OK

#### **Case Processing Summary**

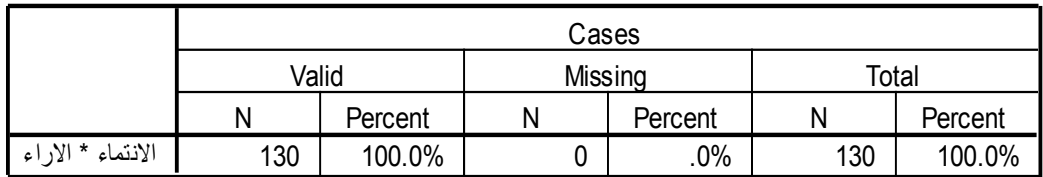

**االنتماء \* االراء noitalubatssorC**

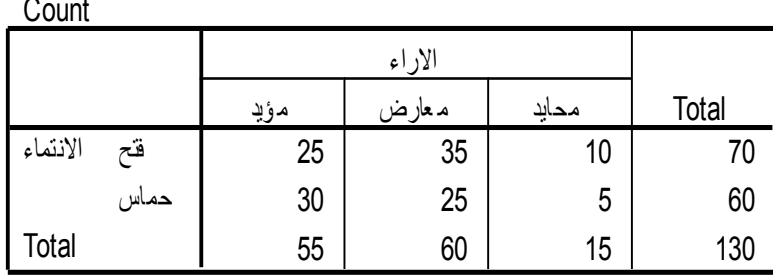

#### **Chi-Square Tests**

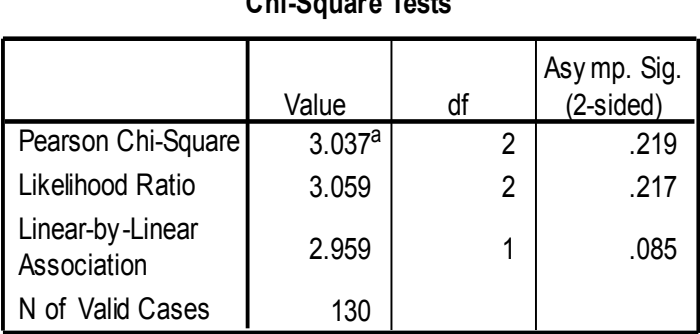

of Valid Cases (10%) have expected count less than 5. The a. 0 cells (.0%) have expected count less than 5. The minimum expected count is 6.92.

الحل :

الفرضية الصفرية  $H_0$ : الصفتان مستقلتان (لا توجد علاقة بين الآراء حول قضية حوارات القاهرة الهادفة المعادفة إلى إنهاء حالة االنقسام الداخلي و إعادة بناء منظمة التحرير الفلسطينية و االنتماء السياسي(

> الفرضية البديلة  $H_1$ : الصفتان غير مستقلتان ( توجد علاقة بين الآراء حول قضية حوارات $\bullet$ القاهرة الهادفة إلى إنهاء حالة االنقسام الداخلي و إعادة بناء منظمة التحرير الفلسطينية و االنتماء السياسي( قيمة االختبار3.037: درجات الحرية2:  $0.219$ مستوى المعنوية القرار مع التعليق: بما أن قيمة sig أكبر من 0.05 إذن نقبل الفرضية الصفرية $\bullet$

قام المركز الفلسطيني للإعلام إجراء دراسة شملت 700 شخص حول قضية التهدئة مع الجانب الصهيوني حيث تبين 20% من أفراد العينة من عناصر فتح وما نسبته 25% من أفراد العينة من عناصر حماس وما نسبته 30% من أفراد العينة من عناصر الجهاد اإلسالمي والجبهتين (الديمقراطية والشعبية ) والباقي من أفراد العينة من المستقلين ونبين أيضا أن 10% من عناصر فتح يؤيدون التهدئة وما نسبته 12% من عناصر حماس يؤيدون التهدئة وما نسبته 10% من عناصر الجهاد اإلسالمي والجبهتين ال يؤيدون التهدئة وما نسبته 8% من المستقلين ال يؤيدون التهدئة من خلال البيانات السابقة اختبر الفرضية القائلة بأن الآراء حول تلك قضية التهدئة مستقلة عن الانتماء السياسي عند مستوى داللة 5%

- الحل : حجم العينة 700
- •نضرب حجم العينة في كل نسبة من النسب التالية:

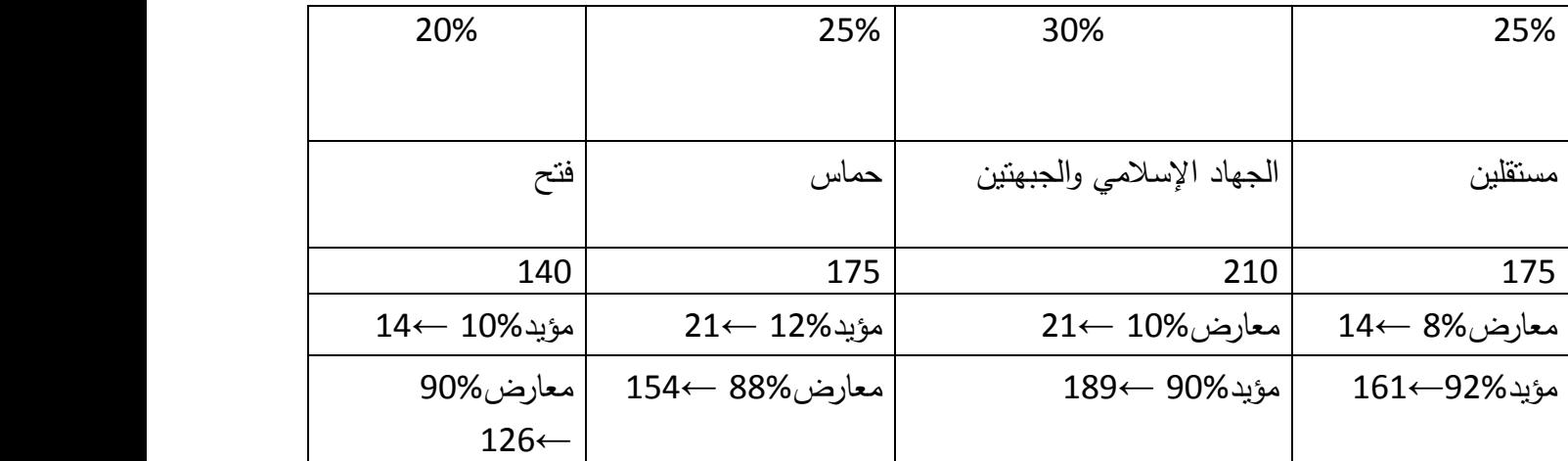

يم كون الجدول التالي:

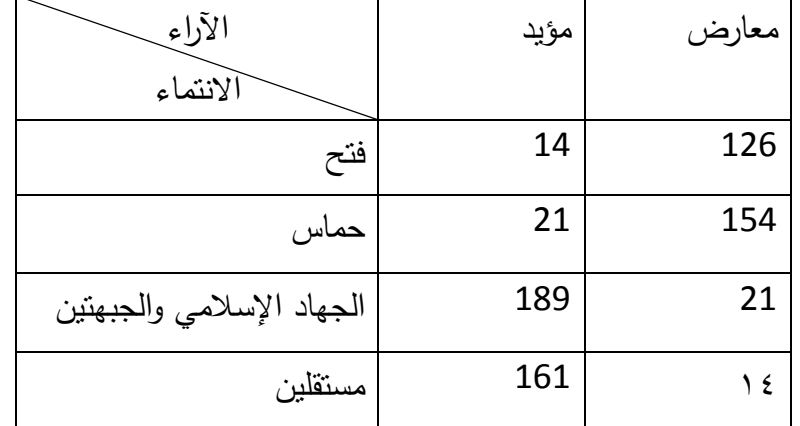

الحل نفس الخطوات السابقة